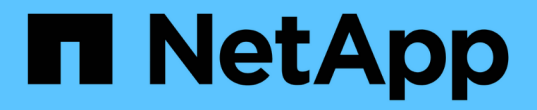

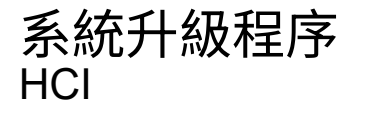

NetApp August 21, 2024

This PDF was generated from https://docs.netapp.com/zhtw/hci19/docs/task\_hcc\_update\_management\_services.html on August 21, 2024. Always check docs.netapp.com for the latest.

# 目錄

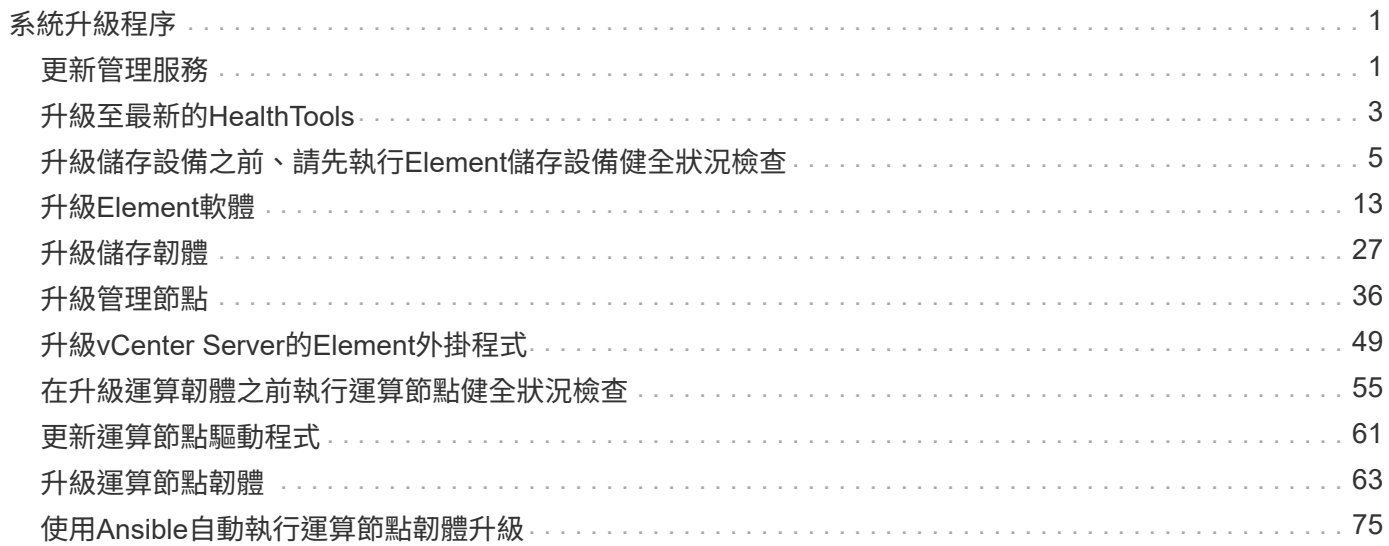

# <span id="page-2-0"></span>系統升級程序

# <span id="page-2-1"></span>更新管理服務

安裝管理節點11.3或更新版本之後、您可以將管理服務更新為最新的套裝組合版本。

從Element 11.3管理節點版本開始、管理節點設計已根據提供個別服務的新模組化架構而改變。這些模組化服務 可為NetApp HCI 不支援的系統提供集中和延伸的管理功能。管理服務包括系統遙測、記錄和更新服務、適用 於vCenter Server的Element Plug-in的QoSSIOC服務、NetApp混合雲控制等。

關於這項工作

• 您必須先升級至最新的管理服務套裝組合、才能升級Element軟體。

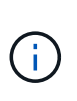

• 管理服務2.22.7包含vCenter Server 5.0的Element外掛程式、其中包含遠端外掛程式。如果您 使用Element外掛程式、則應升級至管理服務2.22.7或更新版本、以符合VMware指令、該指 令會移除對本機外掛程式的支援。 ["](https://kb.vmware.com/s/article/87880)[深入瞭解](https://kb.vmware.com/s/article/87880)["](https://kb.vmware.com/s/article/87880)。

• 如需最新的管理服務版本注意事項、說明各服務套裝組合的主要服務、新功能、錯誤修正及 因應措施、請參閱 ["](https://kb.netapp.com/Advice_and_Troubleshooting/Data_Storage_Software/Management_services_for_Element_Software_and_NetApp_HCI/Management_Services_Release_Notes)[管理服務版本說明](https://kb.netapp.com/Advice_and_Troubleshooting/Data_Storage_Software/Management_services_for_Element_Software_and_NetApp_HCI/Management_Services_Release_Notes)["](https://kb.netapp.com/Advice_and_Troubleshooting/Data_Storage_Software/Management_services_for_Element_Software_and_NetApp_HCI/Management_Services_Release_Notes)

您需要的產品

從管理服務2.20.69開始、您必須先接受並儲存終端使用者授權合約(EULA)、才能使用NetApp混合雲控制UI 或API來升級管理服務:

1. 在Web瀏覽器中開啟管理節點的IP位址:

https://<ManagementNodeIP>

- 2. 提供儲存叢集管理員認證資料、以登入NetApp混合雲控制系統。
- 3. 選取介面右上角附近的\*升級\*。
- 4. 隨即顯示EULA。向下捲動、選取\*我接受目前及所有未來更新\*、然後選取\*儲存\*。

### 更新選項

您可以使用NetApp混合雲控制UI或管理節點REST API來更新管理服務:

- [使用混合雲控制更新管理服務] (建議方法)
- [使用管理節點](#page-3-0)[API](#page-3-0)[更新管理服務](#page-3-0)

### 使用混合雲控制更新管理服務

您可以使用NetApp混合式雲端控制來更新NetApp管理服務。

管理服務套裝組合可在主要版本之外提供增強的功能與修正程式。

### 開始之前

• 您執行的是管理節點11.3或更新版本。

- 如果您要將管理服務更新至2.16版或更新版本、而且執行的是管理節點11.3至11.8、則在更新管理服務之 前、必須先增加管理節點VM的RAM:
	- a. 關閉管理節點VM。
	- b. 將管理節點VM的RAM從12GB變更為24GB RAM。
	- c. 開啟管理節點VM的電源。
- 您的叢集版本執行NetApp Element 的是更新版本的Software 11.3。
- 您已將管理服務升級至至少2.1.326版。NetApp混合雲控制升級不適用於舊版服務組合。

如需每個服務套裝組合版本的可用服務清單、請參閱 ["](https://kb.netapp.com/Advice_and_Troubleshooting/Data_Storage_Software/Management_services_for_Element_Software_and_NetApp_HCI/Management_Services_Release_Notes)[管理服務版本說明](https://kb.netapp.com/Advice_and_Troubleshooting/Data_Storage_Software/Management_services_for_Element_Software_and_NetApp_HCI/Management_Services_Release_Notes)["](https://kb.netapp.com/Advice_and_Troubleshooting/Data_Storage_Software/Management_services_for_Element_Software_and_NetApp_HCI/Management_Services_Release_Notes)。

### 步驟

 $\left( \begin{array}{c} 1 \end{array} \right)$ 

1. 在Web瀏覽器中開啟管理節點的IP位址:

https://<ManagementNodeIP>

- 2. 提供儲存叢集管理員認證資料、以登入NetApp混合雲控制系統。
- 3. 選取介面右上角附近的\*升級\*。
- 4. 在「升級」頁面上、選取「管理服務」索引標籤。
- 5. 請依照頁面上的指示、下載管理服務升級套件並將其儲存至您的電腦。
- 6. 選取\*瀏覽\*以找出您儲存的套件並上傳。

上傳套件後、系統會自動開始升級。

升級開始後、您可以在此頁面上看到升級狀態。在升級期間、您可能會失去與NetApp混合雲控制的連線、而 必須重新登入才能查看升級結果。

### <span id="page-3-0"></span>使用管理節點**API**更新管理服務

使用者最好能從NetApp混合雲控制系統執行管理服務更新。不過、您可以使用REST API、將管理服務的服務套 件更新手動上傳、擷取及部署至管理節點。您可以從管理節點的REST API UI執行每個命令。

開始之前

- 您已部署NetApp Element 了一個版本為11.3或更新版本的軟件管理節點。
- 如果您要將管理服務更新至2.16版或更新版本、而且執行的是管理節點11.3至11.8、則在更新管理服務之 前、必須先增加管理節點VM的RAM:
	- a. 關閉管理節點VM。
	- b. 將管理節點VM的RAM從12GB變更為24GB RAM。
	- c. 開啟管理節點VM的電源。
- 您的叢集版本執行NetApp Element 的是更新版本的Software 11.3。
- 您已將管理服務升級至至少2.1.326版。NetApp混合雲控制升級不適用於舊版服務組合。

### 步驟

- 1. 在管理節點上開啟REST API UI:「https://<ManagementNodeIP>/mnode`
- 2. 選擇\*授權\*並完成下列項目:
	- a. 輸入叢集使用者名稱和密碼。
	- b. 如果尚未填入值、請將用戶端ID輸入為「mnode-client」。
	- c. 選取\*授權\*以開始工作階段。
	- d. 關閉視窗。
- 3. 使用以下命令「PUT /services / upload」、在管理節點上上上傳並擷取服務套件組合
- 4. 在管理節點上部署管理服務:「放置/服務/部署」
- 5. 監控更新狀態:「Get /services / update/Status(取得/服務/更新/狀態)」

成功的更新會傳回類似下列範例的結果:

```
{
"current version": "2.10.29",
"details": "Updated to version 2.17.52",
"status": "success"
}
```
如需詳細資訊、請參閱

- ["vCenter Server](https://docs.netapp.com/us-en/vcp/index.html)[的](https://docs.netapp.com/us-en/vcp/index.html)[VMware vCenter](https://docs.netapp.com/us-en/vcp/index.html)[外掛程式](https://docs.netapp.com/us-en/vcp/index.html)[NetApp Element"](https://docs.netapp.com/us-en/vcp/index.html)
- ["](https://www.netapp.com/hybrid-cloud/hci-documentation/)[參](https://www.netapp.com/hybrid-cloud/hci-documentation/)[考](https://www.netapp.com/hybrid-cloud/hci-documentation/)[資源頁面](https://www.netapp.com/hybrid-cloud/hci-documentation/)[NetApp HCI"](https://www.netapp.com/hybrid-cloud/hci-documentation/)

# <span id="page-4-0"></span>升級至最新的**HealthTools**

在從11.1或更早版本開始元件儲存升級之前、您應該先升級HealthTools套件。只有在您執 行的管理節點和元件軟體為11.1或更早版本時、才需要升級HealthTools。不需 要HealthTools ["](#page-14-0)[使用](#page-14-0)[NetApp](#page-14-0)[混合式雲端控制](#page-14-0)[進](#page-14-0)[行](#page-14-0)[元素](#page-14-0)[升級](#page-14-0)["](#page-14-0)。

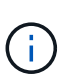

Element軟體12.3.2是您可使用NetApp HealthTools升級至的最終版本。如果您執行Element軟 體11.3或更新版本、則應使用NetApp混合雲控制來升級Element軟體。您可以使用NetApp HealthTools升級Element版本11.1或更早版本。

您需要的產品

- 您執行的是管理節點11.0、11.1或更新版本。
- 您已將管理服務升級至至少2.1.326版。

NetApp混合雲控制升級不適用於舊版服務套裝組合。

• 您已下載最新版本的 ["HealthTools"](https://mysupport.netapp.com/site/products/all/details/element-healthtools/downloads-tab) 並將安裝檔案複製到管理節點。

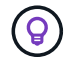

您可以執行「shipdate、healtools -v」命令來檢查本機安裝的HealthTools版本。

- 若要將HealthTools用於黑暗站台、您需要執行下列額外步驟:
	- 下載 ["Json](https://library.netapp.com/ecm/ecm_get_file/ECMLP2840740) [檔案](https://library.netapp.com/ecm/ecm_get_file/ECMLP2840740)["](https://library.netapp.com/ecm/ecm_get_file/ECMLP2840740) 從非管理節點的電腦上的NetApp支援網站、將其重新命名為「metadata.json」。
	- 讓管理節點在黑暗站台上啟動並執行。

### 關於這項工作

HealthTools套件中的命令需要提升權限才能執行。您可以使用「show」預先輸入命令、也可以將使用者升級 為root權限。

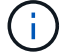

您使用的HealthTools版本可能比下方的範例輸入和回應更為更新。

### 步驟

1. 執行「shupdate、healtools <安裝檔案路徑>」命令、以安裝新的HealthTools軟體。

範例輸入:

sfupdate-healthtools /tmp/solidfire-healthtools-2020.03.01.09.tgz

回應範例:

```
Checking key signature for file /tmp/solidfirehealthtools-
2020.03.01.09/components.tgz
installing command sfupdate-healthtools
Restarting on version 2020.03.01.09
sfupdate-healthtools /sf/bin/sfupdate-healthtools -r 2020.03.01.09
installing command sfupgradecheck
installing command sfinstall
installing command sfresetupgrade
```
2. 執行「shupdate、healtools-v」命令、確認已升級安裝的版本。

回應範例:

```
Currently installed version of HealthTools:
2020.03.01.09
```
## 如需詳細資訊、請參閱

- ["vCenter Server](https://docs.netapp.com/us-en/vcp/index.html)[的](https://docs.netapp.com/us-en/vcp/index.html)[VMware vCenter](https://docs.netapp.com/us-en/vcp/index.html)[外掛程式](https://docs.netapp.com/us-en/vcp/index.html)[NetApp Element"](https://docs.netapp.com/us-en/vcp/index.html)
- ["](https://www.netapp.com/hybrid-cloud/hci-documentation/)[參](https://www.netapp.com/hybrid-cloud/hci-documentation/)[考](https://www.netapp.com/hybrid-cloud/hci-documentation/)[資源頁面](https://www.netapp.com/hybrid-cloud/hci-documentation/)[NetApp HCI"](https://www.netapp.com/hybrid-cloud/hci-documentation/)

# <span id="page-6-0"></span>升級儲存設備之前、請先執行**Element**儲存設備健全狀況檢查

您必須在升級元素儲存設備之前執行健全狀況檢查、以確保叢集中的所有儲存節點都已準 備好進行下一個元素儲存設備升級。

您需要的產品

•管理服務:您已更新至最新的管理服務套裝組合(2.10.27或更新版本)。

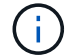

您必須先升級至最新的管理服務套裝組合、才能升級Element軟體。

- 管理節點:您執行的是管理節點11.3或更新版本。
- \* Element軟體\*:您的叢集版本執行NetApp Element 的是功能不全的軟體11.3或更新版本。
- 終端使用者授權合約(**EULA**):從管理服務2.20.69開始、您必須先接受並儲存EULA、才能使用NetApp混 合雲控制UI或API來執行元件儲存健全狀況檢查:
	- a. 在Web瀏覽器中開啟管理節點的IP位址:

https://<ManagementNodeIP>

b. 提供儲存叢集管理員認證資料、以登入NetApp混合雲控制系統。

c. 選取介面右上角附近的\*升級\*。

d. 隨即顯示EULA。向下捲動、選取\*我接受目前及所有未來更新\*、然後選取\*儲存\*。

### 健全狀況檢查選項

您可以使用NetApp混合雲控制(HCC)UI、HCCAPI或HealthTools套件執行健全狀況檢查:

- [在升級儲存設](#page-6-1)[備](#page-6-1)[之前、請使用](#page-6-1)[NetApp](#page-6-1)[混合雲控制來執行](#page-6-1)[Element](#page-6-1)[儲存設](#page-6-1)[備健全狀況檢查](#page-6-1) (偏好的方法)
- [在升級儲存設](#page-7-0)[備](#page-7-0)[之前、請使用](#page-7-0)[API](#page-7-0)[執行](#page-7-0)[元素](#page-7-0)[儲存設](#page-7-0)[備健全狀況檢查](#page-7-0)
- [在升級儲存設](#page-10-0)[備](#page-10-0)[之前、請使用](#page-10-0)[HealthTools](#page-10-0)[執行](#page-10-0)[Element](#page-10-0)[儲存設](#page-10-0)[備健全狀況檢查](#page-10-0)

您也可以深入瞭解服務執行的儲存健全狀況檢查:

• [由服務進行儲存健全狀況檢查]

<span id="page-6-1"></span>在升級儲存設備之前、請使用**NetApp**混合雲控制來執行**Element**儲存設備健全狀況檢查 使用NetApp混合雲控制(HCC)、您可以確認儲存叢集已準備好升級。

### 步驟

1. 在Web瀏覽器中開啟管理節點的IP位址:

https://<ManagementNodeIP>

2. 提供儲存叢集管理員認證資料、以登入NetApp混合雲控制系統。

3. 選取介面右上角附近的\*升級\*。

4. 在「升級」頁面上、選取「儲存設備」索引標籤。

- 5. 選取健全狀況檢查 <sup>◆●●</sup> 針對您要檢查升級準備度的叢集。
- 6. 在「儲存設備健全狀況檢查」頁面上、選取「執行健全狀況檢查」。
- 7. 如果發生問題、請執行下列動作:
	- a. 請前往每個問題所列的特定KB文章、或執行指定的補救措施。
	- b. 如果指定KB、請完成相關KB文章中所述的程序。
	- c. 解決叢集問題之後、請選取\*重新執行健全狀況檢查\*。

健全狀況檢查完成且無錯誤之後、儲存叢集便可開始升級。請參閱儲存節點升級 ["](#page-14-0)[說明](#page-14-0)["](#page-14-0) 以繼續。

<span id="page-7-0"></span>在升級儲存設備之前、請使用**API**執行元素儲存設備健全狀況檢查

您可以使用REST API來驗證儲存叢集是否已準備好升級。健全狀況檢查可驗證升級是否沒有任何障礙、例如擱 置的節點、磁碟空間問題和叢集故障。

#### 步驟

1. 找出儲存叢集ID:

a. 在管理節點上開啟管理節點REST API UI:

https://<ManagementNodeIP>/mnode

b. 選擇\*授權\*並完成下列項目:

- i. 輸入叢集使用者名稱和密碼。
- ii. 如果尚未填入值、請將用戶端ID輸入為「mnode-client」。
- iii. 選取\*授權\*以開始工作階段。
- iv. 關閉授權視窗。
- c. 從REST API UI中、選取「Get /Assets」。
- d. 選擇\*試用\*。
- e. 選擇\*執行\*。
- f. 從回應中、複製叢集「儲存設備」區段中的「id」、以檢查是否已準備好升級。

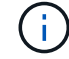

請勿使用本節中的「父」值、因為這是管理節點的ID、而非儲存叢集的ID。

```
"config": \{\},
"credentialid": "12bbb2b2-f1be-123b-1234-12c3d4bc123e",
"host name": "SF DEMO",
"id": "12cc3a45-e6e7-8d91-a2bb-0bdb3456b789",
"ip": "10.123.12.12",
"parent": "d123ec42-456e-8912-ad3e-4bd56f4a789a",
"sshcredentialid": null,
"ssl_certificate": null
```
- 2. 在儲存叢集上執行健全狀況檢查:
	- a. 在管理節點上開啟儲存REST API UI:

https://<ManagementNodeIP>/storage/1/

- b. 選擇\*授權\*並完成下列項目:
	- i. 輸入叢集使用者名稱和密碼。
	- ii. 如果尚未填入值、請將用戶端ID輸入為「mnode-client」。
	- iii. 選取\*授權\*以開始工作階段。
	- iv. 關閉授權視窗。
- c. 選擇\* POST / heate-checks\*。
- d. 選擇\*試用\*。
- e. 在「參數」欄位中、輸入在步驟1中取得的儲存叢集ID。

```
{
 "config": \{\},
    "storageId": "123a45b6-1a2b-12a3-1234-1a2b34c567d8"
}
```
f. 選取\*執行\*以在指定的儲存叢集上執行健全狀況檢查。

回應應指出「正在初始化」狀態:

```
{
  " links": {
      "collection": "https://10.117.149.231/storage/1/health-checks",
      "log": "https://10.117.149.231/storage/1/health-checks/358f073f-
896e-4751-ab7b-ccbb5f61f9fc/log",
      "self": "https://10.117.149.231/storage/1/health-checks/358f073f-
896e-4751-ab7b-ccbb5f61f9fc"
    },
   "config": {},
   "dateCompleted": null,
    "dateCreated": "2020-02-21T22:11:15.476937+00:00",
    "healthCheckId": "358f073f-896e-4751-ab7b-ccbb5f61f9fc",
   "state": "initializing",
   "status": null,
    "storageId": "c6d124b2-396a-4417-8a47-df10d647f4ab",
    "taskId": "73f4df64-bda5-42c1-9074-b4e7843dbb77"
}
```
a. 複製回應中的「healthChecksID」。

3. 驗證健全狀況檢查的結果:

a. 選取\*「Get」(取得)/「health-checksore/{healthChecksId}\*。

- b. 選擇\*試用\*。
- c. 在參數欄位中輸入健全狀況檢查ID。
- d. 選擇\*執行\*。
- e. 捲動至回應本文的底部。

如果所有健全狀況檢查都成功、傳回的範例類似於下列範例:

```
"message": "All checks completed successfully.",
"percent": 100,
"timestamp": "2020-03-06T00:03:16.321621Z"
```
4. 如果傳回的「訊息」表示叢集健全狀況有問題、請執行下列動作:

- a. 選取\*「Get」 (取得) / 「health-checksore/ {healstChecksId} / 「log\*」
- b. 選擇\*試用\*。
- c. 在參數欄位中輸入健全狀況檢查ID。
- d. 選擇\*執行\*。

e. 檢閱任何特定錯誤、並取得相關的知識庫文章連結。

f. 請前往每個問題所列的特定KB文章、或執行指定的補救措施。

g. 如果指定KB、請完成相關KB文章中所述的程序。

h. 解決叢集問題之後、請再次執行\*取得RESI/health-checks/{healChecksId}/ log\*。

## <span id="page-10-0"></span>在升級儲存設備之前、請使用**HealthTools**執行**Element**儲存設備健全狀況檢查

您可以使用「shupgradecheck」命令來驗證儲存叢集是否已準備好升級。此命令可驗證擱置節點、磁碟空間和 叢集故障等資訊。

如果您的管理節點位於沒有外部連線的黑暗站台、則升級整備度檢查需要您在期間下載的「metadata.json」檔 案 ["HealthTools](#page-4-0)[升級](#page-4-0)["](#page-4-0) 以成功執行。

### 關於這項工作

本程序說明如何因應產生下列其中一項結果的升級檢查:

- 成功執行「shupgradecheck」命令。您的叢集已準備好升級。
- 在「shupgradecheck」工具中檢查失敗、並顯示錯誤訊息。您的叢集尚未準備好升級、需要執行其他步驟。
- 您的升級檢查失敗、並顯示錯誤訊息指出HealthTools已過期。
- 您的升級檢查失敗、因為管理節點位於黑暗站台。

### 步驟

1. 執行「shupgradecheck"命令:

sfupgradecheck -u <cluster-user-name> MVIP

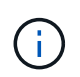

對於包含特殊字元的密碼、請在每個特殊字元之前加上反斜槓(`\)。例如、「mypass!@1」 應輸入為「mypass\!@」。

範例輸入命令、其中包含範例輸出、不會出現錯誤、您可以準備升級:

sfupgradecheck -u admin 10.117.78.244

check pending nodes: Test Description: Verify no pending nodes in cluster More information: https://kb.netapp.com/support/s/article/ka11A0000008ltOQAQ/pendingnodes check cluster faults: Test Description: Report any cluster faults check root disk space: Test Description: Verify node root directory has at least 12 GBs of available disk space Passed node IDs: 1, 2, 3 More information: https://kb.netapp.com/support/s/article/ka11A0000008ltTQAQ/ SolidFire-Disk-space-error check mnode connectivity: Test Description: Verify storage nodes can communicate with management node Passed node IDs: 1, 2, 3 More information: https://kb.netapp.com/support/s/article/ka11A0000008ltYQAQ/mNodeconnecti vity check\_files: Test Description: Verify options file exists Passed node IDs: 1, 2, 3 check\_cores: Test Description: Verify no core or dump files exists Passed node IDs: 1, 2, 3 check\_upload\_speed: Test Description: Measure the upload speed between the storage node and the management node Node ID: 1 Upload speed: 90063.90 KBs/sec Node ID: 3 Upload speed: 106511.44 KBs/sec Node ID: 2 Upload speed: 85038.75 KBs/sec

2. 如果發生錯誤、則需要採取其他行動。如需詳細資料、請參閱下列子節。

### 您的叢集尚未準備好升級

如果您看到與其中一項健全狀況檢查相關的錯誤訊息、請遵循下列步驟:

1. 檢閱「shupgradecheck」錯誤訊息。

回應範例:

The following tests failed: check root disk space: Test Description: Verify node root directory has at least 12 GBs of available disk space Severity: ERROR Failed node IDs: 2 Remedy: Remove unneeded files from root drive More information: https://kb.netapp.com/support/s/article/ka11A0000008ltTQAQ/SolidFire-Disk-space-error check pending nodes: Test Description: Verify no pending nodes in cluster More information: https://kb.netapp.com/support/s/article/ka11A0000008ltOQAQ/pendingnodes check cluster faults: Test Description: Report any cluster faults check root disk space: Test Description: Verify node root directory has at least 12 GBs of available disk space Passed node IDs: 1, 3 More information: https://kb.netapp.com/support/s/article/ka11A0000008ltTQAQ/SolidFire-Disk-space-error check mnode connectivity: Test Description: Verify storage nodes can communicate with management node Passed node IDs: 1, 2, 3 More information: https://kb.netapp.com/support/s/article/ka11A0000008ltYQAQ/mNodeconnectivi ty check\_files: Test Description: Verify options file exists Passed node IDs: 1, 2, 3 check\_cores: Test Description: Verify no core or dump files exists Passed node IDs: 1, 2, 3 check\_upload\_speed: Test Description: Measure the upload speed between the storage node and the management node Node ID: 1 Upload speed: 86518.82 KBs/sec Node ID: 3 Upload speed: 84112.79 KBs/sec Node ID: 2 Upload speed: 93498.94 KBs/sec

在此範例中、節點1的磁碟空間不足。如需詳細資訊、請參閱 ["](https://kb.netapp.com)[知識庫](https://kb.netapp.com)" (KB)錯誤訊息中列出的文章。

### **HealthTools**已過期

如果您看到錯誤訊息指出HealthTools並非最新版本、請依照下列指示操作:

1. 檢閱錯誤訊息、並注意升級檢查失敗。

回應範例:

sfupgradecheck failed: HealthTools is out of date: installed version: 2018.02.01.200 latest version: 2020.03.01.09. The latest version of the HealthTools can be downloaded from: https://mysupport.netapp.com/NOW/cgi-bin/software/ Or rerun with the -n option

2. 請遵循回應中所述的指示。

您的管理節點位於黑暗站台

1. 檢閱訊息並注意升級檢查失敗:

回應範例:

```
sfupgradecheck failed: Unable to verify latest available version of
healthtools.
```
- 2. 下載 ["Json](https://library.netapp.com/ecm/ecm_get_file/ECMLP2840740) [檔案](https://library.netapp.com/ecm/ecm_get_file/ECMLP2840740)["](https://library.netapp.com/ecm/ecm_get_file/ECMLP2840740) 從非管理節點的電腦上的NetApp支援網站、將其重新命名為「metadata.json」。
- 3. 執行下列命令:

sfupgradecheck -1 --metadata=<path-to-metadata-json>

- 4. 如需詳細資料、請參閱其他 ["HealthTools](#page-4-0)[升級](#page-4-0)["](#page-4-0) 黑暗站台的相關資訊。
- 5. 執行下列命令、確認HealthTools套件為最新版本:

sfupgradecheck -u <cluster-user-name> -p <cluster-password> MVIP

## 由服務進行儲存健全狀況檢查

儲存健全狀況檢查會針對每個叢集進行下列檢查。

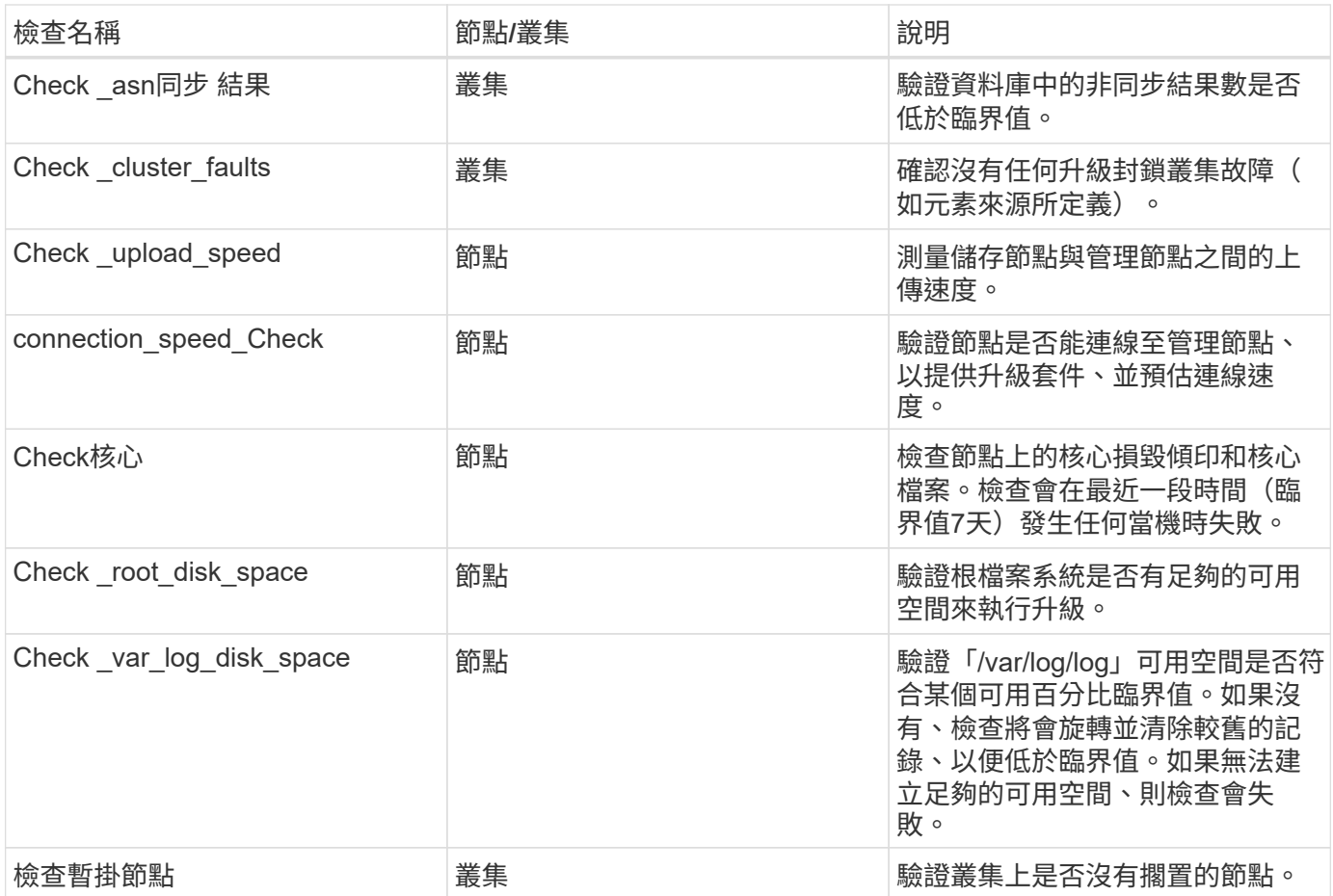

## 如需詳細資訊、請參閱

- ["vCenter Server](https://docs.netapp.com/us-en/vcp/index.html)[的](https://docs.netapp.com/us-en/vcp/index.html)[VMware vCenter](https://docs.netapp.com/us-en/vcp/index.html)[外掛程式](https://docs.netapp.com/us-en/vcp/index.html)[NetApp Element"](https://docs.netapp.com/us-en/vcp/index.html)
- ["](https://www.netapp.com/hybrid-cloud/hci-documentation/)[參](https://www.netapp.com/hybrid-cloud/hci-documentation/)[考](https://www.netapp.com/hybrid-cloud/hci-documentation/)[資源頁面](https://www.netapp.com/hybrid-cloud/hci-documentation/)[NetApp HCI"](https://www.netapp.com/hybrid-cloud/hci-documentation/)

# <span id="page-14-0"></span>升級**Element**軟體

若要升級NetApp Element VMware軟體、您可以使用NetApp混合雲控制UI、REST API 或HealthTools套裝工具。某些作業會在元素軟體升級期間受到抑制、例如新增和移除節 點、新增和移除磁碟機、以及與啟動器、Volume存取群組和虛擬網路相關的命令等。

您需要的產品

- 管理權限:您有儲存叢集管理員權限可執行升級。
- 有效的升級路徑:您已檢查要升級的元素版本的升級路徑資訊、並確認升級路徑有 效。https://kb.netapp.com/Advice\_and\_Troubleshooting/Data\_Storage\_Software/Element\_Software/What is\_the\_upgrade\_matrix\_for\_storage\_clusters\_running\_NetApp\_Element\_software%3F["NetApp知識庫:執 行NetApp Element 「更新軟體」之儲存叢集的升級對照表"^]
- 系統時間同步:您已確保所有節點上的系統時間均已同步、且儲存叢集和節點的NTP設定正確。每個節點都 必須在每個節點的Web UI(「https://[IP位址」:442`)中設定DNS名稱伺服器、且不會發生與時間偏移相 關的未解決叢集故障。
- 系統連接埠:如果您使用NetApp混合式雲端控制進行升級、您已確保所需的連接埠已開啟。請參閱 ["](https://docs.netapp.com/zh-tw/hci19/docs/hci_prereqs_required_network_ports.html)[網路連](https://docs.netapp.com/zh-tw/hci19/docs/hci_prereqs_required_network_ports.html)

[接](https://docs.netapp.com/zh-tw/hci19/docs/hci_prereqs_required_network_ports.html)[埠](https://docs.netapp.com/zh-tw/hci19/docs/hci_prereqs_required_network_ports.html)["](https://docs.netapp.com/zh-tw/hci19/docs/hci_prereqs_required_network_ports.html) 以取得更多資訊。

- 管理節點:對於NetApp混合雲控制UI和API、您環境中的管理節點執行版本11.3。
- 管理服務:您已將管理服務套裝組合更新為最新版本。

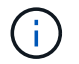

您必須先升級至最新的管理服務套裝組合、才能將Element軟體升級至12.3.x版如果您要 將Element軟體更新至12.3.x版、則需要使用管理服務2.14.60或更新版本才能繼續。

- 叢集健全狀況:您已確認叢集已準備好升級。請參閱 ["](#page-6-0)[升級儲存設](#page-6-0)[備](#page-6-0)[之前、請先執行](#page-6-0)[Element](#page-6-0)[儲存設](#page-6-0)[備健全狀](#page-6-0) [況檢查](#page-6-0)["](#page-6-0)。
- \*更新BMC for H610S nodes \*:您已升級H610S節點的BMC版本。請參閱 ["](https://docs.netapp.com/zh-tw/hci19/docs/rn_H610S_BMC_3.84.07.html)[版本說明與升級指示](https://docs.netapp.com/zh-tw/hci19/docs/rn_H610S_BMC_3.84.07.html)["](https://docs.netapp.com/zh-tw/hci19/docs/rn_H610S_BMC_3.84.07.html)。
- 終端使用者授權合約(**EULA**):從管理服務2.20.69開始、您必須先接受並儲存EULA、才能使用NetApp混 合雲控制UI或API來升級Element軟體:
	- a. 在Web瀏覽器中開啟管理節點的IP位址:

https://<ManagementNodeIP>

- b. 提供儲存叢集管理員認證資料、以登入NetApp混合雲控制系統。
- c. 選取介面右上角附近的\*升級\*。
- d. 隨即顯示EULA。向下捲動、選取\*我接受目前及所有未來更新\*、然後選取\*儲存\*。

升級選項

請選擇下列其中一個元素軟體升級選項:

- [使用](#page-15-0)[NetApp](#page-15-0)[混合雲控制](#page-15-0)[UI](#page-15-0)[來升級](#page-15-0)[元素](#page-15-0)[儲存設](#page-15-0)[備](#page-15-0)
- [使用](#page-17-0)[NetApp](#page-17-0)[混合雲控制](#page-17-0)[API](#page-17-0)[來升級](#page-17-0)[元素](#page-17-0)[儲存設](#page-17-0)[備](#page-17-0)
- [使用](#page-23-0)[HealthTools](#page-23-0)[升級](#page-23-0)[連線站台](#page-23-0)[的](#page-23-0)[Element](#page-23-0)[軟體](#page-23-0)
- [使用](#page-26-0)[HealthTools](#page-26-0)[升級](#page-26-0)[黑暗站台](#page-26-0)[的](#page-26-0)[Element](#page-26-0)[軟體](#page-26-0)

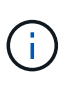

如果您要將H610S系列節點升級至Element 12.3.x、且節點執行的元件版本早於11.8、則需要執行 其他升級步驟([第](#page-28-1)[2](#page-28-1)[階段](#page-28-1))。如果您執行的是元素11.8或更新版本、則不需要執行其他升級步驟( 階段2)。

## <span id="page-15-0"></span>使用**NetApp**混合雲控制**UI**來升級元素儲存設備

您可以使用NetApp混合雲控制UI來升級儲存叢集。

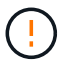

如需使用NetApp混合式雲端控制及其因應措施升級儲存叢集的潛在問題、請參閱 ["](https://kb.netapp.com/Advice_and_Troubleshooting/Hybrid_Cloud_Infrastructure/NetApp_HCI/Potential_issues_and_workarounds_when_running_storage_upgrades_using_NetApp_Hybrid_Cloud_Control)[知識庫文章](https://kb.netapp.com/Advice_and_Troubleshooting/Hybrid_Cloud_Infrastructure/NetApp_HCI/Potential_issues_and_workarounds_when_running_storage_upgrades_using_NetApp_Hybrid_Cloud_Control)["](https://kb.netapp.com/Advice_and_Troubleshooting/Hybrid_Cloud_Infrastructure/NetApp_HCI/Potential_issues_and_workarounds_when_running_storage_upgrades_using_NetApp_Hybrid_Cloud_Control)。

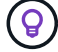

對於非H610S平台、每個節點的升級程序約需30分鐘。

### 步驟

1. 在Web瀏覽器中開啟管理節點的IP位址:

https://<ManagementNodeIP>

2. 提供儲存叢集管理員認證資料、以登入NetApp混合雲控制系統。

3. 選取介面右上角附近的\*升級\*。

4. 在「升級」頁面上、選取「儲存設備」。

「儲存設備」索引標籤會列出您安裝時所需的儲存叢集。如果NetApp混合雲控制無法存取叢集、則不會顯示 在「升級」頁面上。

5. 從下列選項中選擇、然後執行適用於您叢集的一組步驟:

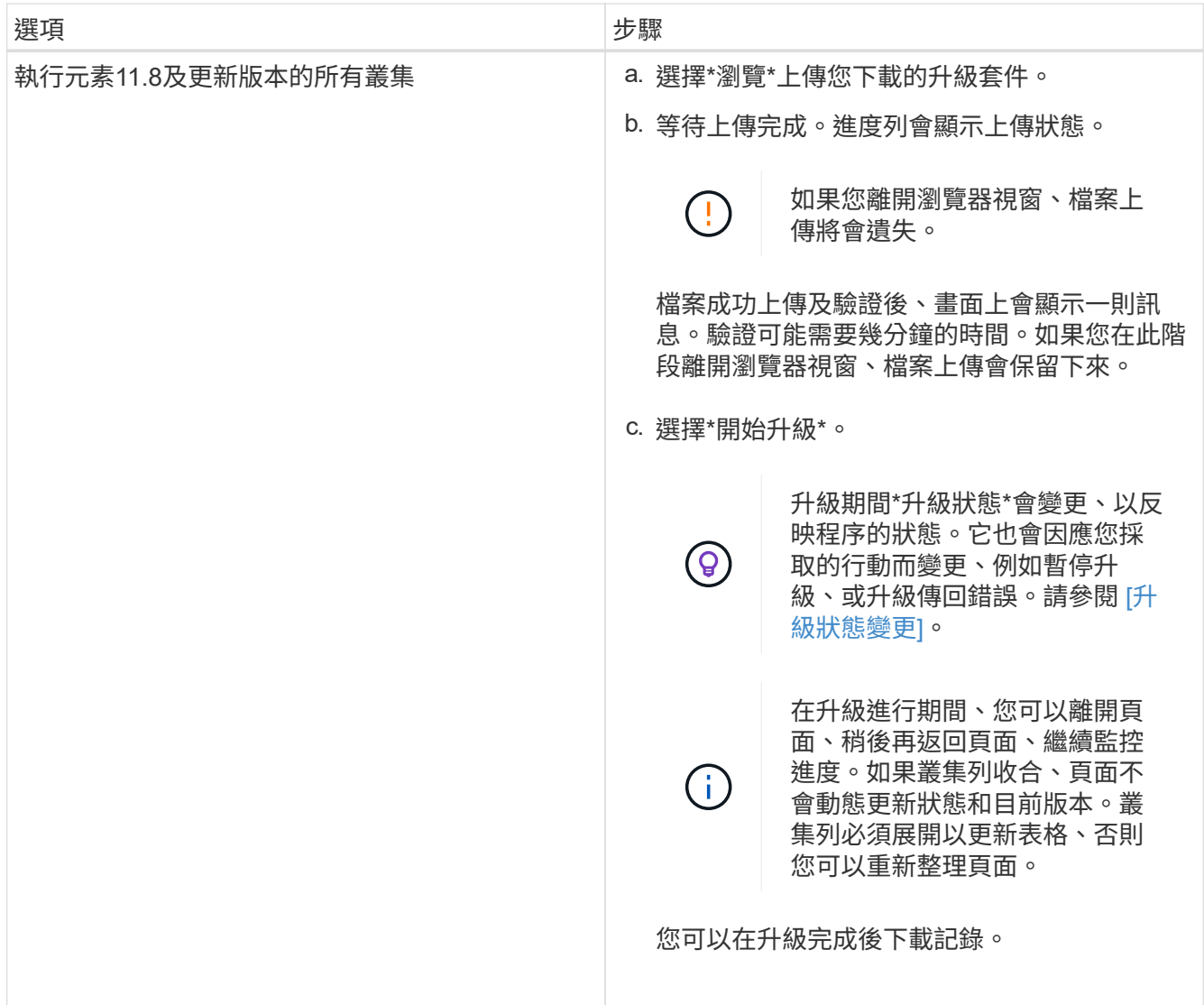

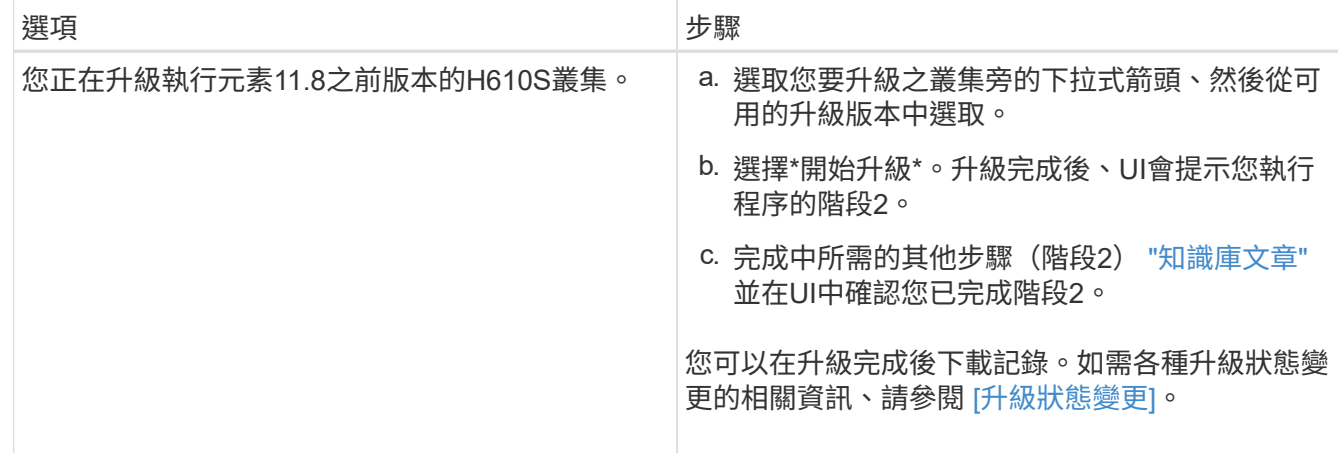

### 升級狀態變更

以下是使用者介面中「升級狀態」欄在升級前、期間及之後顯示的不同狀態:

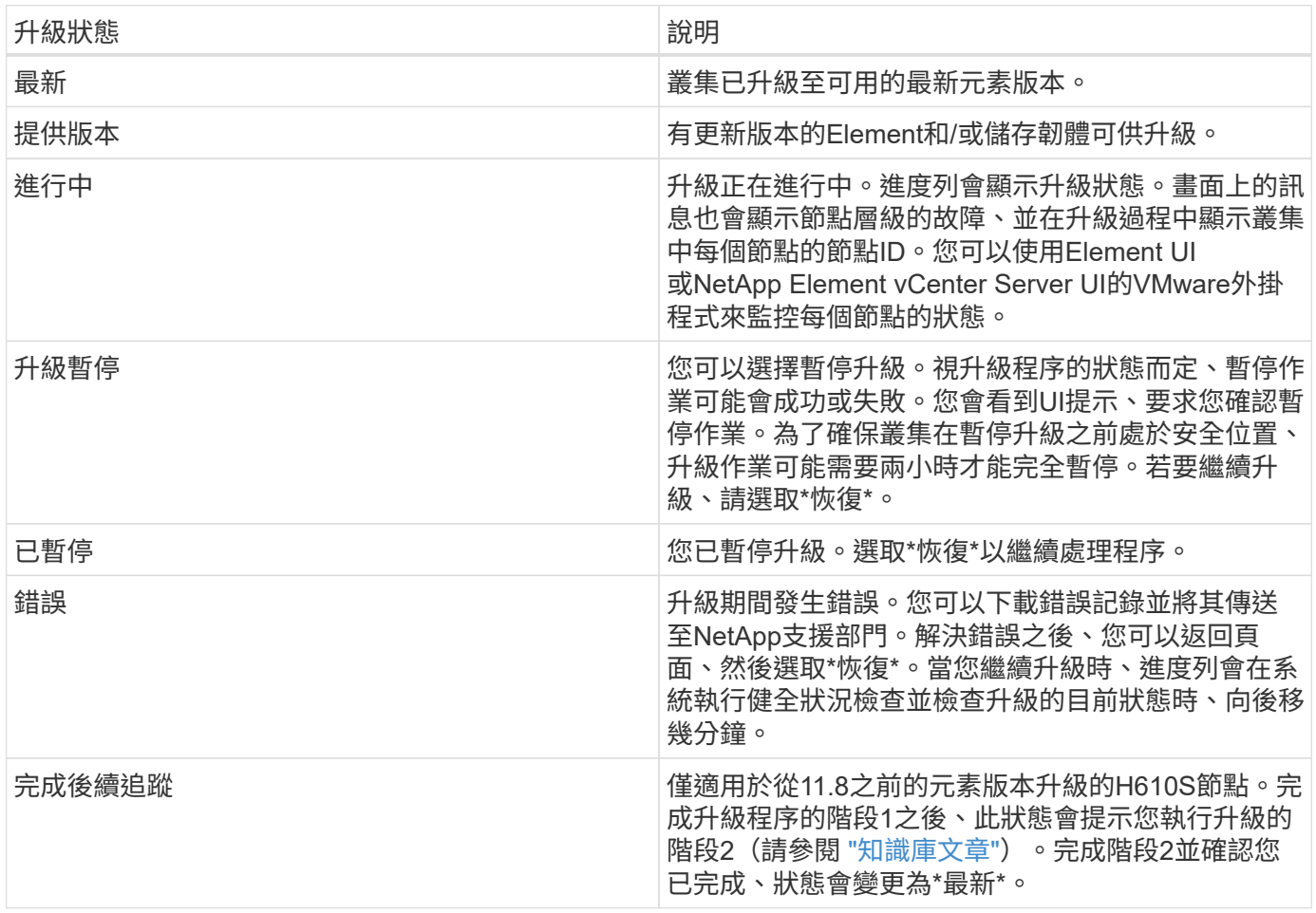

## <span id="page-17-0"></span>使用**NetApp**混合雲控制**API**來升級元素儲存設備

您可以使用API將叢集中的儲存節點升級至最新的Element軟體版本。您可以使用自己選擇的自動化工具來執 行API。此處記錄的API工作流程使用管理節點上可用的REST API UI作為範例。

步驟

- 1. 將儲存設備升級套件下載至管理節點可存取的裝置、前往NetApp HCI 該軟體 ["](https://mysupport.netapp.com/site/products/all/details/netapp-hci/downloads-tab)[下載頁面](https://mysupport.netapp.com/site/products/all/details/netapp-hci/downloads-tab)["](https://mysupport.netapp.com/site/products/all/details/netapp-hci/downloads-tab) 並下載最新的儲存 節點映像。
- 2. 將儲存升級套件上傳至管理節點:
	- a. 在管理節點上開啟管理節點REST API UI:

https://<ManagementNodeIP>/package-repository/1/

- b. 選擇\*授權\*並完成下列項目:
	- i. 輸入叢集使用者名稱和密碼。
	- ii. 輸入用戶端ID為「mnode-client」。
	- iii. 選取\*授權\*以開始工作階段。
	- iv. 關閉授權視窗。
- c. 從REST API UI中、選取\* POST /套件\*。
- d. 選擇\*試用\*。
- e. 選擇\*瀏覽\*並選擇升級套件。
- f. 選取\*執行\*以啟動上傳。
- g. 從回應中、複製並儲存套件ID(「id」)以供後續步驟使用。
- 3. 確認上傳狀態。
	- a. 從REST API UI中、選取\* GETRIVE/套件SESI/{id}/狀態\*。
	- b. 選擇\*試用\*。
	- c. 在「\* id\*」中輸入您在上一個步驟中複製的套件ID。
	- d. 選取\*執行\*以啟動狀態要求。

回答顯示「成功」。

- 4. 找出儲存叢集ID:
	- a. 在管理節點上開啟管理節點REST API UI:

https://<ManagementNodeIP>/inventory/1/

- b. 選擇\*授權\*並完成下列項目:
	- i. 輸入叢集使用者名稱和密碼。
	- ii. 輸入用戶端ID為「mnode-client」。
	- iii. 選取\*授權\*以開始工作階段。
	- iv. 關閉授權視窗。
- c. 從REST API UI中、選取\* Get /Installations \*。
- d. 選擇\*試用\*。
- e. 選擇\*執行\*。
- f. 從回應中、複製安裝資產ID(「id」)。
- g. 從REST API UI中選取\* Get /Installations/{id}\*。
- h. 選擇\*試用\*。
- i. 將安裝資產ID貼到\* id\*欄位。
- j. 選擇\*執行\*。
- k. 根據回應、複製並儲存您打算升級以供後續步驟使用的叢集儲存叢集ID(「id」)。
- 5. 執行儲存設備升級:
	- a. 在管理節點上開啟儲存REST API UI:

https://<ManagementNodeIP>/storage/1/

- b. 選擇\*授權\*並完成下列項目:
	- i. 輸入叢集使用者名稱和密碼。
	- ii. 輸入用戶端ID為「mnode-client」。
	- iii. 選取\*授權\*以開始工作階段。
	- iv. 關閉授權視窗。
- c. 選擇\* POST /升級\*。
- d. 選擇\*試用\*。
- e. 在參數欄位中輸入升級套件ID。
- f. 在參數欄位中輸入儲存叢集ID。

有效負載應類似下列範例:

```
{
   "config": {},
   "packageId": "884f14a4-5a2a-11e9-9088-6c0b84e211c4",
   "storageId": "884f14a4-5a2a-11e9-9088-6c0b84e211c4"
}
```
g. 選擇\*執行\*以啟動升級。

回應應指出「initializing」(正在初始化)狀態:

```
{
   "_links": {
      "collection": "https://localhost:442/storage/upgrades",
      "self": "https://localhost:442/storage/upgrades/3fa85f64-1111-4562-
```

```
b3fc-2c963f66abc1",
      "log": https://localhost:442/storage/upgrades/3fa85f64-1111-4562-
b3fc-2c963f66abc1/log
    },
    "storageId": "114f14a4-1a1a-11e9-9088-6c0b84e200b4",
    "upgradeId": "334f14a4-1a1a-11e9-1055`-6c0b84e2001b4",
    "packageId": "774f14a4-1a1a-11e9-8888-6c0b84e200b4",
    "config": {},
    "state": "initializing",
    "status": {
       "availableActions": [
        "string"
    \frac{1}{2},
      "message": "string",
      "nodeDetails": [
        {
           "message": "string",
           "step": "NodePreStart",
           "nodeID": 0,
           "numAttempt": 0
        }
    \frac{1}{2}  "percent": 0,
      "step": "ClusterPreStart",
      "timestamp": "2020-04-21T22:10:57.057Z",
      "failedHealthChecks": [
         {
           "checkID": 0,
         "name": "string",
           "displayName": "string",
           "passed": true,
           "kb": "string",
           "description": "string",
         "remedy": "string",
           "severity": "string",
           "data": {},
           "nodeID": 0
        }
      ]
    },
    "taskId": "123f14a4-1a1a-11e9-7777-6c0b84e123b2",
    "dateCompleted": "2020-04-21T22:10:57.057Z",
    "dateCreated": "2020-04-21T22:10:57.057Z"
}
```
a. 複製做為回應一部分的升級ID(「upgradeId」)。

6. 驗證升級進度和結果:

- a. 選取\*「Get」(取得)/「upgrade/eId」\*。
- b. 選擇\*試用\*。
- c. 在\* upgradeId\*中輸入上一步的升級ID。
- d. 選擇\*執行\*。
- e. 如果升級期間發生問題或特殊需求、請執行下列其中一項:

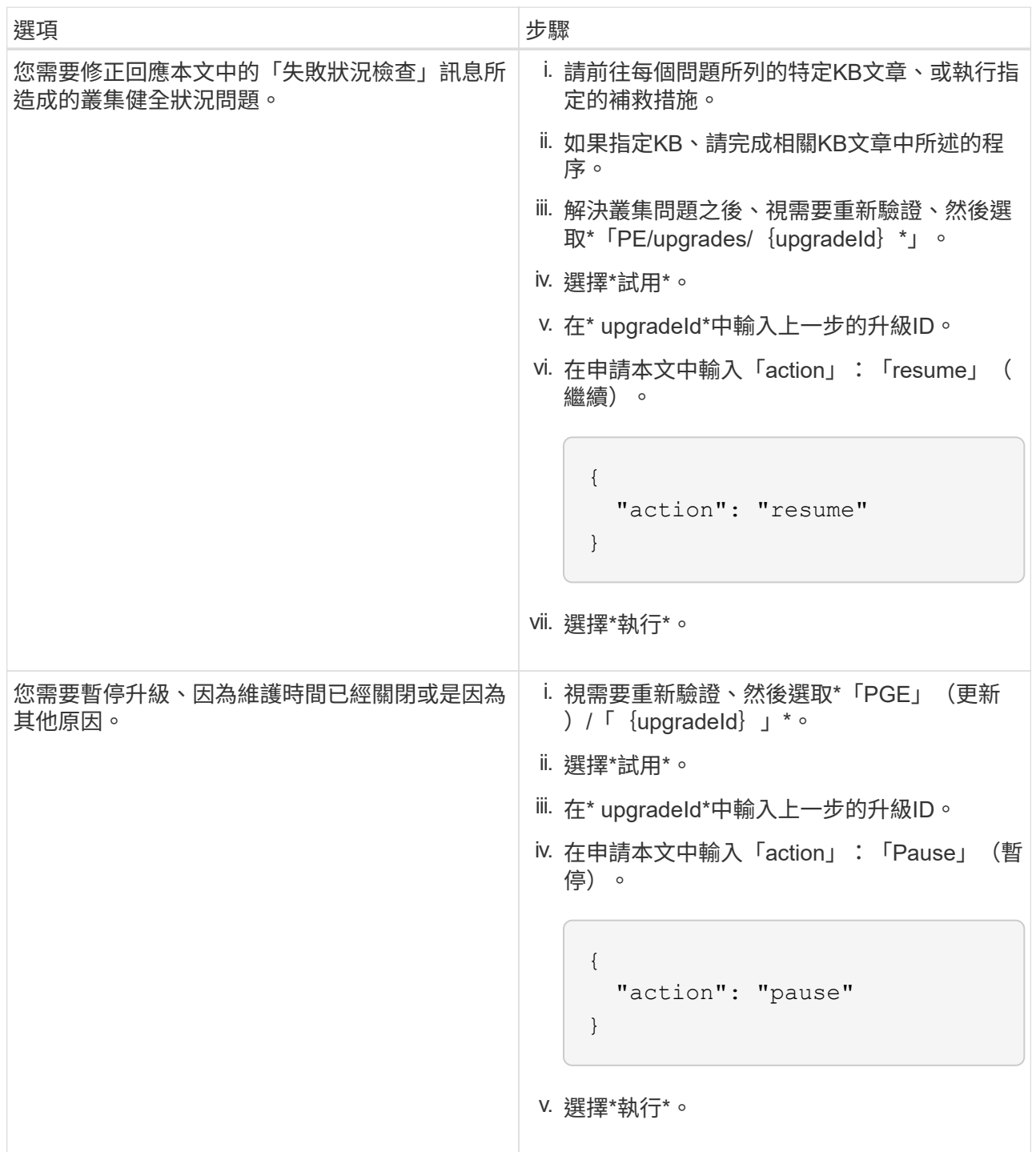

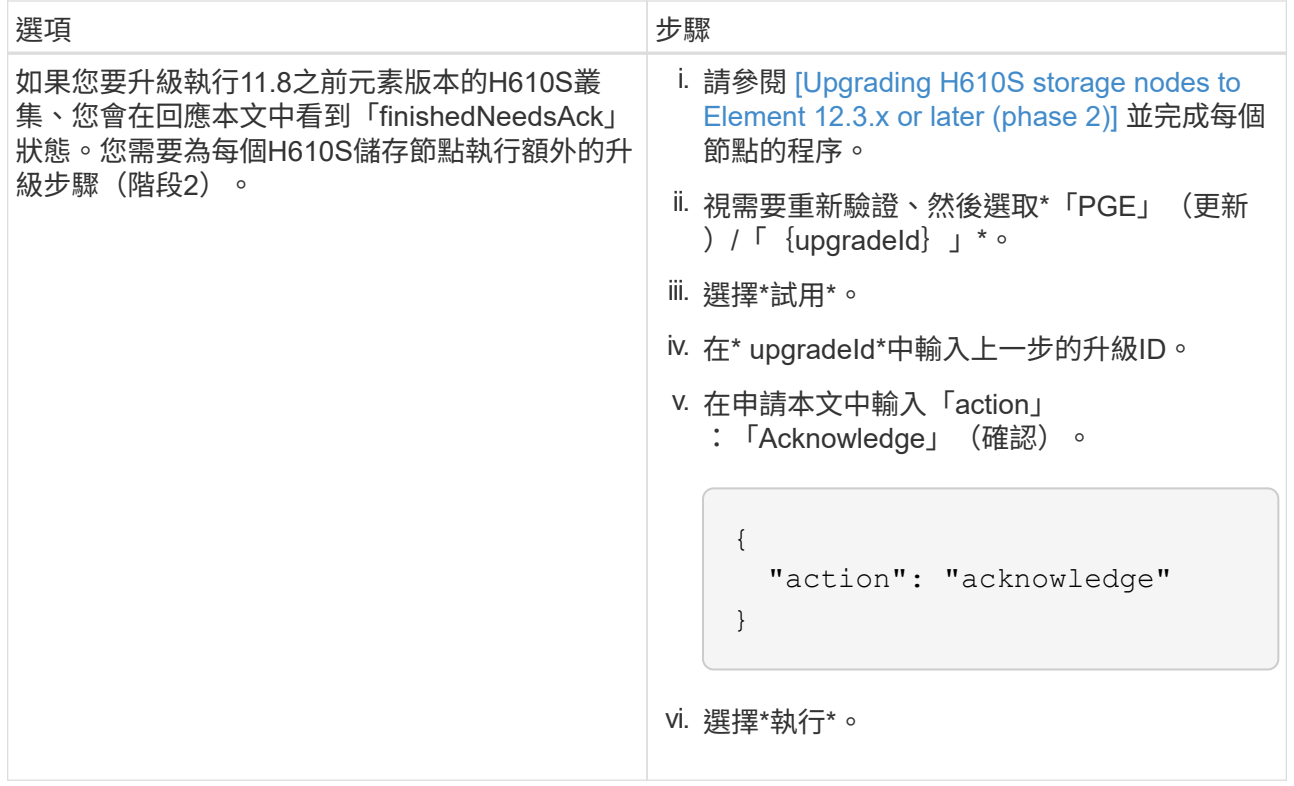

f. 視需要多次執行\*「Get」(取得)/「upgradeId」\* API(升級/{upgradeId}\* API)、直到程序完成為 止。

在升級期間、如果沒有發生錯誤、「狀態」會指出「執行中」。當每個節點升級時、「命令」值會變更 為「節點已完成」。

如果將"百分點"值定爲"100",而"板塊"表示"已完成",則升級已成功完成。

### 如果使用**NetApp**混合式雲端控制進行升級失敗、會發生什麼情況

如果磁碟機或節點在升級期間故障、則元素UI會顯示叢集故障。升級程序不會繼續到下一個節點、而是等待叢集 故障解決。UI中的進度列顯示升級正在等待叢集故障解決。在此階段、在UI中選取\* Pause\*將無法運作、因為升 級會等待叢集正常運作。您需要與NetApp支援部門接洽、以協助調查故障。

NetApp混合雲控制系統有預先設定的三小時等候時間、在此期間可能發生下列其中一種情況:

- 叢集故障會在三小時內解決、並恢復升級。您不需要在此案例中採取任何行動。
- 三小時後問題仍然存在、升級狀態會顯示\*錯誤\*並顯示紅色橫幅。您可以在問題解決後選取\*恢復\*來繼續升 級。
- NetApp支援部門已決定、必須在三小時前暫時中止升級、以便採取修正行動。支援人員將使用API中止升 級。

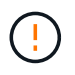

在更新節點時中止叢集升級、可能會導致磁碟機無法正常移除節點。如果未正常移除磁碟機、在 升級期間重新新增磁碟機將需要NetApp支援人員手動介入。節點執行韌體更新或更新後同步活動 可能需要較長時間。如果升級進度似乎停滯、請聯絡NetApp支援部門以尋求協助。

## <span id="page-23-0"></span>使用**HealthTools**升級連線站台的**Element**軟體

步驟

1. 下載儲存設備升級套件;前往NetApp HCI 更新軟體 ["](https://mysupport.netapp.com/site/products/all/details/netapp-hci/downloads-tab)[下載頁面](https://mysupport.netapp.com/site/products/all/details/netapp-hci/downloads-tab)" 並將最新的儲存節點映像下載至非管理節點 的裝置。

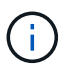

您需要最新版本的HealthTools來升級Element儲存軟體。

2. 將ISO檔案複製到管理節點的可存取位置、例如/tmp.

上傳ISO檔案時、請確定檔案名稱未變更、否則後續步驟將會失敗。

3. 選用:升級前、請從管理節點下載ISO至叢集節點。

此步驟可在儲存節點上預先執行ISO、並執行額外的內部檢查、以確保叢集處於良好的升級狀態、進而縮短 升級時間。執行此作業不會使叢集進入「升級」模式、也不會限制任何叢集作業。

sfinstall <MVIP> -u <cluster username> <path-toinstall-file-ISO> --stage

 $\mathbf{d}$ 

在命令行中省略密碼以允許"finshat"提示輸入信息。對於包含特殊字元的密碼、請在每個特殊 字元之前加上反斜槓 (`\) 。例如、「mypass!@1」應輸入為「mypass\!@」。

\*範例\*請參閱下列範例輸入:

```
sfinstall 10.117.0.244 -u admin /tmp/solidfire-rtfisodium-11.0.0.345.iso
--stage
```
範例的輸出顯示、「最小」嘗試驗證是否有較新版的「最小」可用:

```
sfinstall 10.117.0.244 -u admin
/tmp/solidfire-rtfisodium-11.0.0.345.iso 2018-10-01 16:52:15:
Newer version of sfinstall available.
This version: 2018.09.01.130, latest version: 2018.06.05.901.
The latest version of the HealthTools can be downloaded from:
https:// mysupport.netapp.com/NOW/cgi-bin/software/
or rerun with --skip-version-check
```
請參閱以下成功的準備作業摘錄範例:

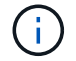

當接移完成時、訊息會在升級事件後顯示「儲存節點升級接移成功」。

flabv0004 ~ # sfinstall -u admin 10.117.0.87 solidfire-rtfi-sodium-patch3-11.3.0.14171.iso --stage 2019-04-03 13:19:58: sfinstall Release Version: 2019.01.01.49 Management Node Platform: Ember Revision: 26b042c3e15a Build date: 2019-03-12 18:45 2019-04-03 13:19:58: Checking connectivity to MVIP 10.117.0.87 2019-04-03 13:19:58: Checking connectivity to node 10.117.0.86 2019-04-03 13:19:58: Checking connectivity to node 10.117.0.87 ... 2019-04-03 13:19:58: Successfully connected to cluster and all nodes ... 2019-04-03 13:20:00: Do you want to continue? ['Yes', 'No']: Yes ... 2019-04-03 13:20:55: Staging install pack on cluster nodes 2019-04-03 13:20:55: newVersion: 11.3.0.14171 2019-04-03 13:21:01: nodeToStage: nlabp2814, nlabp2815, nlabp2816, nlabp2813 2019-04-03 13:21:02: Staging Node nlabp2815 mip=[10.117.0.87] nodeID=[2] (1 of 4 nodes) 2019-04-03 13:21:02: Node Upgrade serving image at http://10.117.0.204/rtfi/solidfire-rtfisodiumpatch3-11.3.0.14171/filesystem.squashfs ... 2019-04-03 13:25:40: Staging finished. Repeat the upgrade command without the --stage option to start the upgrade.

升級完成後、階段性ISO會自動刪除。不過、如果升級尚未啟動、需要重新排程、則可使用下列命令手動取 消工位ISO:

「finfest<MVIP>-u <cluster使用者名稱>--destage'

升級開始後、取消階段選項將不再可用。

4. 使用「shfinsh停滯」命令和ISO檔案路徑開始升級:

「finfl攤位<MVIP>-u <cluster使用者名稱><path-toinstall-file-iso>'

◦ 範例 \*

請參閱下列輸入命令範例:

```
sfinstall 10.117.0.244 -u admin /tmp/solidfire-rtfi-sodium-
11.0.0.345.iso
```
範例的輸出顯示、「最小」嘗試驗證是否有較新版的「最小」可用:

```
sfinstall 10.117.0.244 -u admin /tmp/solidfire-rtfi-sodium-
11.0.0.345.iso
2018-10-01 16:52:15: Newer version of sfinstall available.
This version: 2018.09.01.130, latest version: 2018.06.05.901.
The latest version of the HealthTools can be downloaded from:
https://mysupport.netapp.com/NOW/cgi-bin/software/ or rerun with
--skip-version-check
```
請參閱下列成功升級的摘錄範例。升級事件可用於監控升級進度。

```
# sfinstall 10.117.0.161 -u admin solidfire-rtfi-sodium-11.0.0.761.iso
2018-10-11 18:28
Checking connectivity to MVIP 10.117.0.161
Checking connectivity to node 10.117.0.23
Checking connectivity to node 10.117.0.24
...
Successfully connected to cluster and all nodes
###################################################################
You are about to start a new upgrade
10.117.0.161
10.3.0.161
solidfire-rtfi-sodium-11.0.0.761.iso
Nodes:
10.117.0.23 nlabp1023 SF3010 10.3.0.161
10.117.0.24 nlabp1025 SF3010 10.3.0.161
10.117.0.26 nlabp1027 SF3010 10.3.0.161
10.117.0.28 nlabp1028 SF3010 10.3.0.161
###################################################################
Do you want to continue? ['Yes', 'No']: yes
...
Watching for new network faults. Existing fault IDs are set([]).
Checking for legacy network interface names that need renaming
Upgrading from 10.3.0.161 to 11.0.0.761 upgrade method=rtfi
Waiting 300 seconds for cluster faults to clear
Waiting for caches to fall below threshold
...
Installing mip=[10.117.0.23] nodeID=[1] (1 of 4 nodes)
Starting to move primaries.
Loading volume list
Moving primary slice=[7] away from mip[10.117.0.23] nodeID[1] ssid[11]
to new ssid[15]
Moving primary slice=[12] away from mip[10.117.0.23] nodeID[1] ssid[11]
to new ssid[15]
...
```

```
Installing mip=[10.117.114.24] nodeID=[2] (2 of 4 nodes)
Starting to move primaries.
Loading volume list
Moving primary slice=[5] away from mip[10.117.114.24] nodeID[2] ssid[7]
to new ssid[11]
...
Install of solidfire-rtfi-sodium-11.0.0.761 complete.
Removing old software
No staged builds present on nodeID=[1]
No staged builds present on nodeID=[2]
...
Starting light cluster block service check
```
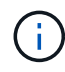

如果您要將H610S系列節點升級至Element 12.3.x、且節點執行的元件版本早於11.8、則需要執行 其他升級步驟([第](#page-28-1)[2](#page-28-1)[階段](#page-28-1))。如果您執行的是元素11.8或更新版本、則不需要執行其他升級步驟( 階段2)。

## <span id="page-26-0"></span>使用**HealthTools**升級黑暗站台的**Element**軟體

您可以使用HealthTools工具套件、在NetApp Element 沒有外部連線的暗處更新VMware軟體。

### 您需要的產品

- 1. 移至NetApp HCI 「軟件」 ["](https://mysupport.netapp.com/site/products/all/details/netapp-hci/downloads-tab)[下載頁面](https://mysupport.netapp.com/site/products/all/details/netapp-hci/downloads-tab)["](https://mysupport.netapp.com/site/products/all/details/netapp-hci/downloads-tab)。
- 2. 選取正確的軟體版本、並將最新的儲存節點映像下載到不是管理節點的電腦。

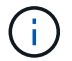

您需要最新版本的HealthTools來升級Element儲存軟體。

- 3. 請下載 ["Json](https://library.netapp.com/ecm/ecm_get_file/ECMLP2840740) [檔案](https://library.netapp.com/ecm/ecm_get_file/ECMLP2840740)["](https://library.netapp.com/ecm/ecm_get_file/ECMLP2840740) 從非管理節點的電腦上的NetApp支援網站、將其重新命名為「metadata.json」。
- 4. 將ISO檔案複製到可存取位置的管理節點、例如「/tmp」。

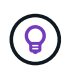

例如、您可以使用scp來執行此作業。上傳ISO檔案時、請確定檔案名稱未變更、否則後續步 驟將會失敗。

### 步驟

1. 執行「shfupdate-healtools-command:

sfupdate-healthtools <path-to-healthtools-package>

2. 檢查安裝的版本:

sfupdate-healthtools -v

3. 對照中繼資料Json檔案檢查最新版本:

sfupdate-healthtools -l --metadata=<path-to-metadata-json>

4. 確保叢集已就緒:

```
sudo sfupgradecheck -u <cluster username> -p <cluster password> MVIP
--metadata=<path-to-metadata-json>
```
5. 使用ISO檔案路徑和中繼資料Json檔案路徑執行「shfinshet'」命令:

```
sfinstall -u <cluster username> <MVIP> <path-toinstall-file-ISO>
--metadata=<path-to-metadata-json-file>
```
請參閱下列輸入命令範例:

```
sfinstall -u admin 10.117.78.244 /tmp/solidfire-rtfi-11.3.0.345.iso
--metadata=/tmp/metadata.json
```
\*可選\*您可以將"--site"標記添加到"shfinshl"命令中,以便預先準備升級。

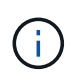

如果您要將H610S系列節點升級至Element 12.3.x、且節點執行的元件版本早於11.8、則需要執行 其他升級步驟([第](#page-28-1)[2](#page-28-1)[階段](#page-28-1))。如果您執行的是元素11.8或更新版本、則不需要執行其他升級步驟( 階段2)。

如果使用**HealthTools**升級失敗、會發生什麼情況

如果軟體升級失敗、您可以暫停升級。

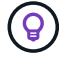

您只能使用Ctrl-C暫停升級這可讓系統自行清理。

當「finsh延遲」等待叢集故障清除、如果任何故障導致故障持續存在、「finsh延遲」將不會繼續到下一個節 點。

步驟

- 1. 您應該使用Ctrl+C來停止「finshtrl」
- 2. 請聯絡NetApp支援部門、以協助調查故障。
- 3. 使用相同的"shfinsh回 寫"命令繼續升級。
- 4. 使用Ctrl+C暫停升級時、如果升級目前正在升級節點、請選擇下列其中一個選項:
	- \* wait\*:在重設叢集常量之前、請先讓目前升級的節點完成。
	- 繼續:繼續升級、取消暫停。

◦ 中止:重設叢集常量、並立即中止升級。

G)

在更新節點時中止叢集升級、可能會導致磁碟機無法正常移除節點。如果未正常移除磁碟 機、在升級期間重新新增磁碟機將需要NetApp支援人員手動介入。節點執行韌體更新或 更新後同步活動可能需要較長時間。如果升級進度似乎停滯、請聯絡NetApp支援部門以 尋求協助。

## <span id="page-28-1"></span>將**H610S**儲存節點升級至**Element 12.3.x**(階段**2**)

如果您要將H610S系列節點升級至Element 12.3.x、且節點執行的元素版本早於11.8、則升級程序需要兩個階 段。

第1階段先執行、步驟與標準升級至元件12.3.x程序相同。它一次在叢集的一個節點上、以循環方式安裝Element Software和所有5個韌體更新。由於韌體有效負載的關係、此程序預計每個H610S節點約需1.5至2小時、包括在 升級結束時為每個節點執行單一冷開機週期。

第2階段包括完成步驟、為所需的每個H610S節點執行完整的節點關機和電源中斷 ["KB"](https://kb.netapp.com/Advice_and_Troubleshooting/Hybrid_Cloud_Infrastructure/H_Series/NetApp_H610S_storage_node_power_off_and_on_procedure)。此階段預計每個H610S 節點約需一小時。

G)

完成階段1之後、五個韌體更新中的四個會在每個H610S節點的冷開機期間啟動;不過、複雜的可 程式化邏輯裝置(CPLD)韌體需要完全中斷電源並重新連線才能完全安裝。CPLD韌體更新可在 未來重新開機或重新開機期間、防止NVDIMM故障和中繼資料磁碟機被逐出。此電力重設預計每 個H610S節點約需一小時。它需要關閉節點、拔下電源線或透過智慧型PDU中斷電源、等待約3 分鐘、然後重新連接電源。

開始之前

• 您已完成H610S升級程序的第1階段、並已使用標準元素儲存升級程序之一來升級儲存節點。

 $\binom{1}{1}$ 

第2階段需要現場人員。

### 步驟

1. (階段2)完成叢集中每個H610S節點所需的電源重設程序:

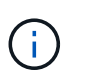

如果叢集也有非H610S節點、則這些非H610S節點可免除階段2的限制、不需要關閉或中斷電 源。

- 1. 請聯絡NetApp支援部門以取得協助、並安排此升級。
- 2. 請遵循本節中的第2階段升級程序 ["KB"](https://kb.netapp.com/Advice_and_Troubleshooting/Hybrid_Cloud_Infrastructure/H_Series/NetApp_H610S_storage_node_power_off_and_on_procedure) 這是完成每個H610S節點升級所需的條件。

### 如需詳細資訊、請參閱

- ["vCenter Server](https://docs.netapp.com/us-en/vcp/index.html)[的](https://docs.netapp.com/us-en/vcp/index.html)[VMware vCenter](https://docs.netapp.com/us-en/vcp/index.html)[外掛程式](https://docs.netapp.com/us-en/vcp/index.html)[NetApp Element"](https://docs.netapp.com/us-en/vcp/index.html)
- ["](https://www.netapp.com/hybrid-cloud/hci-documentation/)[參](https://www.netapp.com/hybrid-cloud/hci-documentation/)[考](https://www.netapp.com/hybrid-cloud/hci-documentation/)[資源頁面](https://www.netapp.com/hybrid-cloud/hci-documentation/)[NetApp HCI"](https://www.netapp.com/hybrid-cloud/hci-documentation/)

## <span id="page-28-0"></span>升級儲存韌體

從Element 12和管理服務2.14版開始、您可以使用NetApp混合雲控制UI和REST API、在

儲存節點上執行純韌體升級。此程序不會升級Element軟體、可讓您在主要Element版本之 外升級儲存韌體。

您需要的產品

- 管理權限:您有儲存叢集管理員權限可執行升級。
- 系統時間同步:您已確保所有節點上的系統時間均已同步、且儲存叢集和節點的NTP設定正確。每個節點都 必須在每個節點的Web UI(「https://[IP位址」:442`)中設定DNS名稱伺服器、且不會發生與時間偏移相 關的未解決叢集故障。
- 系統連接埠:如果您使用NetApp混合式雲端控制進行升級、您已確保所需的連接埠已開啟。請參閱 ["](https://docs.netapp.com/zh-tw/hci19/docs/hci_prereqs_required_network_ports.html)[網路連](https://docs.netapp.com/zh-tw/hci19/docs/hci_prereqs_required_network_ports.html) [接](https://docs.netapp.com/zh-tw/hci19/docs/hci_prereqs_required_network_ports.html)[埠](https://docs.netapp.com/zh-tw/hci19/docs/hci_prereqs_required_network_ports.html)["](https://docs.netapp.com/zh-tw/hci19/docs/hci_prereqs_required_network_ports.html) 以取得更多資訊。
- 管理節點:對於NetApp混合雲控制UI和API、您環境中的管理節點執行版本11.3。
- 管理服務:您已將管理服務套裝組合更新為最新版本。

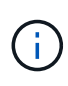

對於執行Element軟體12.0版的H610S儲存節點、在升級至儲存韌體套件2.27之前、您應該先套 用D-PAT修補 程式的SUST-909。升級前、請聯絡NetApp支援部門以取得D-修補 程式。請參閱 ["](https://docs.netapp.com/zh-tw/hci19/docs/rn_storage_firmware_2.27.html) [儲存](https://docs.netapp.com/zh-tw/hci19/docs/rn_storage_firmware_2.27.html)[韌](https://docs.netapp.com/zh-tw/hci19/docs/rn_storage_firmware_2.27.html)[體產品組合](https://docs.netapp.com/zh-tw/hci19/docs/rn_storage_firmware_2.27.html)[2.27](https://docs.netapp.com/zh-tw/hci19/docs/rn_storage_firmware_2.27.html)[版本說明](https://docs.netapp.com/zh-tw/hci19/docs/rn_storage_firmware_2.27.html)["](https://docs.netapp.com/zh-tw/hci19/docs/rn_storage_firmware_2.27.html)。

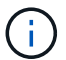

 $(i)$ 

您必須先升級至最新的管理服務套裝組合、才能升級儲存節點上的韌體。如果您要將Element軟 體更新至版本12·2或更新版本、則需要使用管理服務2·14·60或更新版本才能繼續。

若要更新IDC/BIOS韌體、請聯絡NetApp支援部門。如需詳細資訊、請參閱 ["](https://kb.netapp.com/Advice_and_Troubleshooting/Flash_Storage/SF_Series/How_to_update_iDRAC%2F%2FBIOS_firmware_on_SF_Series_nodes)[知識庫文章](https://kb.netapp.com/Advice_and_Troubleshooting/Flash_Storage/SF_Series/How_to_update_iDRAC%2F%2FBIOS_firmware_on_SF_Series_nodes)["](https://kb.netapp.com/Advice_and_Troubleshooting/Flash_Storage/SF_Series/How_to_update_iDRAC%2F%2FBIOS_firmware_on_SF_Series_nodes)。

- 叢集健全狀況:您已執行健全狀況檢查。請參閱 ["](#page-6-0)[升級儲存設](#page-6-0)[備](#page-6-0)[之前、請先執行](#page-6-0)[Element](#page-6-0)[儲存設](#page-6-0)[備健全狀況檢](#page-6-0) [查](#page-6-0)["](#page-6-0)。
- \*更新BMC for H610S nodes \*:您已升級H610S節點的BMC版本。請參閱 ["](https://docs.netapp.com/zh-tw/hci19/docs/rn_H610S_BMC_3.84.07.html)[版本說明與升級指示](https://docs.netapp.com/zh-tw/hci19/docs/rn_H610S_BMC_3.84.07.html)["](https://docs.netapp.com/zh-tw/hci19/docs/rn_H610S_BMC_3.84.07.html)。

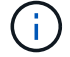

如需硬體的韌體和驅動程式韌體完整對照表、請參閱 ["](https://docs.netapp.com/zh-tw/hci19/docs/firmware_driver_versions.html)[支援的](https://docs.netapp.com/zh-tw/hci19/docs/firmware_driver_versions.html)[韌](https://docs.netapp.com/zh-tw/hci19/docs/firmware_driver_versions.html)[體版本、適用於](https://docs.netapp.com/zh-tw/hci19/docs/firmware_driver_versions.html)[NetApp HCI](https://docs.netapp.com/zh-tw/hci19/docs/firmware_driver_versions.html) [不支](https://docs.netapp.com/zh-tw/hci19/docs/firmware_driver_versions.html) [援的儲存節點](https://docs.netapp.com/zh-tw/hci19/docs/firmware_driver_versions.html)["](https://docs.netapp.com/zh-tw/hci19/docs/firmware_driver_versions.html)。

- 終端使用者授權合約(**EULA**):從管理服務2.20.69開始、您必須先接受並儲存EULA、才能使用NetApp混 合雲控制UI或API來升級儲存韌體:
	- a. 在Web瀏覽器中開啟管理節點的IP位址:

https://<ManagementNodeIP>

- b. 提供儲存叢集管理員認證資料、以登入NetApp混合雲控制系統。
- c. 選取介面右上角附近的\*升級\*。
- d. 隨即顯示EULA。向下捲動、選取\*我接受目前及所有未來更新\*、然後選取\*儲存\*。

升級選項

請選擇下列其中一個儲存韌體升級選項:

• [使用](#page-30-0)[NetApp](#page-30-0)[混合雲控制](#page-30-0)[UI](#page-30-0)[來升級儲存](#page-30-0)[韌](#page-30-0)[體](#page-30-0)

• [使用](#page-32-0)[NetApp](#page-32-0)[混合雲控制](#page-32-0)[API](#page-32-0)[升級儲存](#page-32-0)[韌](#page-32-0)[體](#page-32-0)

## <span id="page-30-0"></span>使用**NetApp**混合雲控制**UI**來升級儲存韌體

您可以使用NetApp混合雲控制UI來升級叢集中儲存節點的韌體。

### 您需要的產品

如果您的管理節點未連線至網際網路、您就有了 ["](https://mysupport.netapp.com/site/products/all/details/element-software/downloads-tab/download/62654/Storage_Firmware_Bundle)[已下載](https://mysupport.netapp.com/site/products/all/details/element-software/downloads-tab/download/62654/Storage_Firmware_Bundle)[NetApp HCI](https://mysupport.netapp.com/site/products/all/details/element-software/downloads-tab/download/62654/Storage_Firmware_Bundle) [適用於](https://mysupport.netapp.com/site/products/all/details/element-software/downloads-tab/download/62654/Storage_Firmware_Bundle)[整](https://mysupport.netapp.com/site/products/all/details/element-software/downloads-tab/download/62654/Storage_Firmware_Bundle)[個儲存叢集的儲存](https://mysupport.netapp.com/site/products/all/details/element-software/downloads-tab/download/62654/Storage_Firmware_Bundle)[韌](https://mysupport.netapp.com/site/products/all/details/element-software/downloads-tab/download/62654/Storage_Firmware_Bundle)[體套件](https://mysupport.netapp.com/site/products/all/details/element-software/downloads-tab/download/62654/Storage_Firmware_Bundle)["](https://mysupport.netapp.com/site/products/all/details/element-software/downloads-tab/download/62654/Storage_Firmware_Bundle)。

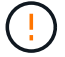

如需使用NetApp混合式雲端控制及其因應措施升級儲存叢集的潛在問題、請參閱 ["](https://kb.netapp.com/Advice_and_Troubleshooting/Hybrid_Cloud_Infrastructure/NetApp_HCI/Potential_issues_and_workarounds_when_running_storage_upgrades_using_NetApp_Hybrid_Cloud_Control)[知識庫文章](https://kb.netapp.com/Advice_and_Troubleshooting/Hybrid_Cloud_Infrastructure/NetApp_HCI/Potential_issues_and_workarounds_when_running_storage_upgrades_using_NetApp_Hybrid_Cloud_Control)["](https://kb.netapp.com/Advice_and_Troubleshooting/Hybrid_Cloud_Infrastructure/NetApp_HCI/Potential_issues_and_workarounds_when_running_storage_upgrades_using_NetApp_Hybrid_Cloud_Control)。

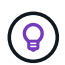

每個儲存節點大約需要30分鐘的升級程序。如果您要將元素儲存叢集升級至版本2.76以上的儲存 韌體、則只有在新韌體寫入節點時、個別儲存節點才會在升級期間重新開機。

### 步驟

1. 在Web瀏覽器中開啟管理節點的IP位址:

https://<ManagementNodeIP>

- 2. 提供儲存叢集管理員認證資料、以登入NetApp混合雲控制系統。
- 3. 選取介面右上角附近的\*升級\*。
- 4. 在「升級」頁面上、選取「儲存設備」。

「儲存設備」索引標籤會列出您安裝時所需的儲存叢集。如果NetApp混合雲控制無法存取叢 集、則不會顯示在「升級」頁面上。如果叢集執行元件12或更新版本、您會看到這些叢集目 前列出的韌體套裝組合版本。如果單一叢集中的節點上有不同的韌體版本、或是在升級過程 中、您會在\*目前的韌體產品組合版本\*欄中看到\*多個\*。您可以選取\*多重\*來瀏覽至\*節點\*頁 面、以比較韌體版本。如果所有叢集都執行的元件版本早於12.0、您將看不到任何韌體套裝 軟體版本編號的相關資訊。此資訊也可在\*節點\*頁面上找到。請參閱 ["](https://docs.netapp.com/zh-tw/hci19/docs/task_hcc_nodes.html)[檢視](https://docs.netapp.com/zh-tw/hci19/docs/task_hcc_nodes.html)[您的](https://docs.netapp.com/zh-tw/hci19/docs/task_hcc_nodes.html)[庫](https://docs.netapp.com/zh-tw/hci19/docs/task_hcc_nodes.html)[存](https://docs.netapp.com/zh-tw/hci19/docs/task_hcc_nodes.html)["](https://docs.netapp.com/zh-tw/hci19/docs/task_hcc_nodes.html)。

如果叢集是最新的且/或沒有可用的升級套件、則不會顯示\* Element 和 Firmwareonly 索引標 籤。升級進行時、也不會顯示這些索引標籤。如果顯示 Element (元素)索引標籤、但未顯 示\*韌體Only(僅限韌體)\*索引標籤、則沒有可用的韌體套件。

- 5. 選取您要升級的叢集旁的下拉式箭頭。
- 6. 選擇\*瀏覽\*上傳您下載的升級套件。
- 7. 等待上傳完成。進度列會顯示上傳狀態。

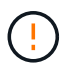

 $(i)$ 

如果您離開瀏覽器視窗、檔案上傳將會遺失。

檔案成功上傳及驗證後、畫面上會顯示一則訊息。驗證可能需要幾分鐘的時間。如果您在此階段離開瀏覽器 視窗、檔案上傳會保留下來。

8. 選取\*僅限韌體\*、然後從可用的升級版本中選取。

9. 選擇\*開始升級\*。

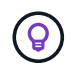

升級期間\*升級狀態\*會變更、以反映程序的狀態。它也會因應您採取的行動而變更、例如暫停 升級、或升級傳回錯誤。請參閱 [升級狀態變更]。

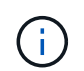

在升級進行期間、您可以離開頁面、稍後再返回頁面、繼續監控進度。如果叢集列收合、頁 面不會動態更新狀態和目前版本。叢集列必須展開以更新表格、否則您可以重新整理頁面。

您可以在升級完成後下載記錄。

### 升級狀態變更

以下是使用者介面中「升級狀態」欄在升級前、期間及之後顯示的不同狀態:

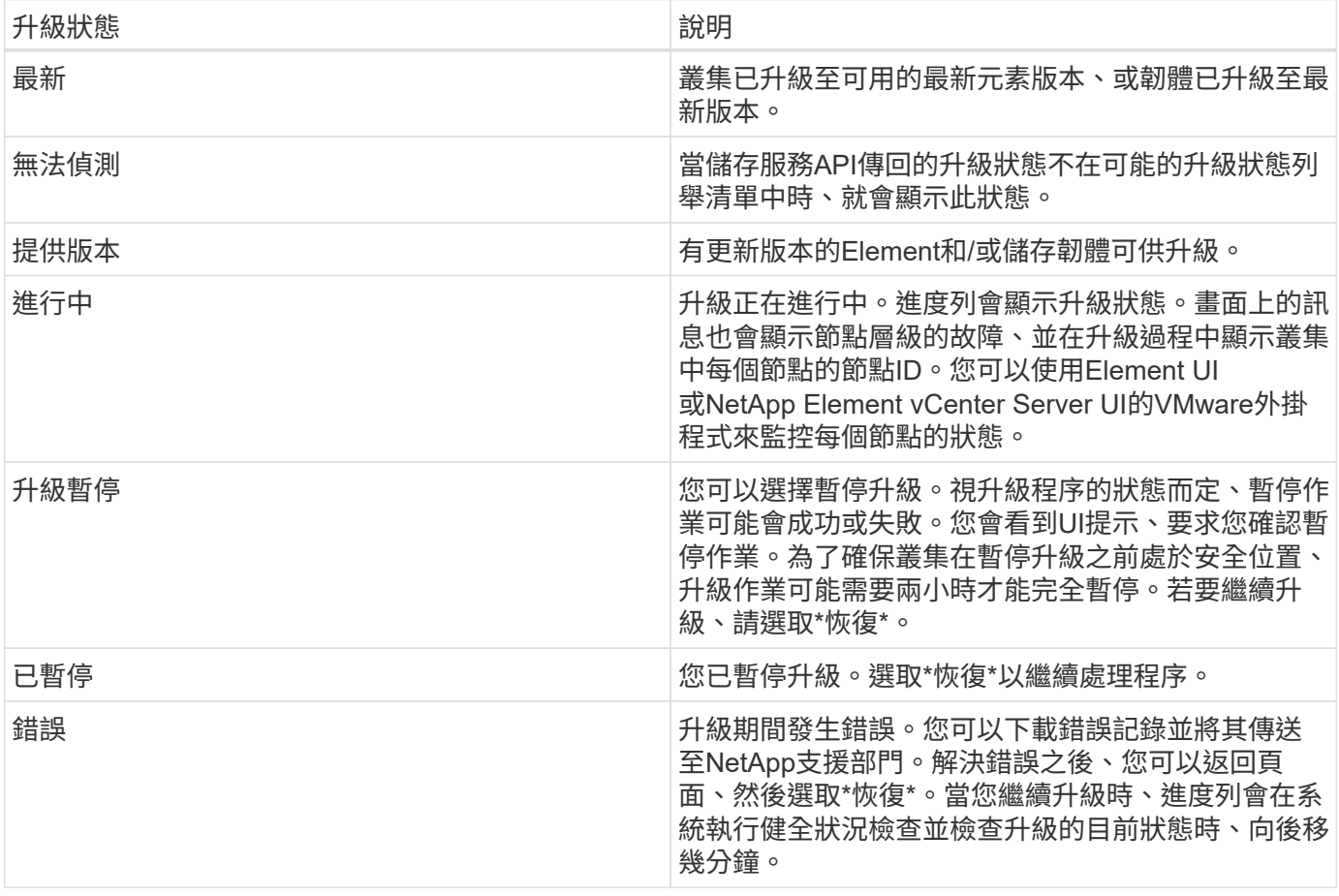

## 如果使用**NetApp**混合式雲端控制進行升級失敗、會發生什麼情況

如果磁碟機或節點在升級期間故障、則元素UI會顯示叢集故障。升級程序不會繼續到下一個節點、而是等待叢集 故障解決。UI中的進度列顯示升級正在等待叢集故障解決。在此階段、在UI中選取\* Pause\*將無法運作、因為升 級會等待叢集正常運作。您需要與NetApp支援部門接洽、以協助調查故障。

NetApp混合雲控制系統有預先設定的三小時等候時間、在此期間可能發生下列其中一種情況:

- 叢集故障會在三小時內解決、並恢復升級。您不需要在此案例中採取任何行動。
- 三小時後問題仍然存在、升級狀態會顯示\*錯誤\*並顯示紅色橫幅。您可以在問題解決後選取\*恢復\*來繼續升 級。

• NetApp支援部門已決定、必須在三小時前暫時中止升級、以便採取修正行動。支援人員將使用API中止升 級。

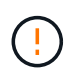

在更新節點時中止叢集升級、可能會導致磁碟機無法正常移除節點。如果未正常移除磁碟機、在 升級期間重新新增磁碟機將需要NetApp支援人員手動介入。節點執行韌體更新或更新後同步活動 可能需要較長時間。如果升級進度似乎停滯、請聯絡NetApp支援部門以尋求協助。

## <span id="page-32-0"></span>使用**NetApp**混合雲控制**API**升級儲存韌體

您可以使用API將叢集中的儲存節點升級至最新的Element軟體版本。您可以使用自己選擇的自動化工具來執 行API。此處記錄的API工作流程使用管理節點上可用的REST API UI作為範例。

步驟

- 1. 將最新的儲存韌體升級套件下載至管理節點可存取的裝置、請前往 ["Element](https://mysupport.netapp.com/site/products/all/details/element-software/downloads-tab/download/62654/Storage_Firmware_Bundle)[軟體儲存](https://mysupport.netapp.com/site/products/all/details/element-software/downloads-tab/download/62654/Storage_Firmware_Bundle)[韌](https://mysupport.netapp.com/site/products/all/details/element-software/downloads-tab/download/62654/Storage_Firmware_Bundle)[體套裝組合頁面](https://mysupport.netapp.com/site/products/all/details/element-software/downloads-tab/download/62654/Storage_Firmware_Bundle)["](https://mysupport.netapp.com/site/products/all/details/element-software/downloads-tab/download/62654/Storage_Firmware_Bundle) 並 下載最新的儲存韌體映像。
- 2. 將儲存韌體升級套件上傳至管理節點:
	- a. 在管理節點上開啟管理節點REST API UI:

https://<ManagementNodeIP>/package-repository/1/

- b. 選擇\*授權\*並完成下列項目:
	- i. 輸入叢集使用者名稱和密碼。
	- ii. 輸入用戶端ID為「mnode-client」。
	- iii. 選取\*授權\*以開始工作階段。
	- iv. 關閉授權視窗。
- c. 從REST API UI中、選取\* POST /套件\*。
- d. 選擇\*試用\*。
- e. 選擇\*瀏覽\*並選擇升級套件。
- f. 選取\*執行\*以啟動上傳。
- g. 從回應中、複製並儲存套件ID(「id」)以供後續步驟使用。
- 3. 確認上傳狀態。
	- a. 從REST API UI中、選取\* GETRIVE/套件SESI/{id}/狀態\*。
	- b. 選擇\*試用\*。
	- c. 在「\* id\*」中輸入您在上一步驟中複製的韌體套件ID。
	- d. 選取\*執行\*以啟動狀態要求。

回答顯示「成功」。

- 4. 找出安裝資產ID:
	- a. 在管理節點上開啟管理節點REST API UI:

https://<ManagementNodeIP>/inventory/1/

- b. 選擇\*授權\*並完成下列項目:
	- i. 輸入叢集使用者名稱和密碼。
	- ii. 輸入用戶端ID為「mnode-client」。
	- iii. 選取\*授權\*以開始工作階段。
	- iv. 關閉授權視窗。
- c. 從REST API UI中、選取\* Get /Installations \*。
- d. 選擇\*試用\*。
- e. 選擇\*執行\*。
- f. 從回應中、複製安裝資產ID(「id」)。

```
"id": "abcd01e2-xx00-4ccf-11ee-11f111xx9a0b",
"management": {
   "errors": [],
   "inventory": {
      "authoritativeClusterMvip": "10.111.111.111",
      "bundleVersion": "2.14.19",
      "managementIp": "10.111.111.111",
      "version": "1.4.12"
```
- g. 從REST API UI中選取\* Get /Installations/{id}\*。
- h. 選擇\*試用\*。
- i. 將安裝資產ID貼到\* id\*欄位。
- j. 選擇\*執行\*。
- k. 根據回應、複製並儲存您打算升級以供後續步驟使用的叢集儲存叢集ID(「id」)。

```
"storage": {
    "errors": [],
   "inventory": {
      "clusters": [
        {
          "clusterUuid": "a1bd1111-4f1e-46zz-ab6f-0a1111b1111x",
          "id": "a1bd1111-4f1e-46zz-ab6f-a1a1a111b012",
```
5. 執行儲存韌體升級:

a. 在管理節點上開啟儲存REST API UI:

https://<ManagementNodeIP>/storage/1/

- b. 選擇\*授權\*並完成下列項目:
	- i. 輸入叢集使用者名稱和密碼。
	- ii. 輸入用戶端ID為「mnode-client」。
	- iii. 選取\*授權\*以開始工作階段。
	- iv. 關閉視窗。
- c. 選擇\* POST /升級\*。
- d. 選擇\*試用\*。
- e. 在參數欄位中輸入升級套件ID。
- f. 在參數欄位中輸入儲存叢集ID。
- g. 選擇\*執行\*以啟動升級。

回應應指出「正在初始化」狀態:

```
{
  " links": {
      "collection": "https://localhost:442/storage/upgrades",
      "self": "https://localhost:442/storage/upgrades/3fa85f64-1111-4562-
b3fc-2c963f66abc1",
      "log": https://localhost:442/storage/upgrades/3fa85f64-1111-4562-
b3fc-2c963f66abc1/log
    },
    "storageId": "114f14a4-1a1a-11e9-9088-6c0b84e200b4",
    "upgradeId": "334f14a4-1a1a-11e9-1055-6c0b84e2001b4",
    "packageId": "774f14a4-1a1a-11e9-8888-6c0b84e200b4",
    "config": {},
    "state": "initializing",
    "status": {
       "availableActions": [
        "string"
    \frac{1}{\sqrt{2}}"message": "string",
      "nodeDetails": [
         {
           "message": "string",
           "step": "NodePreStart",
           "nodeID": 0,
           "numAttempt": 0
        }
    \frac{1}{2}  "percent": 0,
```

```
  "step": "ClusterPreStart",
      "timestamp": "2020-04-21T22:10:57.057Z",
      "failedHealthChecks": [
        {
          "checkID": 0,
        "name": "string",
          "displayName": "string",
          "passed": true,
        "kb": "string",
          "description": "string",
        "remedy": "string",
          "severity": "string",
          "data": {},
          "nodeID": 0
        }
      ]
    },
    "taskId": "123f14a4-1a1a-11e9-7777-6c0b84e123b2",
    "dateCompleted": "2020-04-21T22:10:57.057Z",
    "dateCreated": "2020-04-21T22:10:57.057Z"
}
```
a. 複製做為回應一部分的升級ID(「upgradeId」)。

6. 驗證升級進度和結果:

- a. 選取\*「Get」(取得)/「upgrade/eId」\*。
- b. 選擇\*試用\*。
- c. 在\* upgradeId\*中輸入上一步的升級ID。
- d. 選擇\*執行\*。
- e. 如果升級期間發生問題或特殊需求、請執行下列其中一項:
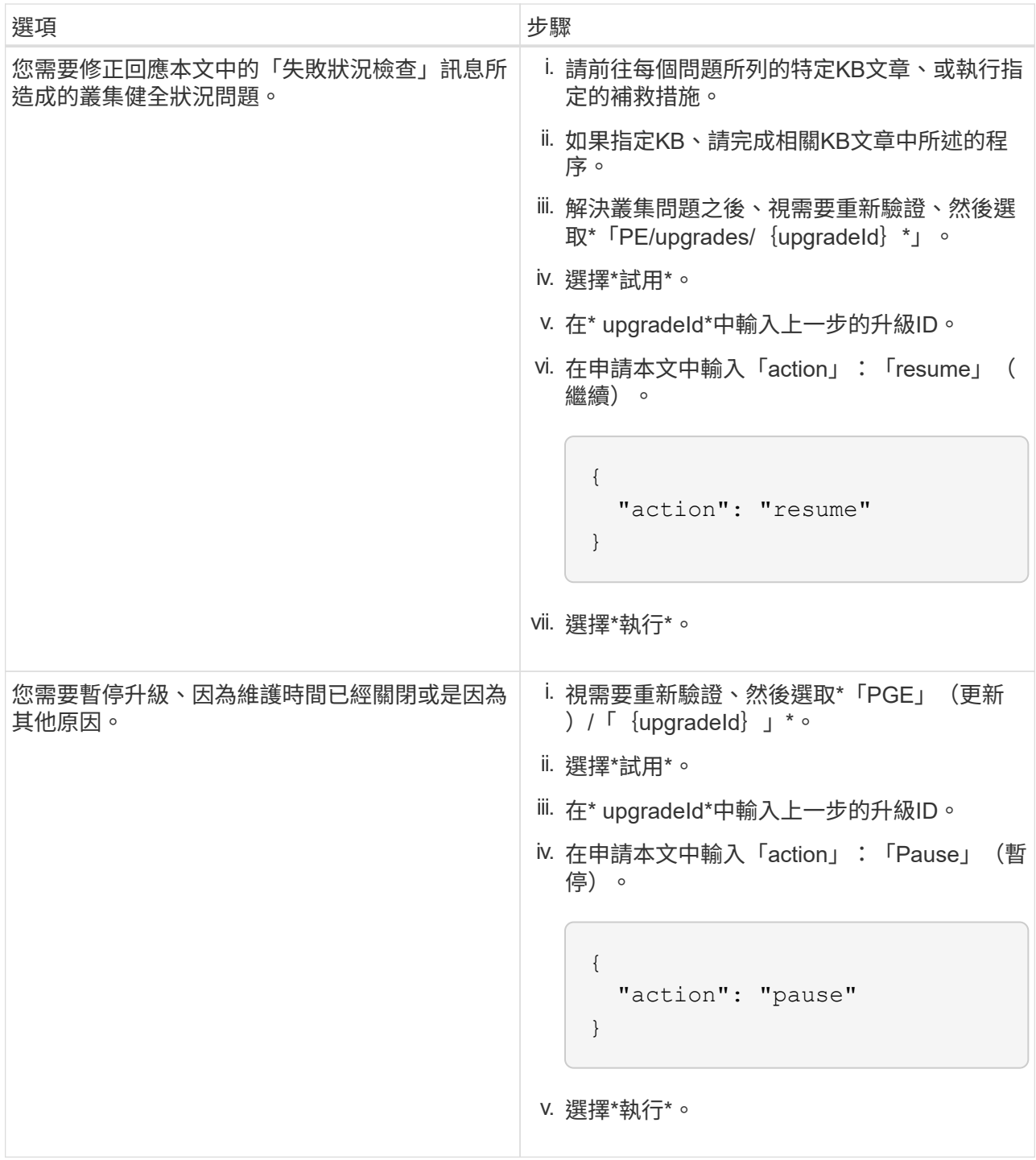

f. 視需要多次執行\*「Get」(取得)/「upgradeId」\* API(升級/{upgradeId}\* API)、直到程序完成為 止。

在升級期間、如果沒有發生錯誤、「狀態」會指出「執行中」。當每個節點升級時、「命令」值會變更 為「節點已完成」。

如果將"百分點"值定爲"100",而"板塊"表示"已完成",則升級已成功完成。

如需詳細資訊、請參閱

• ["vCenter Server](https://docs.netapp.com/us-en/vcp/index.html)[的](https://docs.netapp.com/us-en/vcp/index.html)[VMware vCenter](https://docs.netapp.com/us-en/vcp/index.html)[外掛程式](https://docs.netapp.com/us-en/vcp/index.html)[NetApp Element"](https://docs.netapp.com/us-en/vcp/index.html)

# <span id="page-37-0"></span>升級管理節點

您可以從11.0版或更新版本、將管理節點升級至管理節點12.3.x版。

不再需要升級管理節點作業系統、即可升級儲存叢集上的Element軟體。如果管理節點為11.3版或更新版本、您 只需將管理服務升級至最新版本、即可使用NetApp混合雲控制來執行元素升級。如果您基於其他理由(例如安 全性補救)而想要升級管理節點作業系統、請依照您案例的管理節點升級程序進行。

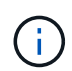

vCenter外掛程式4.4或更新版本需要以模組化架構建立的管理節點11.3或更新版本、並提供個別 的服務。

升級選項

 $(i)$ 

 $(i)$ 

請選擇下列其中一個管理節點升級選項:

- 管理節點12.3.2包含已啟用虛擬磁碟區(VVols)功能之儲存叢集的安全防護措施。如果您的 儲存叢集已位於元件123、且VVols功能已啟用、則應升級至12.3.2。
- 管理節點12.3.1中沒有其他功能變更或錯誤修正。如果您已經在執行管理節點123、則不需要 將其升級至12.3.1。
- 如果您要從管理節點123升級:管理節點12.3.1中沒有其他功能變更或錯誤修正。如果您已經在執行管理節 點123、則不需要將其升級至12.3.1。

如果您選擇在使用NDE部署的管理節點123上繼續升級、則升級至12.3.x將會完成。不過、在重新 啟動期間、升級可能會發生錯誤。如果發生這種情況、請重新啟動管理節點、使其正確顯 示12.3.x

- •如果要從管理節點12·2升級:|將管理節點升級至12.3.x版、從12.2.]
- 如果要從管理節點12升級:[將管理節點升級至12.3.x版、從12.0升級至12.3.x版]
- 如果要從管理節點11.3、11.5、11.7或11.8進行升級:[將管理節點從11.3升級至11.8版12.3.x]
- 如果您要從管理節點11.0或11.1升級:[將管理節點從11.1或11.0升級至12.3.x版]
- 如果要從管理節點10.x版升級:[從管理節點10.x版移轉至11.x版]

如果您已\*連續\*更新管理服務版本(1)、以及(2)您的元素儲存版本、而且想要\*保留\*現有的管理節點、請選 擇下列選項:

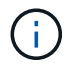

如果您未依序更新管理服務、接著更新元素儲存設備、則無法使用此程序重新設定重新驗證。請 改為執行適當的升級程序。

• 如果您要保留現有的管理節點[:使用管理節點](#page-49-0)[REST API](#page-49-0)[重](#page-49-0)[新設](#page-49-0)[定驗](#page-49-0)[證](#page-49-0)

將管理節點升級至**12.3.x**版、從**12.2.**

您可以執行管理節點的就地升級、從版本12.2升級至版本12.3.x、而不需要配置新的管理節點虛擬機器。

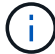

Element 12.3.x管理節點為選用升級。現有部署不需要此功能。

您需要的產品

- 管理節點VM的RAM為24GB。
- 您要升級的管理節點為12版、使用的是IPv6網路。管理節點12.3.x版不支援IPv6。

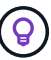

若要檢查管理節點的版本、請登入管理節點、然後在登入橫幅中檢視元素版本編號。

- 您已使用NetApp混合雲控制(HCC)將管理服務套裝組合更新為最新版本。您可以從下列IP存取HCC: 「https://<ManagementNodeIP>`」
- 如果您要將管理節點更新至12.3.x版、則需要使用管理服務2.14.60或更新版本才能繼續。
- 您已依照的指示設定其他網路介面卡(如有需要) ["](https://docs.netapp.com/zh-tw/hci19/docs/task_mnode_install_add_storage_NIC.html)[設](https://docs.netapp.com/zh-tw/hci19/docs/task_mnode_install_add_storage_NIC.html)[定額](https://docs.netapp.com/zh-tw/hci19/docs/task_mnode_install_add_storage_NIC.html)[外的儲存](https://docs.netapp.com/zh-tw/hci19/docs/task_mnode_install_add_storage_NIC.html)[NIC"](https://docs.netapp.com/zh-tw/hci19/docs/task_mnode_install_add_storage_NIC.html)。

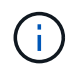

Π.

如果eth0無法路由至SVIP、則持續磁碟區可能需要額外的網路介面卡。在iSCSI儲存網路上設 定新的網路介面卡、以允許設定持續磁碟區。

• 儲存節點正在執行元素11.3或更新版本。

#### 步驟

- 1. 使用SSH或主控台存取權登入管理節點虛擬機器。
- 2. 下載 ["](https://mysupport.netapp.com/site/products/all/details/netapp-hci/downloads-tab)[管理節點](https://mysupport.netapp.com/site/products/all/details/netapp-hci/downloads-tab)[ISO"](https://mysupport.netapp.com/site/products/all/details/netapp-hci/downloads-tab) 從NetApp HCI NetApp支援網站到管理節點虛擬機器的功能。

ISO的名稱類似於「Poolidfire - fdva-<Element版本>-增補 軟體X-XX.x.XXXX.ISO」

3. 請在下載的檔案上執行md5sum、檢查下載內容的完整性、並將輸出與NetApp支援網站上的NetApp HCI for the elsor Element軟體進行比較、如下列範例所示:

「Udo md5sum -b <指向iso>/sidfire-fdva-<元件版本>-patchX-XX.x.XXXX.iso'

4. 掛載管理節點ISO映像、並使用下列命令將內容複製到檔案系統:

sudo mkdir -p /upgrade

sudo mount <solidfire-fdva-<Element release>-patchX-XX.X.X.XXXX.iso> /mnt

sudo cp -r /mnt/\* /upgrade

5. 切換到主目錄、然後從「/mnt」卸載ISO檔案:

```
sudo umount /mnt
```
6. 刪除ISO以節省管理節點上的空間:

sudo rm <path to iso>/solidfire-fdva-<Element release>-patchX-XX.X.X.XXXX.iso

7. 在您要升級的管理節點上、執行下列命令來升級管理節點OS版本。指令碼會在升級後保留所有必要的組態 檔、例如Active IQ 收集器和Proxy設定。

```
sudo /sf/rtfi/bin/sfrtfi_inplace
file:///upgrade/casper/filesystem.squashfs sf_upgrade=1
```
升級程序完成後、管理節點會以新的作業系統重新開機。

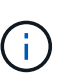

執行本步驟所述的Sudo命令後、SSH工作階段便會終止。需要主控台存取才能繼續監控。如 果您在執行升級時無法存取主控台、請重試SSH登入、並在15至30分鐘後驗證連線能力。登 入之後、您可以在SSH橫幅中確認新的作業系統版本、表示升級成功。

8. 在管理節點上、執行「部署節點」指令碼、以保留先前的管理服務組態設定:

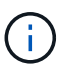

指令碼會保留先前的管理服務組態、包括Active IQ 來自於資料收集器服務、控制器 (vCenters)或Proxy的組態、視您的設定而定。

sudo /sf/packages/mnode/redeploy-mnode -mu <mnode user>

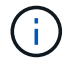

如果您先前已停用管理節點上的SSH功能、則需要 ["](https://docs.netapp.com/zh-tw/hci19/docs/task_mnode_ssh_management.html)[再次停](https://docs.netapp.com/zh-tw/hci19/docs/task_mnode_ssh_management.html)[用](https://docs.netapp.com/zh-tw/hci19/docs/task_mnode_ssh_management.html)[SSH"](https://docs.netapp.com/zh-tw/hci19/docs/task_mnode_ssh_management.html) 在恢復的管理節點上。提 供SSH功能 ["NetApp](https://docs.netapp.com/zh-tw/hci19/docs/task_mnode_enable_remote_support_connections.html)[支援遠端支援](https://docs.netapp.com/zh-tw/hci19/docs/task_mnode_enable_remote_support_connections.html)[通道](https://docs.netapp.com/zh-tw/hci19/docs/task_mnode_enable_remote_support_connections.html)[\(](https://docs.netapp.com/zh-tw/hci19/docs/task_mnode_enable_remote_support_connections.html)[RST](https://docs.netapp.com/zh-tw/hci19/docs/task_mnode_enable_remote_support_connections.html)[\)工作](https://docs.netapp.com/zh-tw/hci19/docs/task_mnode_enable_remote_support_connections.html)[階段](https://docs.netapp.com/zh-tw/hci19/docs/task_mnode_enable_remote_support_connections.html)[存取](https://docs.netapp.com/zh-tw/hci19/docs/task_mnode_enable_remote_support_connections.html)["](https://docs.netapp.com/zh-tw/hci19/docs/task_mnode_enable_remote_support_connections.html) 預設會在管理節點上啟用。

## 將管理節點升級至**12.3.x**版、從**12.0**升級至**12.3.x**版

您可以在不需資源配置新的管理節點虛擬機器的情況下、從12.0版就地升級至12.3.x版。

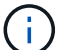

Element 12.3.x管理節點為選用升級。現有部署不需要此功能。

您需要的產品

• 您要升級的管理節點為12版、使用的是IPv6網路。管理節點12.3.x版不支援IPv6。

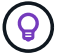

若要檢查管理節點的版本、請登入管理節點、然後在登入橫幅中檢視元素版本編號。

- 您已使用NetApp混合雲控制(HCC)將管理服務套裝組合更新為最新版本。您可以從下列IP存取HCC: 「https://<ManagementNodeIP>`」
- 如果您要將管理節點更新至12.3.x版、則需要使用管理服務2.14.60或更新版本才能繼續。
- 您已依照的指示設定其他網路介面卡(如有需要) ["](https://docs.netapp.com/zh-tw/hci19/docs/task_mnode_install_add_storage_NIC.html)[設](https://docs.netapp.com/zh-tw/hci19/docs/task_mnode_install_add_storage_NIC.html)[定額](https://docs.netapp.com/zh-tw/hci19/docs/task_mnode_install_add_storage_NIC.html)[外的儲存](https://docs.netapp.com/zh-tw/hci19/docs/task_mnode_install_add_storage_NIC.html)[NIC"](https://docs.netapp.com/zh-tw/hci19/docs/task_mnode_install_add_storage_NIC.html)。

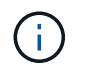

如果eth0無法路由至SVIP、則持續磁碟區可能需要額外的網路介面卡。在iSCSI儲存網路上設 定新的網路介面卡、以允許設定持續磁碟區。

• 儲存節點正在執行元素11.3或更新版本。

#### 步驟

- 1. 設定管理節點VM RAM:
	- a. 關閉管理節點VM。
	- b. 將管理節點VM的RAM從12GB變更為24GB RAM。
	- c. 開啟管理節點VM的電源。
- 2. 使用SSH或主控台存取權登入管理節點虛擬機器。
- 3. 下載 ["](https://mysupport.netapp.com/site/products/all/details/netapp-hci/downloads-tab)[管理節點](https://mysupport.netapp.com/site/products/all/details/netapp-hci/downloads-tab)[ISO"](https://mysupport.netapp.com/site/products/all/details/netapp-hci/downloads-tab) 從NetApp HCI NetApp支援網站到管理節點虛擬機器的功能。

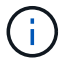

ISO的名稱類似於「Poolidfire - fdva-<Element版本>-增補 軟體X-XX.x.XXXX.ISO」

4. 請在下載的檔案上執行md5sum、檢查下載內容的完整性、並將輸出與NetApp支援網站上的NetApp HCI for the elsor Element軟體進行比較、如下列範例所示:

「Udo md5sum -b <指向iso>/sidfire-fdva-<元件版本>-patchX-XX.x.XXXX.iso'

5. 掛載管理節點ISO映像、並使用下列命令將內容複製到檔案系統:

sudo mkdir -p /upgrade

```
sudo mount <solidfire-fdva-<Element release>-patchX-XX.X.X.XXXX.iso>
/mnt
```
sudo cp -r /mnt/\* /upgrade

6. 切換到主目錄、然後從「/mnt」卸載ISO檔案:

sudo umount /mnt

7. 刪除ISO以節省管理節點上的空間:

```
sudo rm <path to iso>/solidfire-fdva-<Element release>-patchX-
XX.X.X.XXXX.iso
```
8. 在您要升級的管理節點上、執行下列命令來升級管理節點OS版本。指令碼會在升級後保留所有必要的組態 檔、例如Active IQ 收集器和Proxy設定。

```
sudo /sf/rtfi/bin/sfrtfi_inplace
file:///upgrade/casper/filesystem.squashfs sf_upgrade=1
```
升級程序完成後、管理節點會以新的作業系統重新開機。

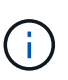

執行本步驟所述的Sudo命令後、SSH工作階段便會終止。需要主控台存取才能繼續監控。如 果您在執行升級時無法存取主控台、請重試SSH登入、並在15至30分鐘後驗證連線能力。登 入之後、您可以在SSH橫幅中確認新的作業系統版本、表示升級成功。

9. 在管理節點上、執行「部署節點」指令碼、以保留先前的管理服務組態設定:

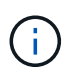

指令碼會保留先前的管理服務組態、包括Active IQ 來自於資料收集器服務、控制器 (vCenters)或Proxy的組態、視您的設定而定。

sudo /sf/packages/mnode/redeploy-mnode -mu <mnode user>

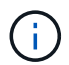

提供SSH功能 ["NetApp](https://docs.netapp.com/zh-tw/hci19/docs/task_mnode_enable_remote_support_connections.html)[支援遠端支援](https://docs.netapp.com/zh-tw/hci19/docs/task_mnode_enable_remote_support_connections.html)[通道](https://docs.netapp.com/zh-tw/hci19/docs/task_mnode_enable_remote_support_connections.html)[\(](https://docs.netapp.com/zh-tw/hci19/docs/task_mnode_enable_remote_support_connections.html)[RST](https://docs.netapp.com/zh-tw/hci19/docs/task_mnode_enable_remote_support_connections.html)[\)工作](https://docs.netapp.com/zh-tw/hci19/docs/task_mnode_enable_remote_support_connections.html)[階段](https://docs.netapp.com/zh-tw/hci19/docs/task_mnode_enable_remote_support_connections.html)[存取](https://docs.netapp.com/zh-tw/hci19/docs/task_mnode_enable_remote_support_connections.html)["](https://docs.netapp.com/zh-tw/hci19/docs/task_mnode_enable_remote_support_connections.html) 在執行管理服務2.18及更新版本 的管理節點上、預設為停用。如果您先前已在管理節點上啟用SSH功能、則可能需要 ["](https://docs.netapp.com/zh-tw/hci19/docs/task_mnode_ssh_management.html)[再次停](https://docs.netapp.com/zh-tw/hci19/docs/task_mnode_ssh_management.html) [用](https://docs.netapp.com/zh-tw/hci19/docs/task_mnode_ssh_management.html)[SSH"](https://docs.netapp.com/zh-tw/hci19/docs/task_mnode_ssh_management.html) 在升級的管理節點上。

## 將管理節點從**11.3**升級至**11.8**版**12.3.x**

您可以在不需要佈建新管理節點虛擬機器的情況下、從11.3、11.5、11.7或11.8版就地升級至12.3.x版。

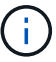

Element 12.3.x管理節點為選用升級。現有部署不需要此功能。

#### 您需要的產品

• 您要升級的管理節點為11.3、11.5、11.7或11.8版、並使用IPv4網路。管理節點12.3.x版不支援IPv6。

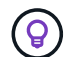

若要檢查管理節點的版本、請登入管理節點、然後在登入橫幅中檢視元素版本編號。

- 您已使用NetApp混合雲控制(HCC)將管理服務套裝組合更新為最新版本。您可以從下列IP存取HCC: 「https://<ManagementNodeIP>`」
- 如果您要將管理節點更新至12.3.x版、則需要使用管理服務2.14.60或更新版本才能繼續。
- 您已依照的指示設定其他網路介面卡(如有需要) ["](https://docs.netapp.com/zh-tw/hci19/docs/task_mnode_install_add_storage_NIC.html)[設](https://docs.netapp.com/zh-tw/hci19/docs/task_mnode_install_add_storage_NIC.html)[定額](https://docs.netapp.com/zh-tw/hci19/docs/task_mnode_install_add_storage_NIC.html)[外的儲存](https://docs.netapp.com/zh-tw/hci19/docs/task_mnode_install_add_storage_NIC.html)[NIC"](https://docs.netapp.com/zh-tw/hci19/docs/task_mnode_install_add_storage_NIC.html)。

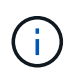

如果eth0無法路由至SVIP、則持續磁碟區可能需要額外的網路介面卡。在iSCSI儲存網路上設 定新的網路介面卡、以允許設定持續磁碟區。

• 儲存節點正在執行元素11.3或更新版本。

#### 步驟

1. 設定管理節點VM RAM:

- a. 關閉管理節點VM。
- b. 將管理節點VM的RAM從12GB變更為24GB RAM。
- c. 開啟管理節點VM的電源。
- 2. 使用SSH或主控台存取權登入管理節點虛擬機器。
- 3. 下載 ["](https://mysupport.netapp.com/site/products/all/details/netapp-hci/downloads-tab)[管理節點](https://mysupport.netapp.com/site/products/all/details/netapp-hci/downloads-tab)[ISO"](https://mysupport.netapp.com/site/products/all/details/netapp-hci/downloads-tab) 從NetApp HCI NetApp支援網站到管理節點虛擬機器的功能。

ISO的名稱類似於「Poolidfire - fdva-<Element版本>-增補 軟體X-XX.x.XXXX.ISO」

4. 請在下載的檔案上執行md5sum、檢查下載內容的完整性、並將輸出與NetApp支援網站上的NetApp HCI for the elsor Element軟體進行比較、如下列範例所示:

「Udo md5sum -b <指向iso>/sidfire-fdva-<元件版本>-patchX-XX.x.XXXX.iso'

5. 掛載管理節點ISO映像、並使用下列命令將內容複製到檔案系統:

sudo mkdir -p /upgrade

sudo mount <solidfire-fdva-<Element release>-patchX-XX.X.X.XXXX.iso> /mnt

sudo cp -r /mnt/\* /upgrade

6. 切換到主目錄、然後從「/mnt」卸載ISO檔案:

sudo umount /mnt

7. 刪除ISO以節省管理節點上的空間:

```
sudo rm <path to iso>/solidfire-fdva-<Element release>-patchX-
XX.X.X.XXXX.iso
```
8. 在11.3、11.5、11.7或11.8管理節點上、執行下列命令來升級管理節點OS版本。指令碼會在升級後保留所有 必要的組態檔、例如Active IQ 收集器和Proxy設定。

sudo /sf/rtfi/bin/sfrtfi\_inplace file:///upgrade/casper/filesystem.squashfs sf\_upgrade=1

升級程序完成後、管理節點會以新的作業系統重新開機。

<sup>÷.</sup> 

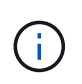

執行本步驟所述的Sudo命令後、SSH工作階段便會終止。需要主控台存取才能繼續監控。如 果您在執行升級時無法存取主控台、請重試SSH登入、並在15至30分鐘後驗證連線能力。登 入之後、您可以在SSH橫幅中確認新的作業系統版本、表示升級成功。

9. 在管理節點上、執行「部署節點」指令碼、以保留先前的管理服務組態設定:

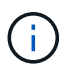

指令碼會保留先前的管理服務組態、包括Active IQ 來自於資料收集器服務、控制器 (vCenters)或Proxy的組態、視您的設定而定。

sudo /sf/packages/mnode/redeploy-mnode -mu <mnode user>

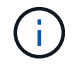

提供SSH功能 ["NetApp](https://docs.netapp.com/zh-tw/hci19/docs/task_mnode_enable_remote_support_connections.html)[支援遠端支援](https://docs.netapp.com/zh-tw/hci19/docs/task_mnode_enable_remote_support_connections.html)[通道](https://docs.netapp.com/zh-tw/hci19/docs/task_mnode_enable_remote_support_connections.html) [\(](https://docs.netapp.com/zh-tw/hci19/docs/task_mnode_enable_remote_support_connections.html)[RST](https://docs.netapp.com/zh-tw/hci19/docs/task_mnode_enable_remote_support_connections.html)) 工作[階段](https://docs.netapp.com/zh-tw/hci19/docs/task_mnode_enable_remote_support_connections.html)[存取](https://docs.netapp.com/zh-tw/hci19/docs/task_mnode_enable_remote_support_connections.html)["](https://docs.netapp.com/zh-tw/hci19/docs/task_mnode_enable_remote_support_connections.html) 在執行管理服務2.18及更新版本 的管理節點上、預設為停用。如果您先前已在管理節點上啟用SSH功能、則可能需要 ["](https://docs.netapp.com/zh-tw/hci19/docs/task_mnode_ssh_management.html)[再次停](https://docs.netapp.com/zh-tw/hci19/docs/task_mnode_ssh_management.html) [用](https://docs.netapp.com/zh-tw/hci19/docs/task_mnode_ssh_management.html)[SSH"](https://docs.netapp.com/zh-tw/hci19/docs/task_mnode_ssh_management.html) 在升級的管理節點上。

## 將管理節點從**11.1**或**11.0**升級至**12.3.x**版

您可以執行管理節點的就地升級、從11.0或11.1升級至12.3.x版、而不需要配置新的管理節點虛擬機器。

#### 您需要的產品

• 儲存節點正在執行元素11.3或更新版本。

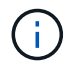

 $\left( Q\right)$ 

使用最新的HealthTools來升級Element軟體。

• 您要升級的管理節點為11.0或11.1版、使用的是IPv4網路。管理節點12.3.x版不支援IPv6。

若要檢查管理節點的版本、請登入管理節點、然後在登入橫幅中檢視元素版本編號。

- 對於管理節點11.0、需要手動將VM記憶體增加至12GB。
- •您已依照管理節點使用者指南中的儲存NIC(eth1)設定說明、設定額外的網路介面卡(若有需要)。

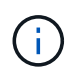

如果eth0無法路由至SVIP、則持續磁碟區可能需要額外的網路介面卡。在iSCSI儲存網路上設 定新的網路介面卡、以允許設定持續磁碟區。

#### 步驟

- 1. 設定管理節點VM RAM:
	- a. 關閉管理節點VM。
	- b. 將管理節點VM的RAM從12GB變更為24GB RAM。
	- c. 開啟管理節點VM的電源。
- 2. 使用SSH或主控台存取權登入管理節點虛擬機器。
- 3. 下載 ["](https://mysupport.netapp.com/site/products/all/details/netapp-hci/downloads-tab)[管理節點](https://mysupport.netapp.com/site/products/all/details/netapp-hci/downloads-tab)[ISO"](https://mysupport.netapp.com/site/products/all/details/netapp-hci/downloads-tab) 從NetApp HCI NetApp支援網站到管理節點虛擬機器的功能。

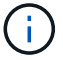

ISO的名稱類似於「Poolidfire - fdva-<Element版本>-增補 軟體X-XX.x.XXXX.ISO」

4. 請在下載的檔案上執行md5sum、檢查下載內容的完整性、並將輸出與NetApp支援網站上的NetApp HCI for the elsor Element軟體進行比較、如下列範例所示:

sudo md5sum -b <path to iso>/solidfire-fdva-<Element release>-patchX-XX.X.X.XXXX.iso

5. 掛載管理節點ISO映像、並使用下列命令將內容複製到檔案系統:

sudo mkdir -p /upgrade

sudo mount solidfire-fdva-<Element release>-patchX-XX.X.X.XXXX.iso /mnt

```
sudo cp -r /mnt/* /upgrade
```
6. 切換到主目錄、然後從/mnt:

sudo umount /mnt

7. 刪除ISO以節省管理節點上的空間:

```
sudo rm <path to iso>/solidfire-fdva-<Element release>-patchX-
XX.X.X.XXXX.iso
```
- 8. 執行下列其中一個指令碼、並提供升級管理節點OS版本的選項。只執行適用於您版本的指令碼。每個指令 碼都會在升級後保留所有必要的組態檔、例如Active IQ 收集器和Proxy設定。
	- a. 在11.1(11.1.0.73)管理節點上、執行下列命令:

```
sudo /sf/rtfi/bin/sfrtfi_inplace
file:///upgrade/casper/filesystem.squashfs sf_upgrade=1
sf keep paths="/sf/packages/solidfire-sioc-4.2.3.2288
/sf/packages/solidfire-nma-1.4.10/conf /sf/packages/sioc
/sf/packages/nma"
```
b. 在11.1(11.1.0.72)管理節點上、執行下列命令:

```
sudo /sf/rtfi/bin/sfrtfi_inplace
file:///upgrade/casper/filesystem.squashfs sf_upgrade=1
sf keep paths="/sf/packages/solidfire-sioc-4.2.1.2281
/sf/packages/solidfire-nma-1.4.10/conf /sf/packages/sioc
/sf/packages/nma"
```
c. 在11.0(11.0.0.781)管理節點上、執行下列命令:

```
sudo /sf/rtfi/bin/sfrtfi_inplace
file:///upgrade/casper/filesystem.squashfs sf_upgrade=1
sf keep paths="/sf/packages/solidfire-sioc-4.2.0.2253
/sf/packages/solidfire-nma-1.4.8/conf /sf/packages/sioc
/sf/packages/nma"
```
升級程序完成後、管理節點會以新的作業系統重新開機。

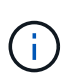

執行本步驟所述的Sudo命令後、SSH工作階段便會終止。需要主控台存取才能繼續監控。如 果您在執行升級時無法存取主控台、請重試SSH登入、並在15至30分鐘後驗證連線能力。登 入之後、您可以在SSH橫幅中確認新的作業系統版本、表示升級成功。

9. 在12.3.x管理節點上、執行「升級mnode-」指令碼、以保留先前的組態設定。

如果您要從11.0或11.1管理節點移轉、指令碼會將Active IQ 該收集器複製到新的組態格式。

a. 對於由現有管理節點11.0或11.1管理且具有持續磁碟區的單一儲存叢集:

sudo /sf/packages/mnode/upgrade-mnode -mu <mnode user> -pv <true persistent volume> -pva <persistent volume account name - storage volume account>

b. 對於由現有管理節點11.0或11.1管理且無持續磁碟區的單一儲存叢集:

sudo /sf/packages/mnode/upgrade-mnode -mu <mnode user>

c. 對於由現有管理節點11.0或11.1管理且具有持續磁碟區的多個儲存叢集:

sudo /sf/packages/mnode/upgrade-mnode -mu <mnode user> -pv <true persistent volume> -pva <persistent volume account name - storage volume account> -pvm <persistent volumes mvip>

d. 對於由現有管理節點11.0或11.1管理且無持續磁碟區的多個儲存叢集(「-PVM」旗標是提供叢集

的MVIP位址之一):

sudo /sf/packages/mnode/upgrade-mnode -mu <mnode user> -pvm <mvip for persistent volumes>

- 10. (適用於NetApp HCI 所有使用NetApp Element VMware vCenter Server的VMware vCenter外掛程式安裝) 請依照中的步驟、更新12.3.x管理節點上的vCenter外掛程式 ["](#page-50-0)[升級](#page-50-0)[vCenter Server](#page-50-0)[的](#page-50-0)[Element](#page-50-0)[外掛程式](#page-50-0)["](#page-50-0) 主題 :
- 11. 使用管理節點API找出安裝的資產ID:
	- a. 從瀏覽器登入管理節點REST API UI:
		- i. 前往儲存設備MVIP並登入。此動作會在下一個步驟中接受憑證。
	- b. 在管理節點上開啟庫存服務REST API UI:

https://<ManagementNodeIP>/inventory/1/

- c. 選擇\*授權\*並完成下列項目:
	- i. 輸入叢集使用者名稱和密碼。
	- ii. 輸入用戶端ID為「mnode-client」。
	- iii. 選取\*授權\*以開始工作階段。
	- iv. 關閉視窗。
- d. 從REST API UI中、選取\*「Get Rise/Installations」\*。
- e. 選擇\*試用\*。
- f. 選擇\*執行\*。
- g. 從代碼200回應本文中、複製「id」以供安裝之用。

您的安裝具有在安裝或升級期間建立的基礎資產組態。

- 12. 在vSphere中找出運算節點的硬體標籤:
	- a. 在vSphere Web Client瀏覽器中選取主機。
	- b. 選擇\*顯示器\*標籤、然後選取\*硬體健全狀況\*。
	- c. 列出節點BIOS製造商和型號。複製並儲存「標記」的值、以便日後使用。
- 13. 新增vCenter控制器資產以進行HCI監控、並將混合雲控制新增至管理節點已知資產:
	- a. 選取「\* POST /Assites/{asset\_id}/controller\*」以新增控制器子資產。
	- b. 選擇\*試用\*。
	- c. 在「\* asset\_id\*」欄位中、輸入您複製到剪貼簿的父基礎資產ID。
	- d. 輸入「vCenter」類型和vCenter認證所需的有效負載值。
	- e. 選擇\*執行\*。
- 14. 將運算節點資產新增至管理節點已知資產:
	- a. 選取「\* POST /Assets / {asset\_id} / comp運算 節點\*」、以新增內含運算節點資產認證的運算節點子 資產。
	- b. 選擇\*試用\*。
	- c. 在「\* asset\_id\*」欄位中、輸入您複製到剪貼簿的父基礎資產ID。
	- d. 在有效負載中、輸入「模型」索引標籤中定義的必要有效負載值。輸入「ESXi主機」作為「類型」、然 後貼上您在先前步驟中儲存的「hardware tag」硬體標籤。
	- e. 選擇\*執行\*。

## 從管理節點**10.x**版移轉至**11.x**版

如果您的管理節點版本為10.x、則無法從10.x升級至11.x您可以改用此移轉程序、將組態從10.x複製到新部署 的11.1管理節點。如果您的管理節點目前為11.0以上、則應跳過此程序。您需要管理節點11.0或11.1及 ["](#page-4-0)[最新](#page-4-0) [的](#page-4-0)[HealthTools"](#page-4-0) 將Element軟體從10.3+升級到11.x

#### 步驟

- 1. 從VMware vSphere介面部署管理節點11.1 OVA並開啟電源。
- 2. 開啟管理節點VM主控台、以開啟終端使用者介面(TUI)。
- 3. 使用TUI建立新的系統管理員ID並指派密碼。
- 4. 在管理節點TUI中、使用新的ID和密碼登入管理節點、然後驗證其運作是否正常。
- 5. 從vCenter或管理節點TUI取得管理節點11.1 IP位址、然後瀏覽至連接埠9443上的IP位址、以開啟管理節點  $III<sub>o</sub>$

https://<mNode 11.1 IP address>:9443

- 6. 在vSphere中、選取\* NetApp Element 《組態\*》>\*《mNode設定\*》。(在較舊版本中、最上層的功能表是\* NetApp SolidFire 點菜組態\*。)
- 7. 選擇\* Actions **>** Clear\*。
- 8. 若要確認、請選取\* Yes \*。mNode Status(mNode狀態)欄位應報告未設定。

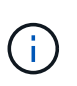

第一次移至\* mNode Settings\*索引標籤時、mNode Status欄位可能會顯示\* Not Configured 、而非預期的 Up ;您可能無法選擇 Actions **>** Clear\*。重新整理瀏覽器。mNode Status (mNode狀態)字段最終將顯示\* up \*。

- 9. 登出vSphere。
- 10. 在網頁瀏覽器中、開啟管理節點登錄公用程式、然後選取\* QoSSIOC Service Management \*:

https://<mNode 11.1 IP address>:9443

11. 設定新的QoSSIOC密碼。

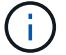

預設密碼為SolidFire 「不一樣」。此密碼是設定新密碼的必要密碼。

- 12. 選取\* vCenter外掛程式登錄\*索引標籤。
- 13. 選擇\*更新外掛程式\*。
- 14. 輸入必要的值。完成後、請選取\*更新\*。
- 15. 登入vSphere、然後選取\* NetApp Element 《組態\*》>\*《mNode設定\*》。
- 16. 選取\*「Actions」(動作)**>**「Configure」(設定)\*。
- 17. 提供管理節點IP位址、管理節點使用者ID(使用者名稱為「admin」)、您在登錄公用程式的「\* QoSSIOC Service Management 」( QoSSIOC服務管理)標籤上設定的密碼、以及vCenter使用者ID和密碼。

在vSphere中、\* mNode Setting\*索引標籤應顯示mNode狀態\* up \*、表示管理節點11.1已登錄至vCenter。

- 18. 從管理節點登錄公用程式(「https://<mNode 11.1 IP位址>:9443」)、從\* QoSSIOC Service Management \*重新啟動SIOC服務。
- 19. 等待一分鐘、然後查看\* NetApp Element 《組態\*》>\*《mNode設定\*》索引標籤。這應該會將mNode狀態 顯示為\* up \*。

如果狀態為\*向下\*、請檢查「/SF/packages/sioc/app.properties`」的權限。檔案擁有者應有讀取、寫入及執 行權限。正確的權限應顯示如下:

 $-rwx-----$ 

- 20. 當SIOC程序啟動且vCenter將mNode狀態顯示為\* up \*之後、請檢查管理節點上的「sf-HCI nma」服務記 錄。不應有錯誤訊息。
- 21. (僅適用於管理節點11.1)以root權限將SSH移入管理節點11.1版、然後使用下列命令啟動NMA服務:

# systemctl enable /sf/packages/nma/systemd/sf-hci-nma.service

# systemctl start sf-hci-nma21

- 22. 從vCenter執行移除磁碟機、新增磁碟機或重新開機節點的動作。這會觸發儲存警示、而這些警示應 在vCenter中報告。如果此功能正常運作、NMA系統警示將如預期般運作。
- 23. 如果ONTAP Select 在vCenter中設定了VMware vCenter、ONTAP Select 請將「.ots.properties`檔案從先前 的管理節點複製到管理節點版本11.1(/SF/packages/nma/conf/.ots.properties`)、然後使用下列命令重新啟 動NMA服務、以在NMA中設定VMware提醒:

systemctl restart sf-hci-nma

24. 使用下列命令檢視記錄檔、驗ONTAP Select 證此功能是否正常運作:

journalctl -f | grep -i ots

25. 執行下列動作來設定Active IQ 功能:

a. 在管理節點11.1版中使用SSH、然後前往「/SF/packages/collector」目錄。

b. 執行下列命令:

sudo ./manage-collector.py --set-username netapp --set-password --set -mvip <MVIP>

c. 出現提示時、輸入管理節點UI密碼。

d. 執行下列命令:

./manage-collector.py --get-all

sudo systemctl restart sfcollector

- e. 驗證「sfcollector」記錄以確認其運作正常。
- 26. 在vSphere中、\* NetApp Element 《效能不均組態》>\*「mNode設定\*」索引標籤應顯示mNode狀態為\* up \*。
- 27. 驗證NMA是否回報系統警示和ONTAP Select 不實警示。

28. 如果一切正常運作、請關閉並刪除管理節點10.x VM。

## <span id="page-49-0"></span>使用管理節點**REST API**重新設定驗證

如果您已依序升級(1)管理服務和(2)元素儲存設備、則可以保留現有的管理節點。如果您已依照不同的升 級順序執行、請參閱就地管理節點升級程序。

開始之前

- 您已將管理服務更新為2.10.29或更新版本。
- 您的儲存叢集正在執行Element 12.0或更新版本。
- 您的管理節點為11.3或更新版本。
- 您已依序更新管理服務、然後升級您的Element儲存設備。除非您依照所述順序完成升級、否則無法使用此 程序重新設定驗證。

步驟

1. 在管理節點上開啟管理節點REST API UI:

https://<ManagementNodeIP>/mnode

- 2. 選擇\*授權\*並完成下列項目:
	- a. 輸入叢集使用者名稱和密碼。
	- b. 如果尚未填入值、請將用戶端ID輸入為「mnode-client」。
	- c. 選取\*授權\*以開始工作階段。
- 3. 從REST API UI中、選取\* POST /services / reconfigure驗證\*。
- 4. 選擇\*試用\*。
- 5. 對於\* load\_ims\*參數、請選取「true」。
- 6. 選擇\*執行\*。

回應本文表示重新設定成功。

如需詳細資訊、請參閱

- ["vCenter Server](https://docs.netapp.com/us-en/vcp/index.html)[的](https://docs.netapp.com/us-en/vcp/index.html)[VMware vCenter](https://docs.netapp.com/us-en/vcp/index.html)[外掛程式](https://docs.netapp.com/us-en/vcp/index.html)[NetApp Element"](https://docs.netapp.com/us-en/vcp/index.html)
- ["](https://www.netapp.com/hybrid-cloud/hci-documentation/)[參](https://www.netapp.com/hybrid-cloud/hci-documentation/)[考](https://www.netapp.com/hybrid-cloud/hci-documentation/)[資源頁面](https://www.netapp.com/hybrid-cloud/hci-documentation/)[NetApp HCI"](https://www.netapp.com/hybrid-cloud/hci-documentation/)

# <span id="page-50-0"></span>升級**vCenter Server**的**Element**外掛程式

針對已註冊NetApp Element 的VMware vCenter Server適用的VMware vSphere環境、您 可以在第一次更新包含外掛程式服務的管理服務套件之後、更新外掛程式登錄。

您可以使用登錄公用程式、在vCenter Server Virtual Appliance(vCSA)或Windows上更新外掛程式登錄。您必 須在需要使用外掛程式的每個vCenter Server上變更vCenter外掛程式的登錄。

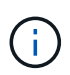

管理服務2.22.7包含vCenter Server 5.0的Element外掛程式、其中包含遠端外掛程式。如果您使 用Element外掛程式、則應升級至管理服務2.22.7或更新版本、以符合VMware指令、該指令會移 除對本機外掛程式的支援。 ["](https://kb.vmware.com/s/article/87880)[深入瞭解](https://kb.vmware.com/s/article/87880)["](https://kb.vmware.com/s/article/87880)。

### 適用於**vCenter 5.0**及更新版本的**Element**外掛程式

此升級程序涵蓋下列升級案例:

- 您正在升級至適用於 vCenter Server 5.3 、 5.2 、 5.1 或 5.0 的 Element 外掛程式。
- 您正在升級至8.0或7.0 HTML5 vSphere Web Client。

 $(i)$ 

適用於 vCenter 5.0 或更新版本的 Element 外掛程式與 vCenter Server 6.7 和 6.5 不相容。

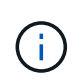

當您從Element Plug-in for vCenter Server 4.x升級至5.x時、已使用外掛程式設定的叢集將 會遺失、因為無法將資料從vCenter執行個體複製到遠端外掛程式。您必須將叢集重新新增 至遠端外掛程式。這是從本機外掛程式升級至遠端外掛程式的一次性活動。

適用於**vCenter 4.10**及更早版本的**Element**外掛程式 此升級程序涵蓋下列升級案例:

- 您正在升級至Element Plug-in for VMware vCenter Server 4.10、4.9、4.8、4.7、4.6、 4.5或4.4。
- 您正在升級至7.0、6.7或6.5 HTML5 vSphere Web Client。
- 外掛程式與VMware vCenter Server 8.0 for Element Plug-in for VMware vCenter Server 4.x不相容
- 外掛程式與VMware vCenter Server 6.5 for Element Plug-in for VMware vCenter Server 4.6、4.7和4.8不相 容。
	- 您正在升級至6.7 Flash vSphere Web Client。

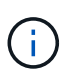

外掛程式與版本6.7 U2 build 130074221的HTML5 vSphere Web Client不相容、以及在 更新2a(建置13643870)之前發佈的其他6.7 U2組建。如需支援vSphere版本的詳細資 訊、請參閱的版本資訊 ["](https://docs.netapp.com/us-en/vcp/rn_relatedrn_vcp.html#netapp-element-plug-in-for-vcenter-server)[您的外掛程式版本](https://docs.netapp.com/us-en/vcp/rn_relatedrn_vcp.html#netapp-element-plug-in-for-vcenter-server)["](https://docs.netapp.com/us-en/vcp/rn_relatedrn_vcp.html#netapp-element-plug-in-for-vcenter-server)。

#### 您需要的產品

- 管理權限:您有vCenter管理員角色權限可安裝外掛程式。
- \* vSphere升級\*:您在升級NetApp Element 適用於vCenter Server的VMware vCenter外掛程式之前、已執 行任何必要的vCenter升級。此程序假設vCenter升級已完成。
- \* vCenter Server\*:您的vCenter外掛程式5.x或4.x版已在vCenter Server中註冊。從登錄公用程式 (https://[management node IP]:9443)、選取\* Registration Status(登錄狀態)、填寫必要欄位、 然後選取 Check Status(檢查狀態)\*以確認vCenter外掛程式已登錄、以及目前安裝的版本編號。
- 管理服務更新:您已更新您的 ["](https://mysupport.netapp.com/site/products/all/details/mgmtservices/downloads-tab)[管理服務套裝組合](https://mysupport.netapp.com/site/products/all/details/mgmtservices/downloads-tab)["](https://mysupport.netapp.com/site/products/all/details/mgmtservices/downloads-tab) 至最新版本。vCenter外掛程式的更新會使用管理服務更 新進行發佈、這些更新是在適用於NetApp HCI VMware的主要產品版本之外發佈的。
- 管理節點升級:
	- 。從Element vCenter外掛程式5.0開始、您執行的管理節點已經存在 ["](#page-37-0)[升級](#page-37-0)" 至12.3.x版或更新版本。
	- 對於Element vCenter外掛程式4.4到4.10、您執行的是已有的管理節點 ["](#page-37-0)[升級](#page-37-0)["](#page-37-0) 至版本11.3或更新版 本。vCenter外掛程式4.4或更新版本需要11.3或更新版本的管理節點、其模組化架構可提供個別服務。

您的管理節點必須以設定的IP位址或DHCP位址來開啟電源。

• 元素儲存設備升級:

◦ 從Element vCenter外掛程式5.0開始、您的叢集執行NetApp Element 的是VMware軟體12.3.x或更新版 本。

- 對於Element vCenter外掛程式4.10或更早版本、您的叢集執行NetApp Element 的是VMware軟體11.3或 更新版本。
- \* vSphere Web Client\*:您在開始任何外掛程式升級之前、已登出vSphere Web Client。如果您未登 出、Web用戶端將無法辨識在此程序中對外掛程式所做的更新。

步驟

1. 在瀏覽器中輸入管理節點的IP位址、包括用於登錄的TCP連接埠:「https://[management節點IP」:9443。 登錄公用程式UI會開啟外掛程式的「管理**QoSSIOC**服務認證」頁面。

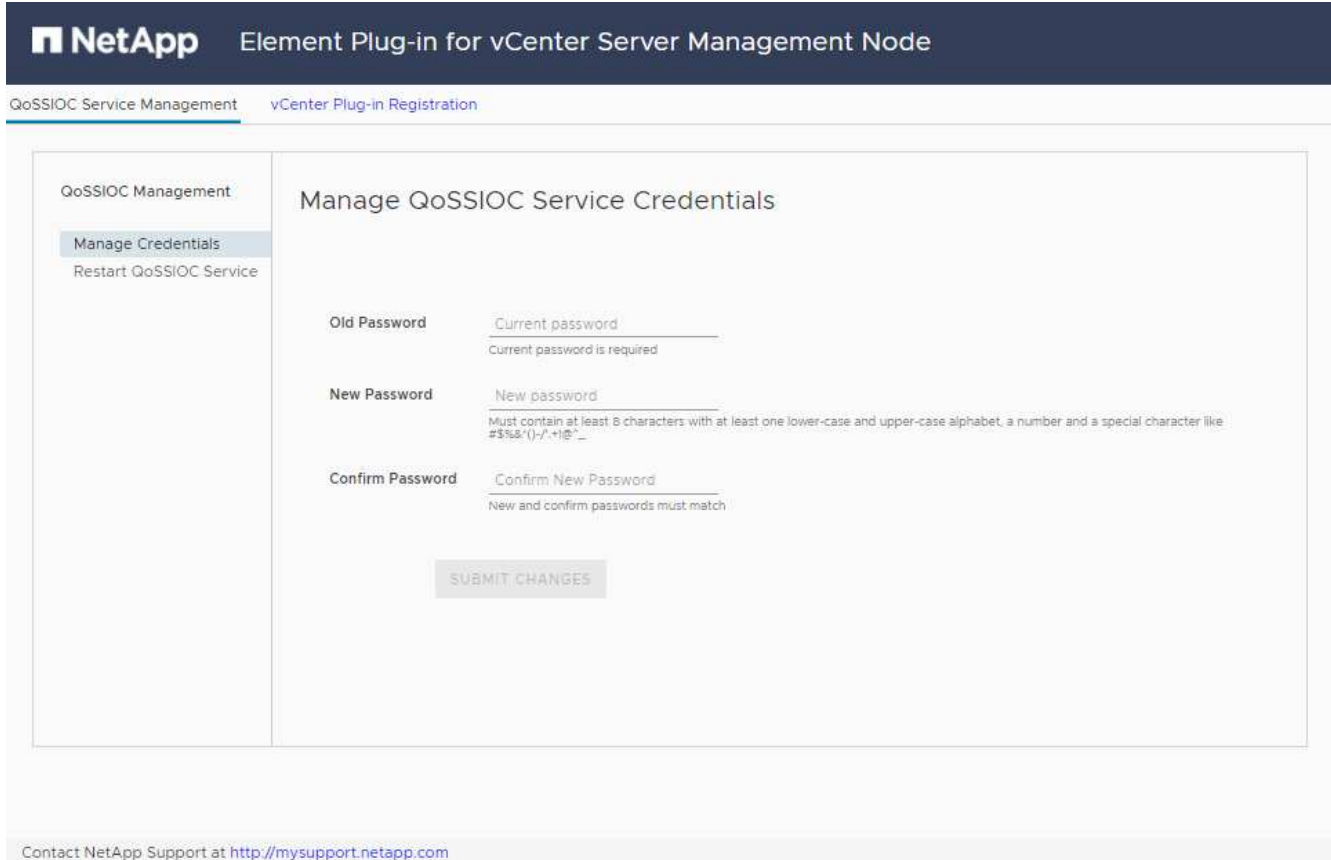

- 2. 選取\* vCenter外掛程式登錄\*。
	- vCenter Server 5.x元素外掛程式的vCenter外掛程式登錄頁面:

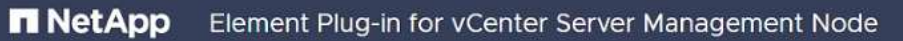

QoSSIOC Service Management vCenter Plug-in Registration

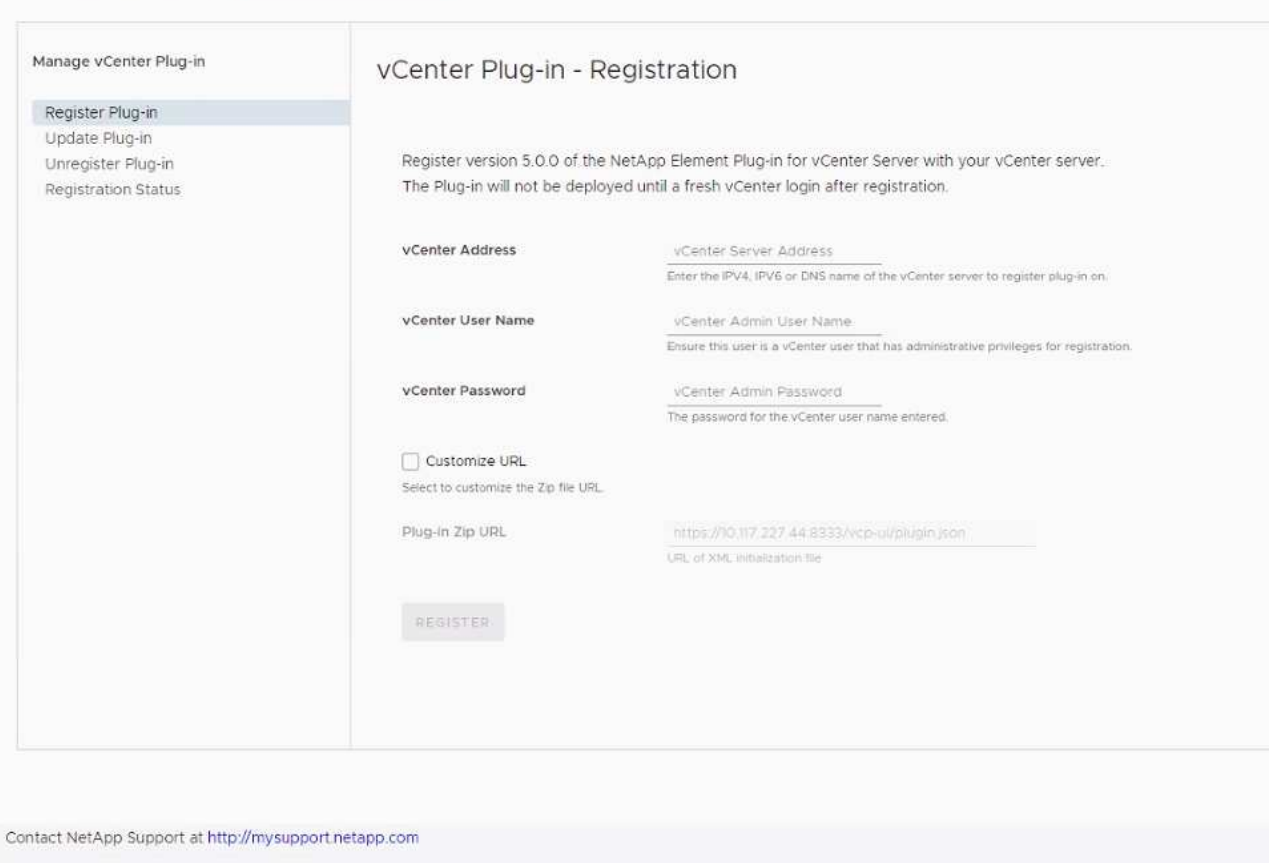

◦ vCenter Server 4.10或更早版本之Element Plug-in的vCenter外掛程式登錄頁面:

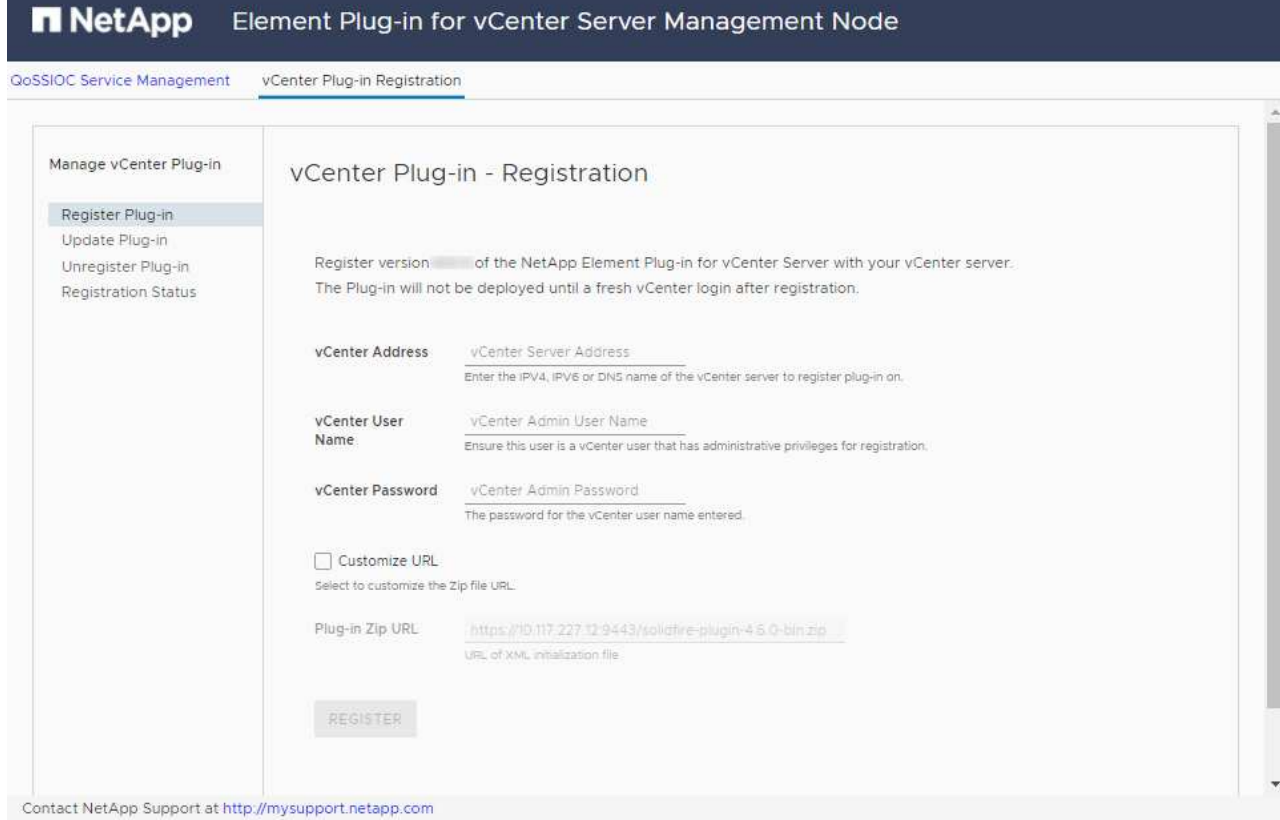

- 3. 在\*管理vCenter外掛程式\*中、選取\*更新外掛程式\*。
- 4. 確認或更新下列資訊:
	- a. 您要登錄外掛程式之vCenter服務的IPV4位址或FQDN。
	- b. vCenter管理員使用者名稱。

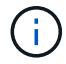

您輸入的使用者名稱和密碼認證必須是具有vCenter Administrator角色權限的使用者。

- c. vCenter管理員密碼。
- d. (適用於內部伺服器/黑點)視您的Element Plug-in for vCenter版本而定、外掛程式Json檔案或外掛程 式ZIP的自訂URL:
	- i. 從Element Plug-in for vCenter Server 5.0開始、這是外掛程式Json檔案的自訂URL。

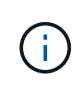

如果您使用HTTP或HTTPS伺服器(黑網站)或修改Json檔案名稱或網路設定、您可 以選取\*自訂URL\*來自訂URL。如需自訂URL的其他組態步驟、請參閱Element Plug-In for vCenter Server文件、瞭解如何修改內部(暗站)HTTP伺服器的vCenter內容。

ii. 對於vCenter Server 4.10或更早版本的元素外掛程式、則為外掛程式ZIP的自訂URL。

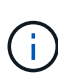

如果您使用HTTP或HTTPS伺服器(黑網站)或修改了郵遞區號檔案名稱或網路設 定、您可以選取\*自訂URL\*來自訂URL。如需自訂URL的其他組態步驟、請參 閱Element Plug-In for vCenter Server文件、瞭解如何修改內部(暗站)HTTP伺服器 的vCenter內容。

5. 選擇\*更新\*。

註冊成功時、註冊公用程式UI會出現橫幅。

6. 以vCenter管理員身分登入vSphere Web Client。如果您已登入vSphere Web Client、則必須先登出、等待兩 到三分鐘、然後再次登入。

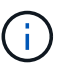

此動作會建立新的資料庫、並在vSphere Web Client中完成安裝。

- 7. 在vSphere Web Client中、請在工作監控器中尋找下列已完成的工作、以確保安裝完成:「下載外掛程式」 和「部署外掛程式」。
- 8. 確認外掛程式擴充點顯示在vSphere Web Client的\*捷徑\*索引標籤和側邊面板中。
	- 從Element Plug-in for vCenter Server 5.0開始、NetApp Element 畫面會出現「VMware遠端外掛程式」 擴充點:

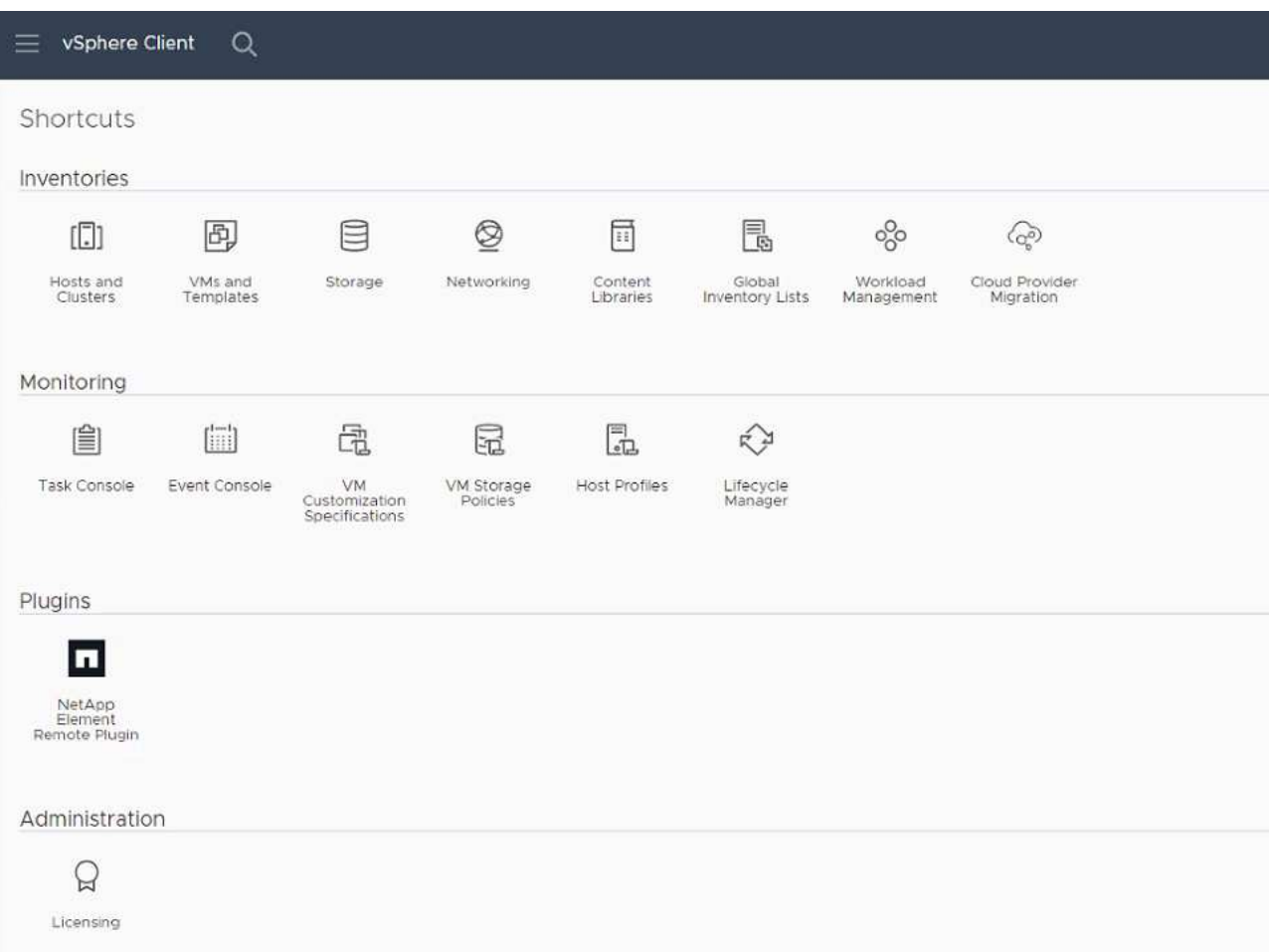

◦ 對於vCenter Server 4.10或更早版本的Element Plug-in、NetApp Element 將會顯示「VMware組態與 管理」擴充點:

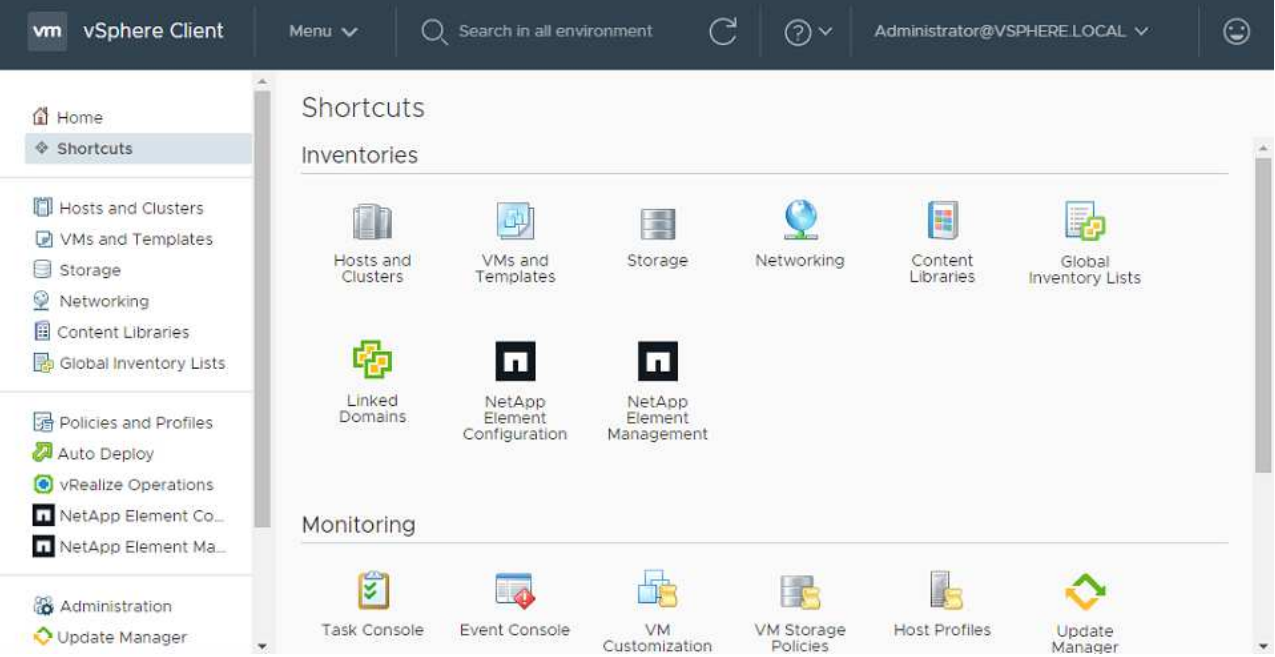

如果看不到vCenter外掛程式圖示、請參閱 ["vCenter Server](https://docs.netapp.com/us-en/vcp/vcp_reference_troubleshoot_vcp.html#plug-in-registration-successful-but-icons-do-not-appear-in-web-client)[的](https://docs.netapp.com/us-en/vcp/vcp_reference_troubleshoot_vcp.html#plug-in-registration-successful-but-icons-do-not-appear-in-web-client)[Element](https://docs.netapp.com/us-en/vcp/vcp_reference_troubleshoot_vcp.html#plug-in-registration-successful-but-icons-do-not-appear-in-web-client)[外掛程式](https://docs.netapp.com/us-en/vcp/vcp_reference_troubleshoot_vcp.html#plug-in-registration-successful-but-icons-do-not-appear-in-web-client)["](https://docs.netapp.com/us-en/vcp/vcp_reference_troubleshoot_vcp.html#plug-in-registration-successful-but-icons-do-not-appear-in-web-client) 外掛程式疑 難排解的相關文件。

升級NetApp Element 至VMware vCenter Server 6.7U1的vCenter Server 4.8或更新版本時、 如果儲存叢集未列出、或NetApp Element 伺服器錯誤出現在「VMware vCenter組態」的「 叢集」和「\* QoSSIOC設定\*」區段中、請參閱 ["vCenter Server](https://docs.netapp.com/us-en/vcp/vcp_reference_troubleshoot_vcp.html#error_vcp48_67u1)[的](https://docs.netapp.com/us-en/vcp/vcp_reference_troubleshoot_vcp.html#error_vcp48_67u1)[Element](https://docs.netapp.com/us-en/vcp/vcp_reference_troubleshoot_vcp.html#error_vcp48_67u1)[外掛程式](https://docs.netapp.com/us-en/vcp/vcp_reference_troubleshoot_vcp.html#error_vcp48_67u1)["](https://docs.netapp.com/us-en/vcp/vcp_reference_troubleshoot_vcp.html#error_vcp48_67u1) 疑難排 解這些錯誤的相關文件。

9. 確認NetApp Element 外掛程式\*的「組態\*」擴充點\*「關於\*」索引標籤中的版本變更。

您應該會看到下列版本詳細資料或較新版本的詳細資料:

```
NetApp Element Plug-in Version: 5.3
NetApp Element Plug-in Build Number: 9
```
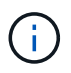

 $(i)$ 

vCenter外掛程式包含線上說明內容。若要確保您的「說明」包含最新內容、請在升級外掛程式之 後清除瀏覽器快取。

## 如需詳細資訊、請參閱

- ["vCenter Server](https://docs.netapp.com/us-en/vcp/index.html)[的](https://docs.netapp.com/us-en/vcp/index.html)[VMware vCenter](https://docs.netapp.com/us-en/vcp/index.html)[外掛程式](https://docs.netapp.com/us-en/vcp/index.html)[NetApp Element"](https://docs.netapp.com/us-en/vcp/index.html)
- ["](https://www.netapp.com/hybrid-cloud/hci-documentation/)[參](https://www.netapp.com/hybrid-cloud/hci-documentation/)[考](https://www.netapp.com/hybrid-cloud/hci-documentation/)[資源頁面](https://www.netapp.com/hybrid-cloud/hci-documentation/)[NetApp HCI"](https://www.netapp.com/hybrid-cloud/hci-documentation/)

# <span id="page-56-0"></span>在升級運算韌體之前執行運算節點健全狀況檢查

您必須在升級運算韌體之前執行健全狀況檢查、以確保叢集中的所有運算節點都已準備好 升級。運算節點健全狀況檢查只能針對一個或多個受管理NetApp HCI 的節點之運算叢集執 行。

您需要的產品

- •管理服務:您已更新至最新的管理服務套裝組合(2.11或更新版本)。
- 管理節點:您執行的是管理節點11.3或更新版本。
- \* Element軟體\*:您的儲存叢集執行NetApp Element 的是功能不全的軟體11.3或更新版本。
- 終端使用者授權合約(**EULA**):從管理服務2.20.69開始、您必須先接受並儲存EULA、才能使用NetApp混 合雲控制UI或API執行運算節點健全狀況檢查:

a. 在Web瀏覽器中開啟管理節點的IP位址:

https://<ManagementNodeIP>

- b. 提供儲存叢集管理員認證資料、以登入NetApp混合雲控制系統。
- c. 選取介面右上角附近的\*升級\*。
- d. 隨即顯示EULA。向下捲動、選取\*我接受目前及所有未來更新\*、然後選取\*儲存\*。

健全狀況檢查選項

您可以使用NetApp混合雲控制UI或NetApp混合雲控制API執行健全狀況檢查:

- [在升級](#page-57-0)[韌](#page-57-0)[體之前、請使用](#page-57-0)[NetApp](#page-57-0)[混合雲控制來執行](#page-57-0)[運算](#page-57-0)[節點](#page-57-0)[健全狀況檢查](#page-57-0) (偏好的方法)
- [在升級](#page-58-0)[韌](#page-58-0)[體之前、請使用](#page-58-0)[API](#page-58-0)[執行](#page-58-0)[運算](#page-58-0)[節點](#page-58-0)[健全狀況檢查](#page-58-0)

您也可以深入瞭解由服務執行的運算節點健全狀況檢查:

• [由服務進行運算節點健全狀況檢查]

<span id="page-57-0"></span>在升級韌體之前、請使用**NetApp**混合雲控制來執行運算節點健全狀況檢查

使用NetApp混合雲控制、您可以確認運算節點已準備好進行韌體升級。

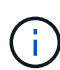

如果您有多個雙節點儲存叢集組態、而且每個組態都位於自己的vCenter內、則可能無法準確報告 見證節點健全狀況檢查。因此、當您準備好升級ESXi主機時、只能關閉正在升級的ESXi主機上的 見證節點。您必須NetApp HCI 以另一種方式關閉見證節點、以確保在安裝過程中始終有一個見證 節點正在執行。

步驟

1. 在Web瀏覽器中開啟管理節點的IP位址:

https://<ManagementNodeIP>/hcc

2. 提供儲存叢集管理員認證資料、以登入NetApp混合雲控制系統。

3. 選取介面右上角附近的\*升級\*。

4. 在「升級」頁面上、選取\*運算韌體\*索引標籤。

5.

## 選取健全狀況檢查 針對您要檢查升級準備度的叢集。

- 6. 在「運算效能檢查」頁面上、選取「執行效能狀況檢查」。
- 7. 如果發生問題、頁面會提供報告。請執行下列動作:
	- a. 請前往每個問題所列的特定KB文章、或執行指定的補救措施。
	- b. 如果指定KB、請完成相關KB文章中所述的程序。
	- c. 解決叢集問題之後、請選取\*重新執行健全狀況檢查\*。

健全狀況檢查完成且無錯誤之後、叢集中的運算節點就可以開始升級。請參閱 ["](#page-64-0)[更新](#page-64-0)[運算](#page-64-0)[節點](#page-64-0)[韌](#page-64-0)[體](#page-64-0)["](#page-64-0) 以繼續。

<span id="page-58-0"></span>在升級韌體之前、請使用**API**執行運算節點健全狀況檢查

您可以使用REST API來驗證叢集中的運算節點是否已準備好升級。健全狀況檢查可驗證升級是否有任何障礙、 例如ESXi主機問題或其他vSphere問題。您需要針對環境中的每個運算叢集執行運算節點健全狀況檢查。

#### 步驟

- 1. 找出控制器ID和叢集ID:
	- a. 在管理節點上開啟庫存服務REST API UI:

https://<ManagementNodeIP>/inventory/1/

- b. 選擇\*授權\*並完成下列項目:
	- i. 輸入叢集使用者名稱和密碼。
	- ii. 如果尚未填入值、請將用戶端ID輸入為「mnode-client」。
	- iii. 選取\*授權\*以開始工作階段。
- c. 從REST API UI中、選取\*「Get Rise/Installations」\*。
- d. 選擇\*試用\*。
- e. 選擇\*執行\*。
- f. 從代碼200回應本文中、複製您計畫用於狀況檢查的安裝「ID」。
- g. 從REST API UI中、選取\* Get Rid/installationsesk/{id}\*。
- h. 選擇\*試用\*。
- i. 輸入安裝ID。
- j. 選擇\*執行\*。
- k. 從Code 200回應本文中、複製下列各項的ID:
	- i. 叢集ID(「clusterid」)
	- ii. 控制器ID (「controllerId」)

```
{
  " links": {
      "collection":
"https://10.117.187.199/inventory/1/installations",
      "self":
"https://10.117.187.199/inventory/1/installations/xx94f6f0-12a6-
412f-8b5e-4cf2z58329x0"
    },
    "compute": {
      "errors": [],
      "inventory": {
        "clusters": [
\{  "clusterId": "domain-1",
             "controllerId": "abc12c3a-aa87-4e33-9f94-xx588c2cdcf6",
             "datacenterName": "NetApp-HCI-Datacenter-01",
             "installationId": "xx94f6f0-12a6-412f-8b5e-
4cf2z58329x0",
            "installationName": "test-nde-mnode",
             "inventoryType": "managed",
             "name": "NetApp-HCI-Cluster-01",
            "summary": {
               "nodeCount": 2,
               "virtualMachineCount": 2
  }
          }
      \frac{1}{2},
```
- 2. 在叢集中的運算節點上執行健全狀況檢查:
	- a. 在管理節點上開啟運算服務REST API UI:

https://<ManagementNodeIP>/vcenter/1/

- b. 選擇\*授權\*並完成下列項目:
	- i. 輸入叢集使用者名稱和密碼。
	- ii. 如果尚未填入值、請將用戶端ID輸入為「mnode-client」。
	- iii. 選取\*授權\*以開始工作階段。
- c. 選取\* POST / computeesk/{控制器ID}/狀況檢查\*。
- d. 選擇\*試用\*。
- e. 在「\* controller\_ID\*參數」欄位中、輸入您從上一步複製的「controllerId」。
- f. 在有效負載中、輸入您從上一步複製的「clusterid」作為「叢集」值、然後移除「節點」參數。

```
{
    "cluster": "domain-1"
}
```
g. 選取\*執行\*以在叢集上執行健全狀況檢查。

程式碼200回應會提供「resourceLink」URL、並附上確認健全狀況檢查結果所需的工作ID。

```
{
    "resourceLink": "https://10.117.150.84/vcenter/1/compute/tasks/[This
is the task ID for health check task results]",
    "serviceName": "vcenter-v2-svc",
    "taskId": "ab12c345-06f7-42d7-b87c-7x64x56x321x",
    "taskName": "VCenter service health checks"
}
```
a. 複製「resourceLink」URL的工作ID部分、以驗證工作結果。

- 3. 驗證健全狀況檢查的結果:
	- a. 返回管理節點上的運算服務REST API UI:

https://<ManagementNodeIP>/vcenter/1/

- b. 選取\* Get / compute/sites/ {task\_id} \* o
- c. 選擇\*試用\*。
- d. 在「task\_id」參數欄位中、輸入\* POST /computeSys/{controller\_ID} RUSE/healing-checks\* Code 200 回應中「resourceLink」URL的工作ID部分。
- e. 選擇\*執行\*。
- f. 如果傳回的「狀態」表示運算節點健全狀況有問題、請執行下列動作:
	- i. 請參閱每個問題所列的特定知識庫文章(「KbLink」)、或執行指定的補救措施。
	- ii. 如果指定KB、請完成相關KB文章中所述的程序。
	- iii. 解決叢集問題之後、請再次執行\* POST / computeesk/{控制器ID}/狀況檢查\*(請參閱步驟2)。

如果健全狀況檢查順利完成、則回應代碼200表示結果成功。

## 由服務進行運算節點健全狀況檢查

無論是由NetApp混合雲控制或API方法執行的運算健全狀況檢查、都會針對每個節點進行下列檢查。視您的環境 而定、可能會略過其中一些檢查。您應該在解決任何偵測到的問題之後、重新執行健全狀況檢查。

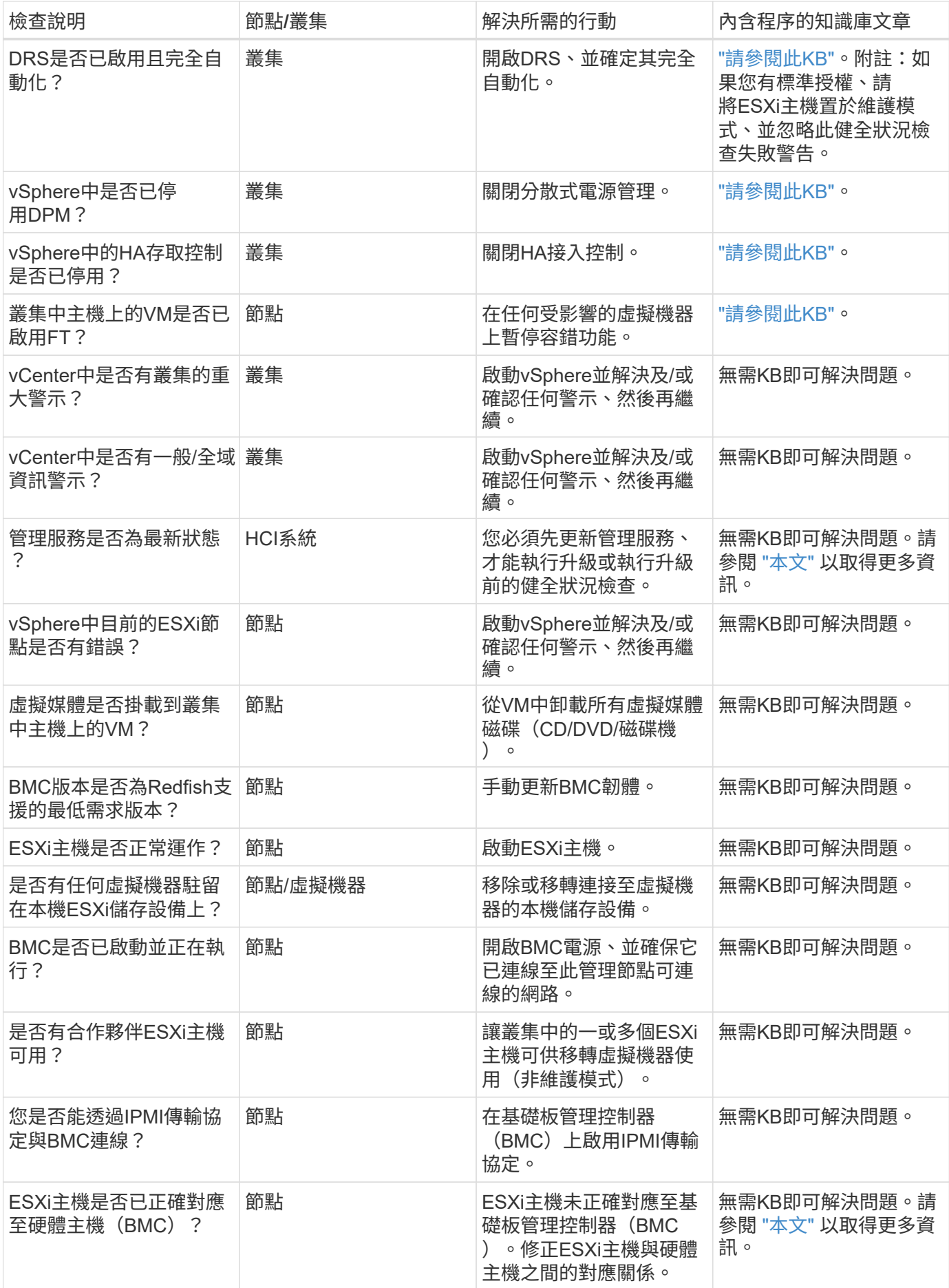

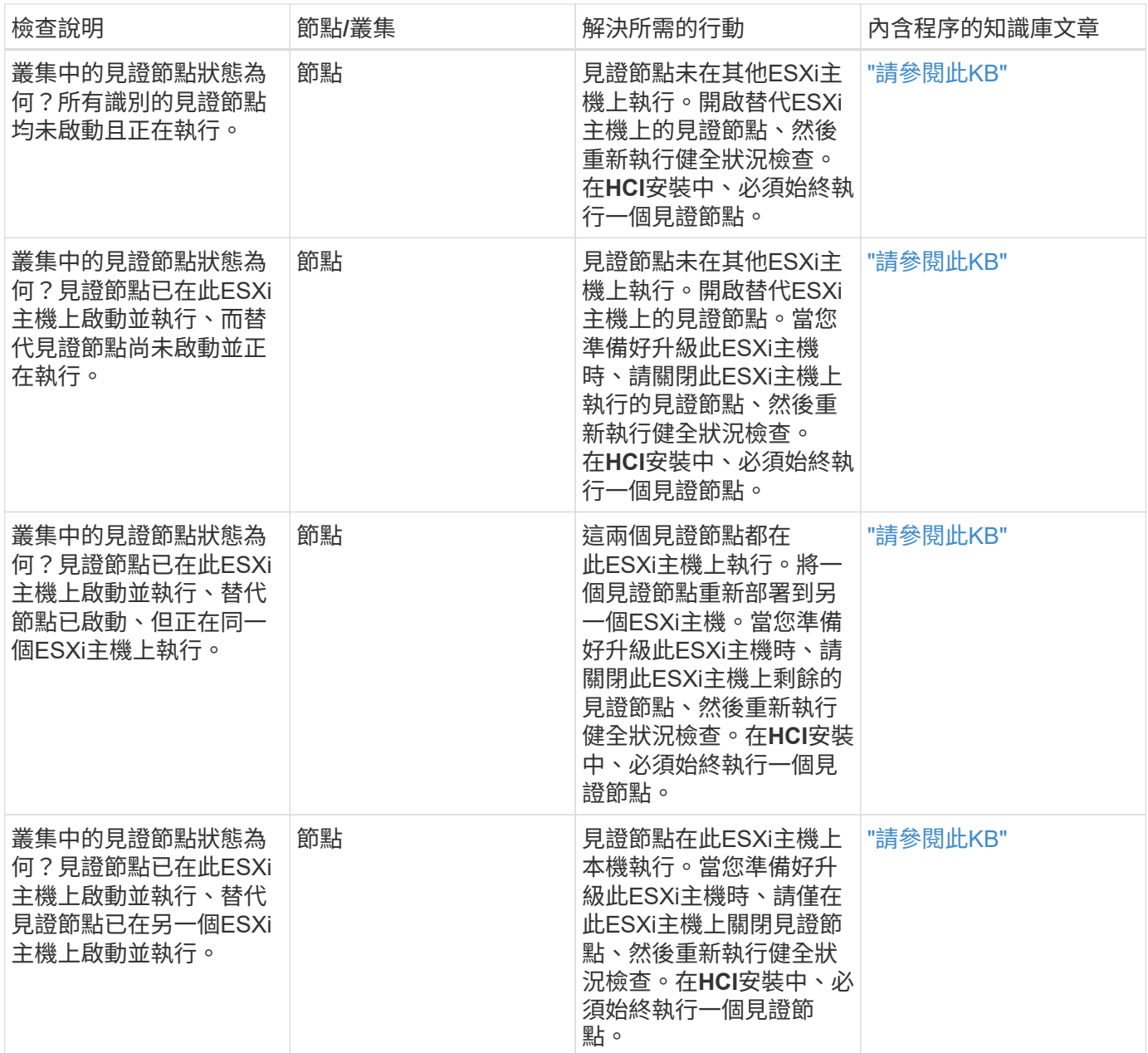

如需詳細資訊、請參閱

• ["vCenter Server](https://docs.netapp.com/us-en/vcp/index.html)[的](https://docs.netapp.com/us-en/vcp/index.html)[VMware vCenter](https://docs.netapp.com/us-en/vcp/index.html)[外掛程式](https://docs.netapp.com/us-en/vcp/index.html)[NetApp Element"](https://docs.netapp.com/us-en/vcp/index.html)

• ["](https://www.netapp.com/hybrid-cloud/hci-documentation/)[參](https://www.netapp.com/hybrid-cloud/hci-documentation/)[考](https://www.netapp.com/hybrid-cloud/hci-documentation/)[資源頁面](https://www.netapp.com/hybrid-cloud/hci-documentation/)[NetApp HCI"](https://www.netapp.com/hybrid-cloud/hci-documentation/)

## 更新運算節點驅動程式

對於任何H系列運算節點、您都可以使用VMware Update Manager來更新節點上使用的驅 動程式。

您需要的產品

請參閱硬體的韌體與驅動程式對照表、網址為 ["](https://docs.netapp.com/zh-tw/hci19/docs/firmware_driver_versions.html)[支援的](https://docs.netapp.com/zh-tw/hci19/docs/firmware_driver_versions.html)[韌](https://docs.netapp.com/zh-tw/hci19/docs/firmware_driver_versions.html)[體和](https://docs.netapp.com/zh-tw/hci19/docs/firmware_driver_versions.html)[ESXi](https://docs.netapp.com/zh-tw/hci19/docs/firmware_driver_versions.html)[驅](https://docs.netapp.com/zh-tw/hci19/docs/firmware_driver_versions.html)[動程式版本](https://docs.netapp.com/zh-tw/hci19/docs/firmware_driver_versions.html)["](https://docs.netapp.com/zh-tw/hci19/docs/firmware_driver_versions.html)。

關於這項工作

一次只執行其中一項更新作業。

您應該先檢查目前的ESXi驅動程式版本、再嘗試執行運算韌體升級。如果驅動程式已過期、請先升級驅動程 式。然後升級運算節點的運算韌體。

步驟

- 1. 瀏覽至 ["](https://mysupport.netapp.com/site/products/all/details/netapp-hci/downloads-tab)[下載軟體](https://mysupport.netapp.com/site/products/all/details/netapp-hci/downloads-tab)[NetApp HCI"](https://mysupport.netapp.com/site/products/all/details/netapp-hci/downloads-tab) 頁面、然後選取正確版本NetApp HCI 的更新連結。
- 2. 從下拉式清單中選取\* ESXi驅動程式\*。
- 3. 接受終端使用者授權合約。
- 4. 下載適用於您節點類型和ESXi版本的驅動程式套件。
- 5. 將下載的驅動程式套裝組合解壓縮到本機電腦上。

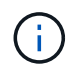

NetApp驅動程式套裝組合包含一或多個VMware離線套裝組合ZIP檔案、請勿解壓縮這些ZIP 檔案。

- 6. 請移至VMware vCenter中的\* VMware Update Manager\*。
- 7. 將運算節點的驅動程式離線套件檔案匯入\*修補程式儲存庫\*。
	- 對於VMware ESXi 7.0、NetApp H610C、H615C、H410C和Hx00E運算節點及其內建系統元件的所有 必要驅動程式、均包含在標準VMware ESXi 7.0安裝ISO映像中。執行VMware ESXi 7.0(及更新) 的VMware ESXi運算節點不需要額外或更新的驅動程式NetApp HCI 。
	- 對於VMware ESXi 6.x、請執行下列步驟以匯入驅動程式離線套件檔案:
		- i. 選擇\* Updates (更新)選項卡。
		- ii. 選取\*從檔案上傳\*。
		- iii. 瀏覽至先前下載的離線套件組合、然後選取\*匯入\*。
- 8. 為運算節點建立新的主機基準。
- 9. 選擇\*主機延伸\*作為名稱與類型、然後選取要納入新基準的所有匯入驅動程式套件。
- 10. 在vCenter的\*主機與叢集\*功能表中、選取要更新運算節點的叢集、然後瀏覽至\* Update Manager\*索引標 籤。
- 11. 選取\*修正\*、然後選取新建立的主機基準。確定已選取基準中所含的驅動程式。
- 12. 繼續執行精靈、移至\*主機修正選項\*、並確認已選取\*不變更VM電源狀態\*選項、以便在驅動程式更新期間讓 虛擬機器保持連線。

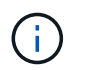

如果叢集上已啟用VMware Distributed Resource Scheduler(DRS)(NetApp HCI 這是所有 版本的預設安裝)、則虛擬機器會自動移轉至叢集中的其他節點。

13. 進入精靈的「準備完成」頁面、然後選取「完成」。

叢集中所有運算節點的驅動程式會一次更新一個節點、而虛擬機器會保持連線。

## 如需詳細資訊、請參閱

• ["vCenter Server](https://docs.netapp.com/us-en/vcp/index.html)[的](https://docs.netapp.com/us-en/vcp/index.html)[VMware vCenter](https://docs.netapp.com/us-en/vcp/index.html)[外掛程式](https://docs.netapp.com/us-en/vcp/index.html)[NetApp Element"](https://docs.netapp.com/us-en/vcp/index.html)

# <span id="page-64-0"></span>升級渾算節點韌體

對於H系列運算節點、您可以升級BMC、BIOS和NIC等硬體元件的韌體。若要升級運算節 點韌體、您可以使用NetApp混合雲控制UI、REST API、具有最新韌體映像的USB磁碟 機、或BMC UI。

升級之後、運算節點會開機進入ESXi、並與之前一樣運作、保留組態。

您需要的產品

- 運算驅動程式:您已升級運算節點驅動程式。如果運算節點驅動程式與新韌體不相容、升級將不會啟動。請 參閱 ["](https://mysupport.netapp.com/matrix)[互通性](https://mysupport.netapp.com/matrix)[對照](https://mysupport.netapp.com/matrix)[表](https://mysupport.netapp.com/matrix)[工](https://mysupport.netapp.com/matrix)[具](https://mysupport.netapp.com/matrix)[IMT](https://mysupport.netapp.com/matrix) [\(不含\)](https://mysupport.netapp.com/matrix)["](https://mysupport.netapp.com/matrix) 如需驅動程式與韌體相容性資訊、請參閱最新資訊 ["](https://docs.netapp.com/zh-tw/hci19/docs/rn_relatedrn.html)[運算](https://docs.netapp.com/zh-tw/hci19/docs/rn_relatedrn.html)[節點](https://docs.netapp.com/zh-tw/hci19/docs/rn_relatedrn.html)[韌](https://docs.netapp.com/zh-tw/hci19/docs/rn_relatedrn.html)[體版](https://docs.netapp.com/zh-tw/hci19/docs/rn_relatedrn.html) [本說明](https://docs.netapp.com/zh-tw/hci19/docs/rn_relatedrn.html)["](https://docs.netapp.com/zh-tw/hci19/docs/rn_relatedrn.html) 以取得最新的重要韌體與驅動程式詳細資料。
- 管理權限:您擁有叢集管理員和BMC管理員權限來執行升級。
- 系統連接埠:如果您使用NetApp混合式雲端控制進行升級、您已確保所需的連接埠已開啟。請參閱 ["](https://docs.netapp.com/zh-tw/hci19/docs/hci_prereqs_required_network_ports.html)[網路連](https://docs.netapp.com/zh-tw/hci19/docs/hci_prereqs_required_network_ports.html) [接](https://docs.netapp.com/zh-tw/hci19/docs/hci_prereqs_required_network_ports.html)[埠](https://docs.netapp.com/zh-tw/hci19/docs/hci_prereqs_required_network_ports.html)["](https://docs.netapp.com/zh-tw/hci19/docs/hci_prereqs_required_network_ports.html) 以取得更多資訊。
- 最低**BMC**與**BIOS**版本:您打算使用NetApp混合雲控制升級的節點符合下列最低需求:

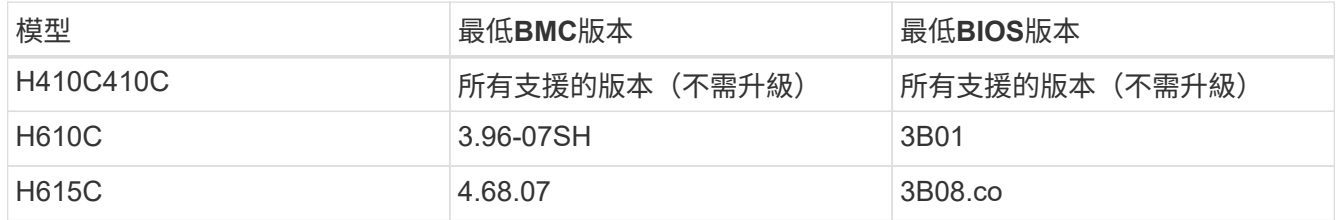

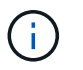

H615C運算節點必須使用將BMC韌體更新至4.68版 ["](https://docs.netapp.com/zh-tw/hci19/docs/rn_compute_firmware_2.27.html)[運算](https://docs.netapp.com/zh-tw/hci19/docs/rn_compute_firmware_2.27.html)[韌](https://docs.netapp.com/zh-tw/hci19/docs/rn_compute_firmware_2.27.html)[體套裝組合](https://docs.netapp.com/zh-tw/hci19/docs/rn_compute_firmware_2.27.html)[2.27"](https://docs.netapp.com/zh-tw/hci19/docs/rn_compute_firmware_2.27.html) 讓NetApp混合式 雲端控制能夠執行未來的韌體升級。

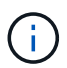

如需硬體的韌體和驅動程式韌體完整對照表、請參閱 ["](https://docs.netapp.com/zh-tw/hci19/docs/firmware_driver_versions.html)[支援的](https://docs.netapp.com/zh-tw/hci19/docs/firmware_driver_versions.html)[韌](https://docs.netapp.com/zh-tw/hci19/docs/firmware_driver_versions.html)[體和](https://docs.netapp.com/zh-tw/hci19/docs/firmware_driver_versions.html)[ESXi](https://docs.netapp.com/zh-tw/hci19/docs/firmware_driver_versions.html)[驅](https://docs.netapp.com/zh-tw/hci19/docs/firmware_driver_versions.html)[動程式版本](https://docs.netapp.com/zh-tw/hci19/docs/firmware_driver_versions.html)["](https://docs.netapp.com/zh-tw/hci19/docs/firmware_driver_versions.html)。

- \* BIOS開機順序\*:在BIOS設定中手動變更每個節點的開機順序、以確保開機清單中出現「USB CD/DVD」。請參閱 ["](https://kb.netapp.com/Advice_and_Troubleshooting/Hybrid_Cloud_Infrastructure/NetApp_HCI/Known_issues_and_workarounds_for_Compute_Node_upgrades#BootOrder)[文章](https://kb.netapp.com/Advice_and_Troubleshooting/Hybrid_Cloud_Infrastructure/NetApp_HCI/Known_issues_and_workarounds_for_Compute_Node_upgrades#BootOrder)["](https://kb.netapp.com/Advice_and_Troubleshooting/Hybrid_Cloud_Infrastructure/NetApp_HCI/Known_issues_and_workarounds_for_Compute_Node_upgrades#BootOrder) 以取得更多資訊。
- \* BMC認證\*:更新認證資料NetApp混合式雲端控制用於連線至運算節點BMC。您可以使用NetApp混合式雲 端控制來達成此目標 ["](https://docs.netapp.com/zh-tw/hci19/docs/task_hcc_edit_bmc_info.html#use-netapp-hybrid-cloud-control-to-edit-bmc-information)[使用者介面](https://docs.netapp.com/zh-tw/hci19/docs/task_hcc_edit_bmc_info.html#use-netapp-hybrid-cloud-control-to-edit-bmc-information)["](https://docs.netapp.com/zh-tw/hci19/docs/task_hcc_edit_bmc_info.html#use-netapp-hybrid-cloud-control-to-edit-bmc-information) 或 ["API"](https://docs.netapp.com/zh-tw/hci19/docs/task_hcc_edit_bmc_info.html#use-the-rest-api-to-edit-bmc-information)。升級前更新BMC資訊會重新整理庫存、並確保管理節點服務知 道完成升級所需的所有硬體參數。
- 附加媒體:在開始升級運算節點之前、請先中斷連接任何實體USB或ISO。
- \* KVM ESXi主控台\*:在開始執行運算節點升級之前、請先關閉BMC UI中所有開啟的LAN上序列(SOL)工 作階段和作用中的KVM工作階段。
- 見證節點需求:在雙節點和三節點儲存叢集中 ["](https://docs.netapp.com/zh-tw/hci19/docs/concept_hci_nodes.html)[見](https://docs.netapp.com/zh-tw/hci19/docs/concept_hci_nodes.html)[證節點](https://docs.netapp.com/zh-tw/hci19/docs/concept_hci_nodes.html)["](https://docs.netapp.com/zh-tw/hci19/docs/concept_hci_nodes.html) 必須隨時在NetApp HCI 安裝過程中執行。
- 運算節點健全狀況檢查:您已確認節點已準備好升級。請參閱 ["](#page-56-0)[在升級](#page-56-0)[運算](#page-56-0)[韌](#page-56-0)[體之前執行](#page-56-0)[運算](#page-56-0)[節點](#page-56-0)[健全狀況](#page-56-0) [檢查](#page-56-0)["](#page-56-0)。
- 終端使用者授權合約(**EULA**):從管理服務2.20.69開始、您必須先接受並儲存EULA、才能使用NetApp混 合雲控制UI或API來升級運算節點韌體:

a. 在Web瀏覽器中開啟管理節點的IP位址:

https://<ManagementNodeIP>

- b. 提供儲存叢集管理員認證資料、以登入NetApp混合雲控制系統。
- c. 選取介面右上角附近的\*升級\*。
- d. 隨即顯示EULA。向下捲動、選取\*我接受目前及所有未來更新\*、然後選取\*儲存\*。

關於這項工作

在正式作業環境中、一次升級一個運算節點上的韌體。

 $\left(\begin{array}{c} \vdots \end{array}\right)$ 

執行健全狀況檢查並繼續韌體升級之前、ESXi主機必須先退出鎖定模式。請參閱 ["](https://kb.netapp.com/Advice_and_Troubleshooting/Hybrid_Cloud_Infrastructure/NetApp_HCI/How_to_disable_lockdown_mode_on_ESXi_host)[如](https://kb.netapp.com/Advice_and_Troubleshooting/Hybrid_Cloud_Infrastructure/NetApp_HCI/How_to_disable_lockdown_mode_on_ESXi_host)[何停](https://kb.netapp.com/Advice_and_Troubleshooting/Hybrid_Cloud_Infrastructure/NetApp_HCI/How_to_disable_lockdown_mode_on_ESXi_host)[用](https://kb.netapp.com/Advice_and_Troubleshooting/Hybrid_Cloud_Infrastructure/NetApp_HCI/How_to_disable_lockdown_mode_on_ESXi_host)[ESXi](https://kb.netapp.com/Advice_and_Troubleshooting/Hybrid_Cloud_Infrastructure/NetApp_HCI/How_to_disable_lockdown_mode_on_ESXi_host) [主機上的](https://kb.netapp.com/Advice_and_Troubleshooting/Hybrid_Cloud_Infrastructure/NetApp_HCI/How_to_disable_lockdown_mode_on_ESXi_host)[鎖定](https://kb.netapp.com/Advice_and_Troubleshooting/Hybrid_Cloud_Infrastructure/NetApp_HCI/How_to_disable_lockdown_mode_on_ESXi_host)[模式](https://kb.netapp.com/Advice_and_Troubleshooting/Hybrid_Cloud_Infrastructure/NetApp_HCI/How_to_disable_lockdown_mode_on_ESXi_host)["](https://kb.netapp.com/Advice_and_Troubleshooting/Hybrid_Cloud_Infrastructure/NetApp_HCI/How_to_disable_lockdown_mode_on_ESXi_host) 和 ["VMware](https://docs.vmware.com/en/VMware-vSphere/7.0/com.vmware.vsphere.security.doc/GUID-F8F105F7-CF93-46DF-9319-F8991839D265.html)[鎖定](https://docs.vmware.com/en/VMware-vSphere/7.0/com.vmware.vsphere.security.doc/GUID-F8F105F7-CF93-46DF-9319-F8991839D265.html)[模式行為](https://docs.vmware.com/en/VMware-vSphere/7.0/com.vmware.vsphere.security.doc/GUID-F8F105F7-CF93-46DF-9319-F8991839D265.html)["](https://docs.vmware.com/en/VMware-vSphere/7.0/com.vmware.vsphere.security.doc/GUID-F8F105F7-CF93-46DF-9319-F8991839D265.html) 以取得更多資訊。

對於NetApp混合雲控制UI或API升級、如果您擁有DRS功能和必要的授權、您的ESXi主機將會在升級過程中自 動置於維護模式。節點將重新開機、升級程序完成後、ESXi主機將會退出維護模式。對於USB和BMC UI選項、 您需要手動將ESXi主機置於維護模式、如每個程序所述。

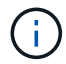

在升級之前、請務必檢查目前的ESXi驅動程式版本。如果驅動程式已過期、請先升級驅動程式。 然後升級運算節點的運算韌體。

#### 升級選項

選擇與升級案例相關的選項:

- [使用](#page-65-0)[NetApp](#page-65-0)[混合雲控制](#page-65-0)[UI](#page-65-0)[來升級](#page-65-0)[運算](#page-65-0)[節點](#page-65-0) (建議)
- [使用](#page-67-0)[NetApp](#page-67-0)[混合雲控制](#page-67-0)[API](#page-67-0)[來升級](#page-67-0)[運算](#page-67-0)[節點](#page-67-0)
- [使用以最新](#page-71-0)[運算](#page-71-0)[韌](#page-71-0)[體套裝組合建](#page-71-0)[立映](#page-71-0)[像](#page-71-0)[的](#page-71-0)[USB](#page-71-0)[磁碟](#page-71-0)[機](#page-71-0)
- [使用](#page-72-0)[基礎板](#page-72-0)[管理控制器\(](#page-72-0)[BMC](#page-72-0)[\)使用者介面\(](#page-72-0)[UI](#page-72-0)[\)](#page-72-0)

## <span id="page-65-0"></span>使用**NetApp**混合雲控制**UI**來升級運算節點

從管理服務2.14開始、您可以使用NetApp混合雲控制UI來升級運算節點。在節點清單中、您必須選取要升級的 節點。「目前版本」索引標籤會顯示目前的韌體版本、「建議版本」索引標籤則會顯示可用的升級版本(如果有 )。

 $\left( \Theta\right)$ 若要成功升級、請確認vSphere叢集上的健全狀況檢查成功。

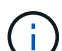

視管理節點與BMC主機之間的網路連線速度而定、每個節點升級NIC、BIOS和BMC可能需要 約60分鐘的時間。

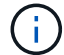

不再支援使用NetApp混合雲控制UI來升級H300E/H500E/H700E運算節點上的運算韌體。若要升 級、您應該使用 USB磁碟機 或 BMC UI 以掛載運算韌體套裝組合。

您需要的產品

• 如果您的管理節點未連線至網際網路、則表示您已從下載運算韌體套裝組合 ["NetApp](https://mysupport.netapp.com/site/products/all/details/netapp-hci/downloads-tab/download/62542/Compute_Firmware_Bundle) [支援](https://mysupport.netapp.com/site/products/all/details/netapp-hci/downloads-tab/download/62542/Compute_Firmware_Bundle)[網站](https://mysupport.netapp.com/site/products/all/details/netapp-hci/downloads-tab/download/62542/Compute_Firmware_Bundle)["](https://mysupport.netapp.com/site/products/all/details/netapp-hci/downloads-tab/download/62542/Compute_Firmware_Bundle)。

您應該將「TAR」檔案解壓縮至「TAR」檔案、然後將「TAR」檔案解壓縮至運算韌體套件。

步驟

 $\left(\begin{smallmatrix} 1\ 1 \end{smallmatrix}\right)$ 

1. 在Web瀏覽器中開啟管理節點的IP位址:

https://<ManagementNodeIP>

- 2. 提供儲存叢集管理員認證資料、以登入NetApp混合雲控制系統。
- 3. 選取介面右上角附近的\*升級\*。
- 4. 在「升級」頁面上、選取\*運算韌體\*。
- 5. 選取您要升級的叢集。

您會看到叢集中的節點、以及目前的韌體版本和更新版本(如果有)可供升級。

- 6. 選取\*瀏覽\*上傳您從下載的運算韌體套裝組合 ["NetApp](https://mysupport.netapp.com/site/products/all/details/netapp-hci/downloads-tab) [支援](https://mysupport.netapp.com/site/products/all/details/netapp-hci/downloads-tab)[網站](https://mysupport.netapp.com/site/products/all/details/netapp-hci/downloads-tab)["](https://mysupport.netapp.com/site/products/all/details/netapp-hci/downloads-tab)。
- 7. 等待上傳完成。進度列會顯示上傳狀態。

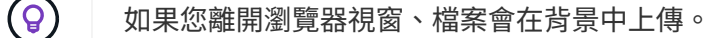

檔案成功上傳及驗證後、畫面上會顯示一則訊息。驗證可能需要幾分鐘的時間。

- 8. 選取運算韌體套裝組合。
- 9. 選擇\*開始升級\*。

選擇\*開始升級\*之後、視窗會顯示失敗的狀況檢查(如果有)。

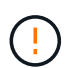

升級無法在您開始後暫停。韌體將依下列順序更新:NIC、BIOS和BMC。升級期間請勿登 入BMC UI。登入BMC會終止監控升級程序的混合雲控制LAN上序列(SOL)工作階段。

10. 如果在叢集或節點層級進行健全狀況檢查時發出警告、但沒有重大故障、您會看到\*準備好升級\*。選擇\*升級 節點\*。

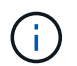

在升級進行期間、您可以離開頁面、稍後再返回頁面、繼續監控進度。在升級期間、UI會顯 示有關升級狀態的各種訊息。

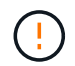

在H610C和H615C運算節點上升級韌體時、請勿透過BMC Web UI開啟LAN上序列(SOL) 主控台。這可能會導致升級失敗。

升級完成後、UI會顯示訊息。您可以在升級完成後下載記錄。如需各種升級狀態變更的相關資訊、請參閱 [ 升級狀態變更]。

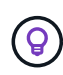

如果在升級期間發生故障、NetApp混合雲控制系統會重新啟動節點、使其離開維護模式、並顯示 故障狀態、並顯示錯誤記錄的連結。您可以下載錯誤記錄、其中包含特定指示或KB文章連結、以 診斷並修正任何問題。如需更深入瞭解使用NetApp混合雲控制的運算節點韌體升級問題、請參閱 此 ["KB"](https://kb.netapp.com/Advice_and_Troubleshooting/Hybrid_Cloud_Infrastructure/NetApp_HCI/Known_issues_and_workarounds_for_Compute_Node_upgrades) 文章:

### 升級狀態變更

以下是使用者介面在升級程序之前、期間及之後顯示的不同狀態:

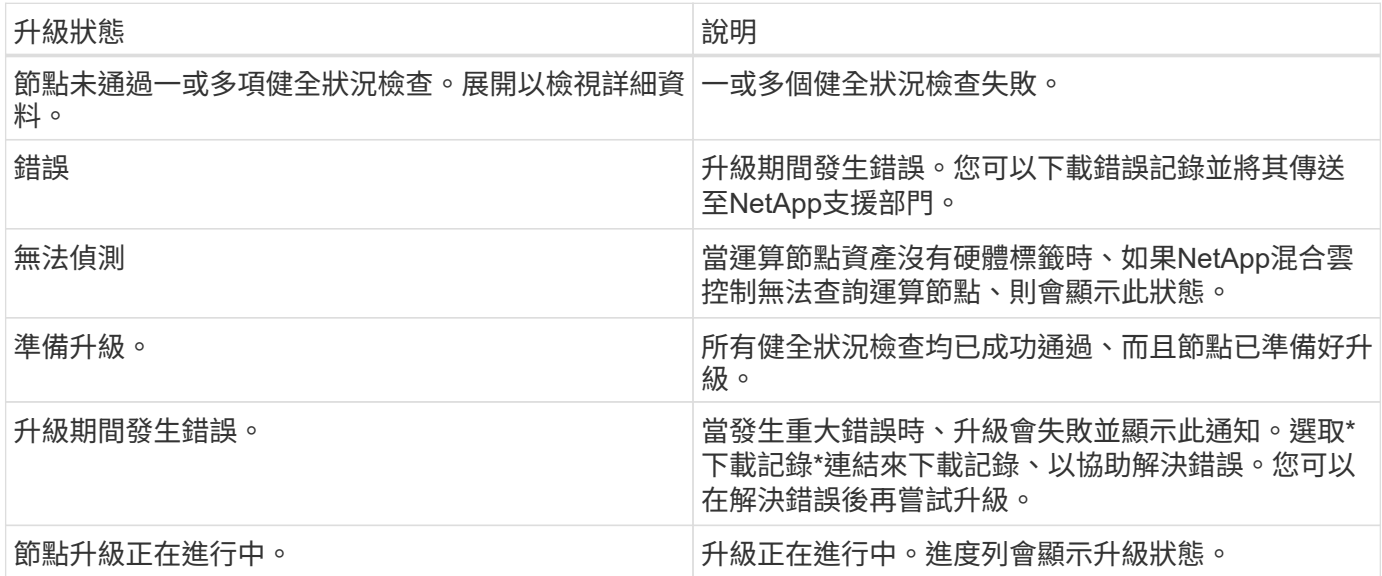

## <span id="page-67-0"></span>使用**NetApp**混合雲控制**API**來升級運算節點

您可以使用API將叢集中的每個運算節點升級至最新的韌體版本。您可以使用自己選擇的自動化工具來執行 API。此處記錄的API工作流程使用管理節點上可用的REST API UI作為範例。

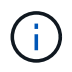

不再支援使用NetApp混合雲控制UI來升級H300E/H500E/H700E運算節點上的運算韌體。若要升 級、您應該使用 USB磁碟機 或 BMC UI 以掛載運算韌體套裝組合。

### 您需要的產品

管理節點資產必須知道運算節點資產、包括vCenter和硬體資產。您可以使用庫存服務API來驗證資產 (「https://<ManagementNodeIP>/inventory/1/`」)。

步驟

- 1. 移至NetApp HCI 「軟件」 ["](https://mysupport.netapp.com/site/products/all/details/netapp-hci/downloads-tab/download/62542/Compute_Firmware_Bundle)[下載頁面](https://mysupport.netapp.com/site/products/all/details/netapp-hci/downloads-tab/download/62542/Compute_Firmware_Bundle)["](https://mysupport.netapp.com/site/products/all/details/netapp-hci/downloads-tab/download/62542/Compute_Firmware_Bundle) 並將最新的運算韌體套裝組合下載至管理節點可存取的裝置。
- 2. 將運算韌體套裝軟體上傳至管理節點:
	- a. 在管理節點上開啟管理節點REST API UI:

https://<ManagementNodeIP>/package-repository/1/

- b. 選擇\*授權\*並完成下列項目:
	- i. 輸入叢集使用者名稱和密碼。
- ii. 輸入用戶端ID為「mnode-client」。
- iii. 選取\*授權\*以開始工作階段。
- iv. 關閉授權視窗。
- c. 從REST API UI中、選取\* POST /套件\*。
- d. 選擇\*試用\*。
- e. 選取\*瀏覽\*、然後選取運算韌體套裝組合。
- f. 選取\*執行\*以啟動上傳。
- g. 從回應中、複製並儲存運算韌體套裝組合ID(「id」)以供後續步驟使用。
- 3. 確認上傳狀態。
	- a. 從REST API UI中、選取\* GETRIVE/套件SESI/{id}/狀態\*。
	- b. 選擇\*試用\*。
	- c. 在「\* id\*」中輸入您在上一個步驟中複製的套件ID。
	- d. 選取\*執行\*以啟動狀態要求。

回答顯示「成功」。

- e. 從回應中、複製並儲存運算韌體套裝組合名稱(「name」)和版本(「version」)、以供後續步驟使 用。
- 4. 找出您要升級之節點的運算控制器ID和節點硬體ID:
	- a. 在管理節點上開啟庫存服務REST API UI:

https://<ManagementNodeIP>/inventory/1/

- b. 選擇\*授權\*並完成下列項目:
	- i. 輸入叢集使用者名稱和密碼。
	- ii. 輸入用戶端ID為「mnode-client」。
	- iii. 選取\*授權\*以開始工作階段。
	- iv. 關閉授權視窗。
- c. 從REST API UI中、選取\* Get /Installations \*。
- d. 選擇\*試用\*。
- e. 選擇\*執行\*。
- f. 從回應中、複製安裝資產ID(「id」)。
- g. 從REST API UI中選取\* Get /Installations/{id}\*。
- h. 選擇\*試用\*。
- i. 將安裝資產ID貼到\* id\*欄位。
- j. 選擇\*執行\*。

k. 從回應中、複製並儲存叢集控制器ID(「controllerId」)和節點硬體ID(「hardwareId」)、以供後續 步驟使用:

```
"compute": {
    "errors": [],
    "inventory": {
      "clusters": [
        {
          "clusterId": "Test-1B",
           "controllerId": "a1b23456-c1d2-11e1-1234-a12bcdef123a",
```

```
"nodes": [
    {
      "bmcDetails": {
        "bmcAddress": "10.111.0.111",
        "credentialsAvailable": true,
        "credentialsValidated": true
      },
      "chassisSerialNumber": "111930011231",
      "chassisSlot": "D",
      "hardwareId": "123a4567-01b1-1243-a12b-11ab11ab0a15",
      "hardwareTag": "00000000-0000-0000-0000-ab1c2de34f5g",
      "id": "e1111d10-1a1a-12d7-1a23-ab1cde23456f",
      "model": "H410C",
```
- 5. 執行運算節點韌體升級:
	- a. 在管理節點上開啟硬體服務REST API UI:

https://<ManagementNodeIP>/hardware/2/

- b. 選擇\*授權\*並完成下列項目:
	- i. 輸入叢集使用者名稱和密碼。
	- ii. 輸入用戶端ID為「mnode-client」。
	- iii. 選取\*授權\*以開始工作階段。
	- iv. 關閉授權視窗。
- c. 選取\* POST /節點/ {hardware \_id} /升級\*。
- d. 選擇\*試用\*。
- e. 在「參數」欄位中輸入硬體主機資產ID(從上一步儲存的「硬體ID」)。
- f. 請使用有效負載值執行下列動作:
- i. 保留「force」:「假」和「maintenanceMode」:true」的值、以便在節點上執行健全狀況檢查、 並將ESXi主機設定為維護模式。
- ii. 輸入從上一步儲存的叢集控制器ID (「controllerId」) 。
- iii. 輸入您先前步驟儲存的運算韌體套裝組合名稱和版本。

```
{
    "config": {
      "force": false,
      "maintenanceMode": true
    },
    "controllerId": "a1b23456-c1d2-11e1-1234-a12bcdef123a",
    "packageName": "compute-firmware-12.2.109",
    "packageVersion": "12.2.109"
}
```
g. 選擇\*執行\*以啟動升級。

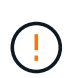

升級無法在您開始後暫停。韌體將依下列順序更新:NIC、BIOS和BMC。升級期間請勿 登入BMC UI。登入BMC會終止監控升級程序的混合雲控制LAN上序列(SOL)工作階 段。

- h. 在回應中複製資源連結(「resourcegrolink」)URL的升級工作ID。
- 6. 驗證升級進度和結果:
	- a. 選取\* Get /task/{task\_id}/logs\*。
	- b. 選擇\*試用\*。
	- c. 在「\* task\_ID\*」中輸入上一個步驟的工作ID。
	- d. 選擇\*執行\*。
	- e. 如果升級期間發生問題或特殊需求、請執行下列其中一項:

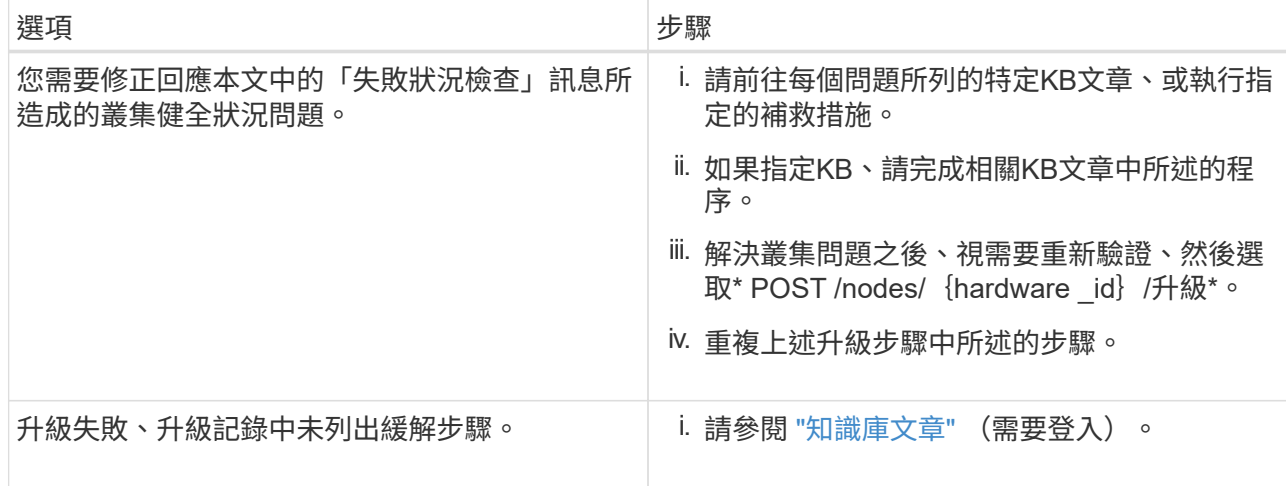

f. 視需要多次執行\*「Get」(取得)/「task/{task\_id}/「logs」\* API、直到程序完成為止。

在升級期間、如果沒有發生錯誤、「狀態」會指出「執行中」。每個步驟結束時、「狀態」值都會變更 為「已完成」。

當每個步驟的狀態都是「已完成」、「完成百分比」值是「100」時、就表示升級成功完成。

- 7. (撰用)確認每個元件的升級韌體版本:
	- a. 在管理節點上開啟硬體服務REST API UI:

https://<ManagementNodeIP>/hardware/2/

- b. 選擇\*授權\*並完成下列項目:
	- i. 輸入叢集使用者名稱和密碼。
	- ii. 輸入用戶端ID為「mnode-client」。
	- iii. 選取\*授權\*以開始工作階段。
	- iv. 關閉授權視窗。
- c. 從REST API UI中、選取\*「Get Rid/nodesk/{hardware \_id}」(取得更新/更新)\*。
- d. (選用)輸入日期和狀態參數以篩選結果。
- e. 在「參數」欄位中輸入硬體主機資產ID(從上一步儲存的「硬體ID」)。
- f. 選擇\*試用\*。
- g. 選擇\*執行\*。
- h. 在回應中確認所有元件的韌體已從舊版成功升級至最新的韌體。

## <span id="page-71-0"></span>使用以最新運算韌體套裝組合建立映像的**USB**磁碟機

您可以將下載最新運算韌體套件的USB磁碟機插入運算節點的USB連接埠。除了使用本程序中所述的USB隨身 碟方法、您也可以使用基礎板管理控制器(BMC)介面中虛擬主控台的\*虛擬CD/DVD\*選項、將運算韌體套件掛 載到運算節點上。BMC方法比USB隨身碟方法所需的時間長得多。確保您的工作站或伺服器擁有必要的網路頻 寬、且您與BMC的瀏覽器工作階段不會逾時。

您需要的產品

• 如果您的管理節點未連線至網際網路、則表示您已從下載運算韌體套裝組合 ["NetApp](https://mysupport.netapp.com/site/products/all/details/netapp-hci/downloads-tab/download/62542/Compute_Firmware_Bundle) [支援](https://mysupport.netapp.com/site/products/all/details/netapp-hci/downloads-tab/download/62542/Compute_Firmware_Bundle)[網站](https://mysupport.netapp.com/site/products/all/details/netapp-hci/downloads-tab/download/62542/Compute_Firmware_Bundle)["](https://mysupport.netapp.com/site/products/all/details/netapp-hci/downloads-tab/download/62542/Compute_Firmware_Bundle)。

 $\left(\begin{smallmatrix} 1\\ 1\end{smallmatrix}\right)$ 

您應該將「TAR」檔案解壓縮至「TAR」檔案、然後將「TAR」檔案解壓縮至運算韌體套件。

步驟

- 1. 使用Etcher公用程式將運算韌體套裝組合快閃至USB磁碟機。
- 2. 使用VMware vCenter將運算節點置於維護模式、然後從主機中清空所有虛擬機器。

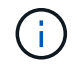

如果叢集上已啟用VMware Distributed Resource Scheduler(DRS)(NetApp HCI 這是所有 版本的預設安裝)、則虛擬機器會自動移轉至叢集中的其他節點。

3. 將USB隨身碟插入運算節點上的USB連接埠、然後使用VMware vCenter重新啟動運算節點。
- 4. 在運算節點POST週期期間、按\* F11 開啟開機管理程式。您可能需要快速連續多次按 F11 \*。您可以透過連 接視訊/鍵盤或使用「BMC」中的主控台來執行此作業。
- 5. 從顯示的功能表中選取\*單一拍攝\*>\* USB Flash Drive\*。如果功能表中未顯示USB隨身碟、請確認USB Flash Drive是系統BIOS中舊版開機順序的一部分。
- 6. 按\* Enter鍵\*從USB隨身碟啟動系統。韌體Flash程序隨即開始。

韌體更新完成且節點重新開機之後、ESXi可能需要幾分鐘的時間才能啟動。

- 7. 重新開機完成後、請使用vCenter在升級的運算節點上結束維護模式。
- 8. 從升級的運算節點移除USB Flash磁碟機。
- 9. 對ESXi叢集中的其他運算節點重複此工作、直到所有運算節點都升級為止。

使用基礎板管理控制器(**BMC**)使用者介面(**UI**)

您必須執行連續步驟來載入運算韌體套裝組合、並將節點重新開機至運算韌體套裝組合、以確保升級成功。運算 韌體套裝組合應位於主控網頁瀏覽器的系統或虛擬機器(VM)上。請先確認您已下載運算韌體套裝組合、再開 始執行此程序。

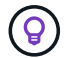

建議將系統或VM和節點放在同一個網路上。

- $\bigcap$ 透過BMC UI進行升級約需25至30分鐘。
- [在](#page-72-0)[H410C](#page-72-0)[和](#page-72-0)[H300E/H500E/H700E](#page-72-0)[節點上升級](#page-72-0)[韌](#page-72-0)[體](#page-72-0)
- [升級](#page-74-0)[H610C/H615C](#page-74-0)[節點上的](#page-74-0)[韌](#page-74-0)[體](#page-74-0)

<span id="page-72-0"></span>在**H410C**和**H300E/H500E/H700E**節點上升級韌體

如果節點是叢集的一部分、則必須在升級前將節點置於維護模式、並在升級後將其從維護模式中移出。

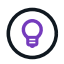

請忽略您在程序中看到的下列資訊訊息:「Untrusty除錯韌體金鑰已使用、SecureFlash目前處於 除錯模式」

步驟

- 1. 如果您的節點是叢集的一部分、請如下將其置於維護模式。如果沒有、請跳至步驟2。
	- a. 登入VMware vCenter Web用戶端。
	- b. 在主機(運算節點)名稱上按一下滑鼠右鍵、然後選取「維護模式**>**進入維護模式」。
	- c. 選擇\*確定\*。主機上的VM將移轉至另一個可用的主機。視需要移轉的VM數量而定、虛擬機器移轉可能 需要一些時間。

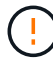

請確定主機上的所有VM都已移轉、然後再繼續。

- 2. 瀏覽至BMC UI「https://BMCIP/#login`」、其中BMCIP是BMC的IP位址。
- 3. 使用您的認證登入。
- 4. 選擇\*遠端控制>主控台重新導向\*。

5. 選擇\* Launch Console (啟動主控台)。

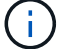

您可能必須安裝或更新Java。

- 6. 當主控台開啟時、選取\*虛擬媒體>虛擬儲存\*。
- 7. 在\*虛擬儲存設備\*畫面上、選取\*邏輯磁碟機類型\*、然後選取\* ISO檔案\*。

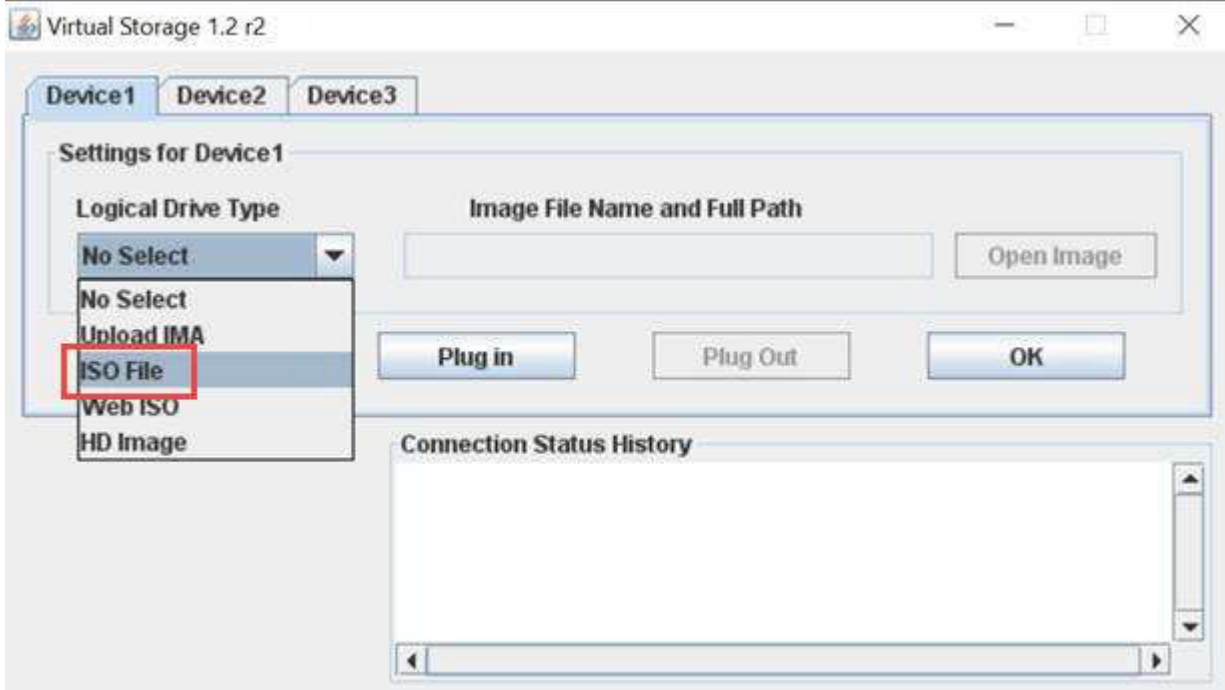

- 8. 選取\*開啟映像\*以瀏覽至下載運算韌體套裝組合檔案的資料夾、然後選取運算韌體套裝組合檔案。
- 9. 選取\*外掛\*。
- 10. 當連線狀態顯示「設備編號:VM外掛程式正常!!」時、請選取\*確定\*。
- 11. 按\* F12\*並選擇\*重新啟動\*或選擇\*電源控制>設定電源重設\*、即可重新啟動節點。
- 12. 在重新開機期間、按\* F11 \*選取開機選項並載入運算韌體套裝組合。您可能需要按幾次F11鍵、才能顯示開 機功能表。

您會看到下列畫面:

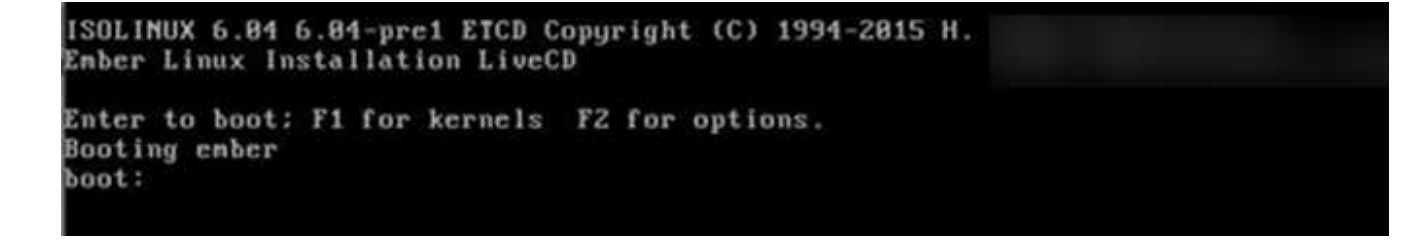

13. 在上面的畫面中、按\* Enter 。視您的網路而定、在您按下 Enter \*開始升級之後、可能需要幾分鐘的時間。

 $(i)$ 

部分韌體升級可能會導致主控台中斷連線及/或導致BMC上的工作階段中斷連線。您可以重新 登入BMC、但由於韌體升級、某些服務(例如主控台)可能無法使用。升級完成後、節點將 執行冷重新開機、大約需要五分鐘的時間。

14. 重新登入BMC UI、然後選取\* System\*以驗證BIOS版本、並在開機至作業系統後確認建置時間。如果升級正 確完成、您會看到新的BIOS和BMC版本。

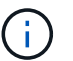

在節點完全開機之前、BIOS版本不會顯示升級版本。

- 15. 如果節點是叢集的一部分、請完成下列步驟。如果是獨立式節點、則不需要採取進一步行動。
	- a. 登入VMware vCenter Web用戶端。
	- b. 使主機退出維護模式。這可能會顯示已中斷連線的紅色旗標。等到所有狀態都清除為止。
	- c. 開啟所有已關閉電源的其餘VM。

<span id="page-74-0"></span>升級**H610C/H615C**節點上的韌體

這些步驟會因節點是獨立式或是叢集的一部分而有所不同。此程序大約需要25分鐘、包括關閉節點電源、上傳 運算韌體套件、更新裝置、以及在升級後重新開啟節點電源。

## 步驟

- 1. 如果您的節點是叢集的一部分、請如下將其置於維護模式。如果沒有、請跳至步驟2。
	- a. 登入VMware vCenter Web用戶端。
	- b. 在主機(運算節點)名稱上按一下滑鼠右鍵、然後選取「維護模式**>**進入維護模式」。
	- c. 選擇\*確定\*。主機上的VM將移轉至另一個可用的主機。視需要移轉的VM數量而定、虛擬機器移轉可能 需要一些時間。

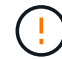

請確定主機上的所有VM都已移轉、然後再繼續。

- 2. 瀏覽至BMC UI「https://BMCIP/#login`」、其中BMC IP為BMC的IP位址。
- 3. 使用您的認證登入。
- 4. 選擇\*遠端控制>啟動KVM(Java)\*。
- 5. 在主控台視窗中、選取\*媒體>虛擬媒體精靈\*。

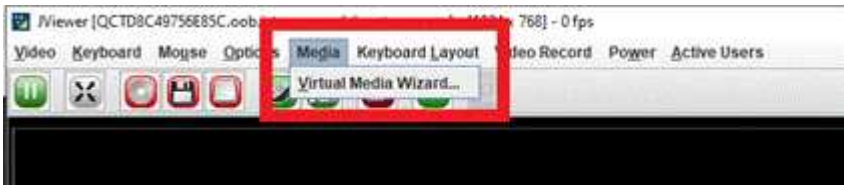

- 6. 選擇\*瀏覽\*、然後選取運算韌體「.ISO」檔案。
- 7. 選擇\*連接\*。畫面會顯示快顯視窗、指出成功、並在底部顯示路徑和裝置。您可以關閉\*虛擬媒體\*視窗。

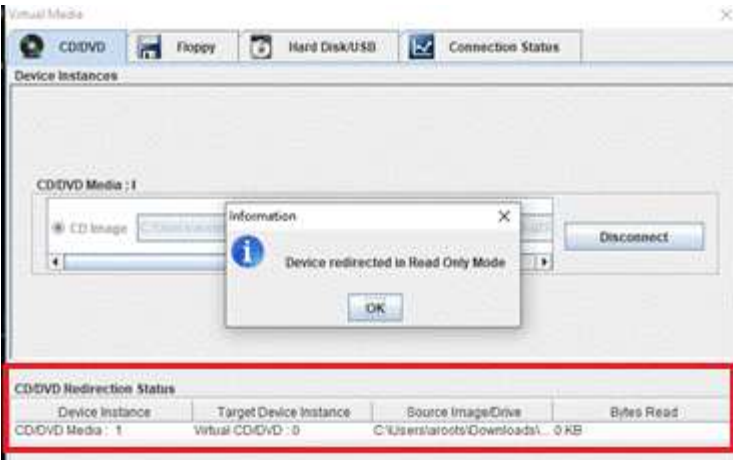

- 8. 按\* F12\*並選擇\*重新啟動\*或選擇\*電源控制>設定電源重設\*、即可重新啟動節點。
- 9. 在重新開機期間、按\* F11 \*選取開機選項並載入運算韌體套裝組合。
- 10. 從顯示的清單中選取「\* AMI Virtual Cdrom\*」、然後選取「\* Enter 」。如果清單中沒有看到**AMI Virtual CDROM**、請進入**BIOS**並在開機清單中啟用。儲存之後、節點將重新開機。在重新開機期間、按 F11 \*。

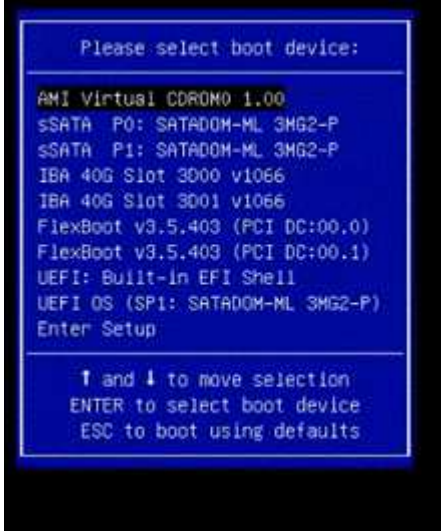

11. 在顯示的畫面上、選取\* Enter \*。

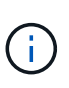

部分韌體升級可能會導致主控台中斷連線及/或導致BMC上的工作階段中斷連線。您可以重新 登入BMC、但由於韌體升級、某些服務(例如主控台)可能無法使用。升級完成後、節點將 執行冷重新開機、大約需要五分鐘的時間。

12. 如果從主控台中斷連線、請選取\*遠端控制\*、然後選取\*啟動KVM\*或\*啟動KVM(Java)\*、以重新連線並確 認節點何時完成開機備份。您可能需要多次重新連線、以驗證節點是否已成功開機。

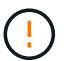

在開機過程中、KVM主控台會顯示\*無訊號\*約五分鐘。

- 13. 節點開機後、選取\*儀表板>裝置資訊>更多資訊\*以驗證BIOS和BMC版本。此時會顯示升級後的BIOS和BMC 版本。升級版的BIOS將不會顯示、直到節點完全開機為止。
- 14. 如果您將節點置於維護模式、則在節點開機至ESXi後、以滑鼠右鍵按一下主機(運算節點)名稱、然後選 取\*維護模式>結束維護模式\*、再將VM移回主機。

15. 在vCenter中、選取主機名稱後、設定並驗證BIOS版本。

如需詳細資訊、請參閱

- ["vCenter Server](https://docs.netapp.com/us-en/vcp/index.html)[的](https://docs.netapp.com/us-en/vcp/index.html)[VMware vCenter](https://docs.netapp.com/us-en/vcp/index.html)[外掛程式](https://docs.netapp.com/us-en/vcp/index.html)[NetApp Element"](https://docs.netapp.com/us-en/vcp/index.html)
- ["](https://www.netapp.com/hybrid-cloud/hci-documentation/)[參](https://www.netapp.com/hybrid-cloud/hci-documentation/)[考](https://www.netapp.com/hybrid-cloud/hci-documentation/)[資源頁面](https://www.netapp.com/hybrid-cloud/hci-documentation/)[NetApp HCI"](https://www.netapp.com/hybrid-cloud/hci-documentation/)

## 使用**Ansible**自動執行運算節點韌體升級

您可以使用NetApp HCI NetApp混合雲控管中的工作流程、在支援各種元件(例如BMC 、BIOS和NIC)的情況下、更新支援速度的系統韌體。若安裝大型運算叢集、您可以使 用Ansible來執行整個叢集的循環升級、藉此自動化工作流程。

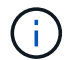

雖然NetApp提供了自動化運算節點韌體升級的Ansible角色、但自動化是輔助元件、需要額外的設 定和軟體元件才能執行。只有盡力支援Ansible自動化的修改。

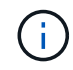

升級的Ansible角色僅適用於NetApp HCI 不間斷的H系列運算節點。您無法使用此角色來升級協力 廠商運算節點。

您需要的產品

- 韌體升級的整備度和先決條件:NetApp HCI 您的安裝必須準備好進行韌體升級、如的說明所述 ["](#page-64-0)[執行](#page-64-0)[韌](#page-64-0)[體升](#page-64-0) [級](#page-64-0)["](#page-64-0)。
- \*準備在Ansible控制節點\*上執行自動化:實體或虛擬伺服器、以在Ansible中執行韌體更新自動化。

## 關於這項工作

在正式作業環境中、您應該NetApp HCI 以循環方式更新叢集中的運算節點、一次更新一個節點、一次更新一個 節點。NetApp混合雲控制中的API可協調單一運算節點的整體運算節點韌體升級程序、包括執行健全狀況檢查、 將ESXi放在運算節點上進行維護、以及重新啟動運算節點以套用韌體升級。Ansible角色可讓您協調一組運算節 點或整個叢集的韌體升級。

開始使用韌體升級自動化

若要開始使用、請瀏覽至 ["GitHub](https://github.com/NetApp-Automation/nar_compute_firmware_upgrade)[上的](https://github.com/NetApp-Automation/nar_compute_firmware_upgrade)[NetApp Ansible](https://github.com/NetApp-Automation/nar_compute_firmware_upgrade)[儲存](https://github.com/NetApp-Automation/nar_compute_firmware_upgrade)[庫](https://github.com/NetApp-Automation/nar_compute_firmware_upgrade)["](https://github.com/NetApp-Automation/nar_compute_firmware_upgrade) 並下載「na\_compute節點 f縮短 韌體升級」角色 與文件。

如需詳細資訊、請參閱

• ["](https://www.netapp.com/hybrid-cloud/hci-documentation/)[參](https://www.netapp.com/hybrid-cloud/hci-documentation/)[考](https://www.netapp.com/hybrid-cloud/hci-documentation/)[資源頁面](https://www.netapp.com/hybrid-cloud/hci-documentation/)[NetApp HCI"](https://www.netapp.com/hybrid-cloud/hci-documentation/)

## 版權資訊

Copyright © 2024 NetApp, Inc. 版權所有。台灣印製。非經版權所有人事先書面同意,不得將本受版權保護文件 的任何部分以任何形式或任何方法(圖形、電子或機械)重製,包括影印、錄影、錄音或儲存至電子檢索系統 中。

由 NetApp 版權資料衍伸之軟體必須遵守下列授權和免責聲明:

此軟體以 NETAPP「原樣」提供,不含任何明示或暗示的擔保,包括但不限於有關適售性或特定目的適用性之 擔保,特此聲明。於任何情況下,就任何已造成或基於任何理論上責任之直接性、間接性、附隨性、特殊性、懲 罰性或衍生性損害(包括但不限於替代商品或服務之採購;使用、資料或利潤上的損失;或企業營運中斷),無 論是在使用此軟體時以任何方式所產生的契約、嚴格責任或侵權行為(包括疏忽或其他)等方面,NetApp 概不 負責,即使已被告知有前述損害存在之可能性亦然。

NetApp 保留隨時變更本文所述之任何產品的權利,恕不另行通知。NetApp 不承擔因使用本文所述之產品而產 生的責任或義務,除非明確經過 NetApp 書面同意。使用或購買此產品並不會在依據任何專利權、商標權或任何 其他 NetApp 智慧財產權的情況下轉讓授權。

本手冊所述之產品受到一項(含)以上的美國專利、國外專利或申請中專利所保障。

有限權利說明:政府機關的使用、複製或公開揭露須受 DFARS 252.227-7013(2014 年 2 月)和 FAR 52.227-19(2007 年 12 月)中的「技術資料權利 - 非商業項目」條款 (b)(3) 小段所述之限制。

此處所含屬於商業產品和 / 或商業服務(如 FAR 2.101 所定義)的資料均為 NetApp, Inc. 所有。根據本協議提 供的所有 NetApp 技術資料和電腦軟體皆屬於商業性質,並且完全由私人出資開發。 美國政府對於該資料具有 非專屬、非轉讓、非轉授權、全球性、有限且不可撤銷的使用權限,僅限於美國政府為傳輸此資料所訂合約所允 許之範圍,並基於履行該合約之目的方可使用。除非本文另有規定,否則未經 NetApp Inc. 事前書面許可,不得 逕行使用、揭露、重製、修改、履行或展示該資料。美國政府授予國防部之許可權利,僅適用於 DFARS 條款 252.227-7015(b)(2014 年 2 月)所述權利。

商標資訊

NETAPP、NETAPP 標誌及 <http://www.netapp.com/TM> 所列之標章均為 NetApp, Inc. 的商標。文中所涉及的所 有其他公司或產品名稱,均為其各自所有者的商標,不得侵犯。